# User's manual Start-up and maintenance PC tool Drive composer

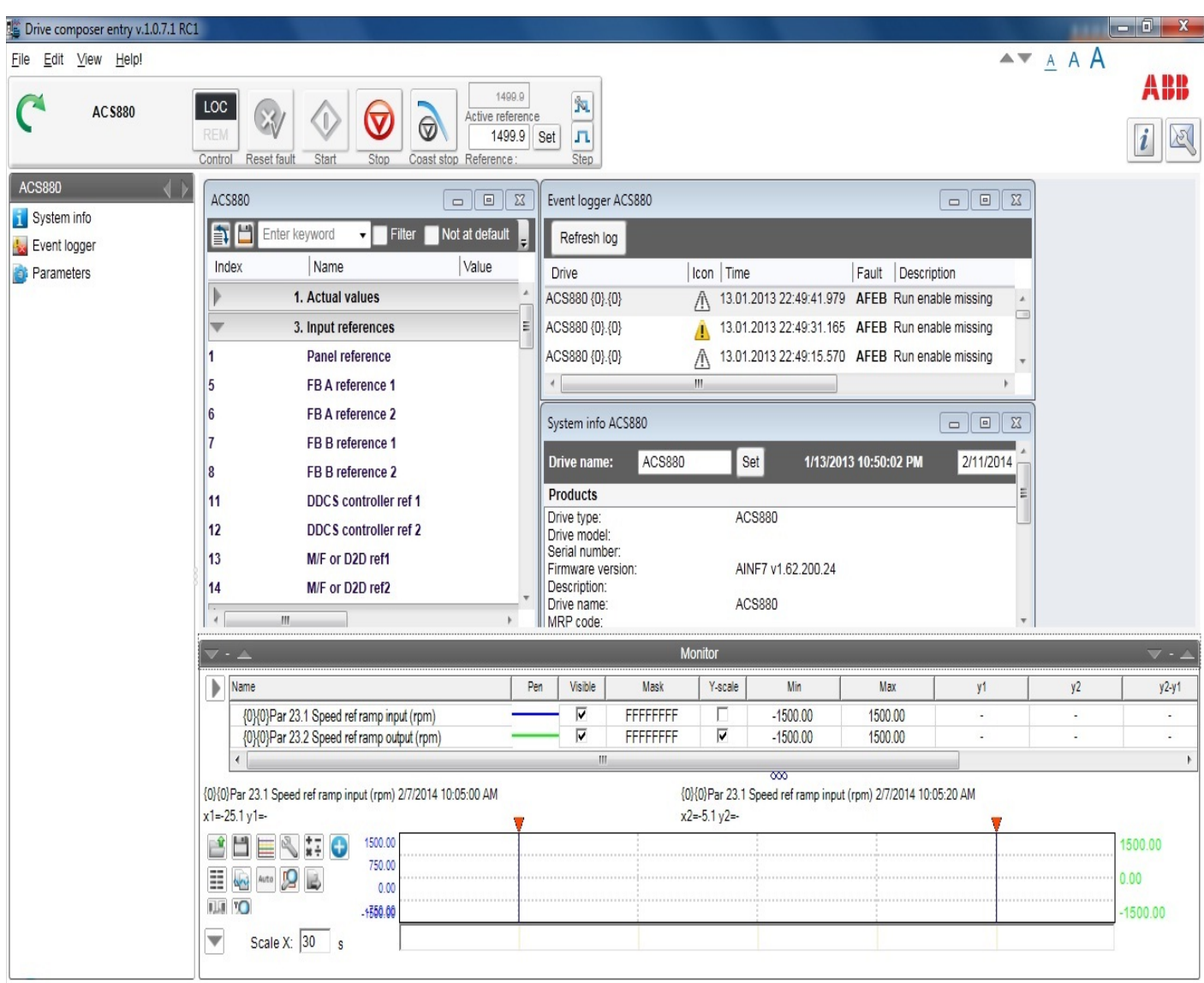

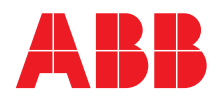

# List of related manuals

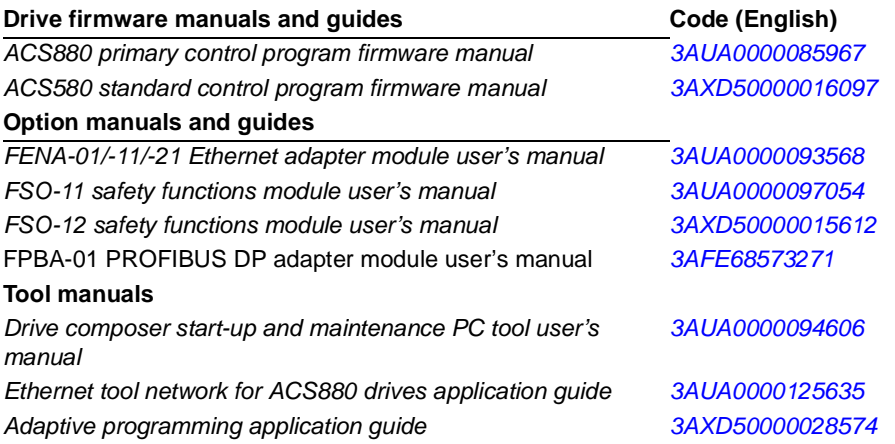

All manuals are available in PDF format on the Internet. See section *[Document library on the Internet](#page-138-0)* on the inside of the back cover*.*

# **User's manual**

Start-up and maintenance PC tool Drive composer

[Table of contents](#page-4-0)

2015 ABB Oy. All Rights Reserved.

3AUA0000094606 J EN EFFECTIVE: 2015-10-16

# <span id="page-4-0"></span>**[Table of contents](#page-12-0)**

#### *[1. Introduction to the manual](#page-12-0)*

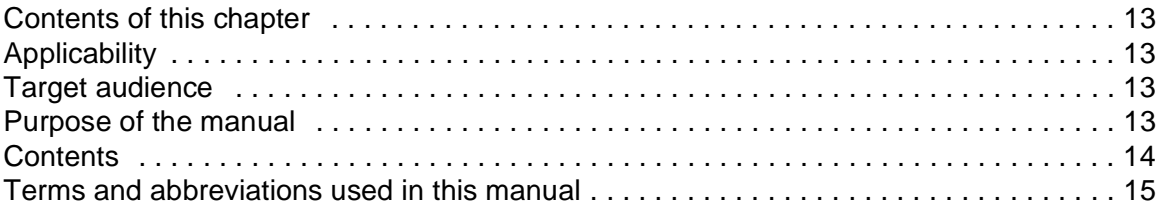

#### *[2. Overview of Drive composer](#page-16-0)*

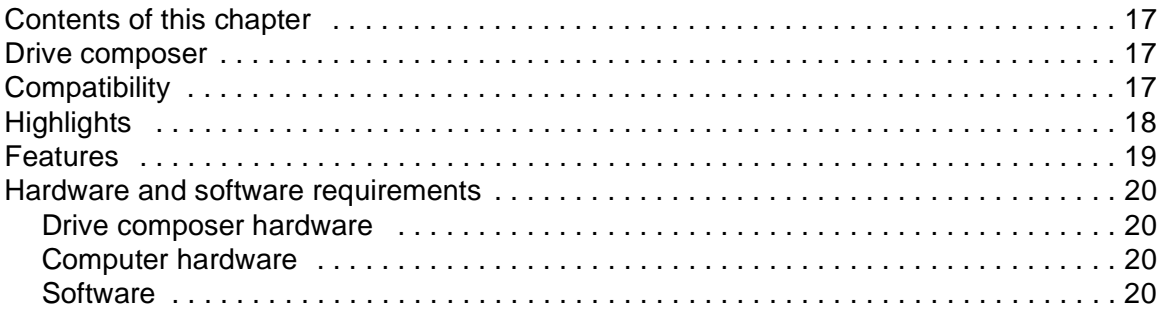

#### *[3. Installation and uninstallation of Drive composer](#page-20-0)*

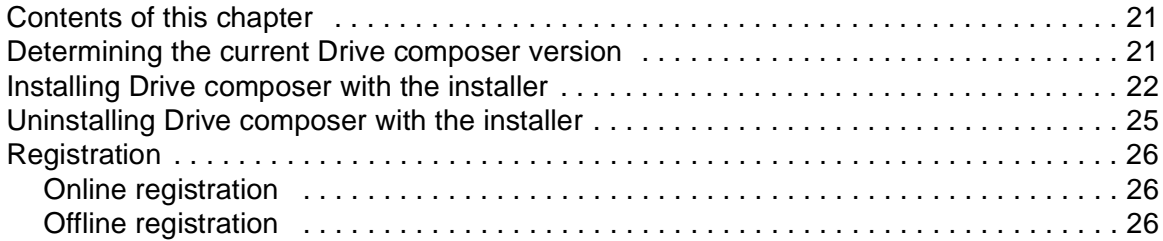

#### *[4. Connections](#page-26-0)*

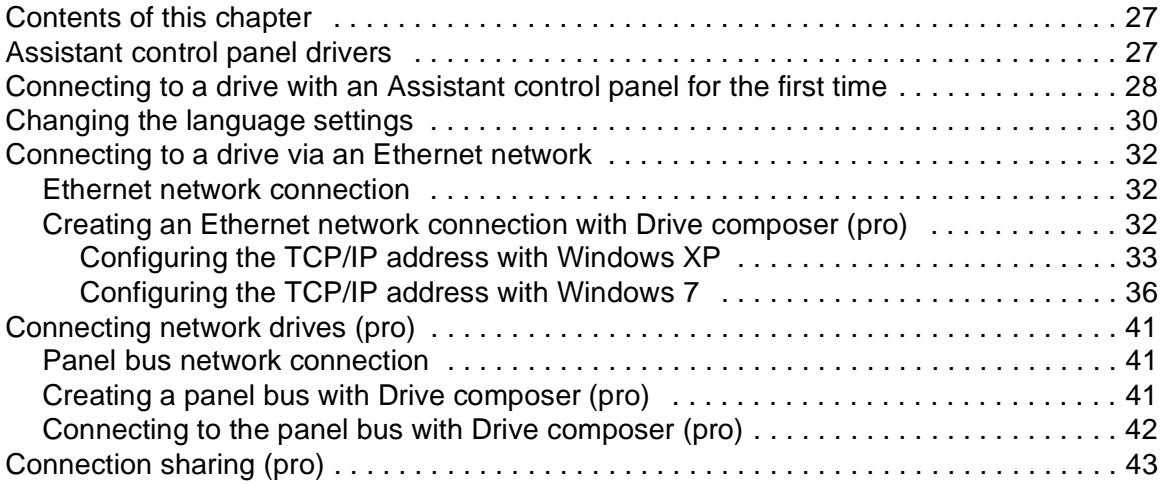

### *[5. Main user interface components](#page-44-0)*

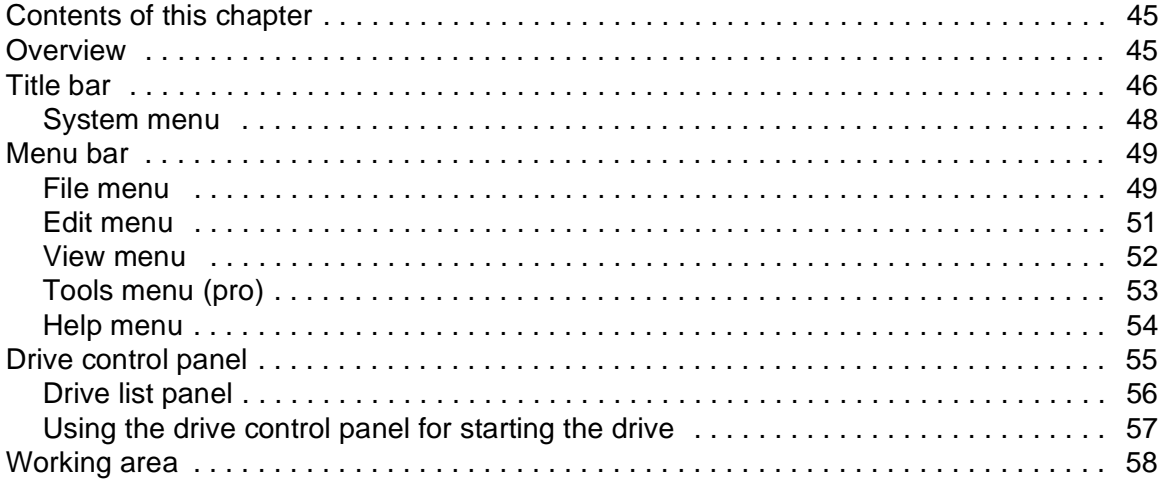

#### *[6. Parameter window](#page-58-0)*

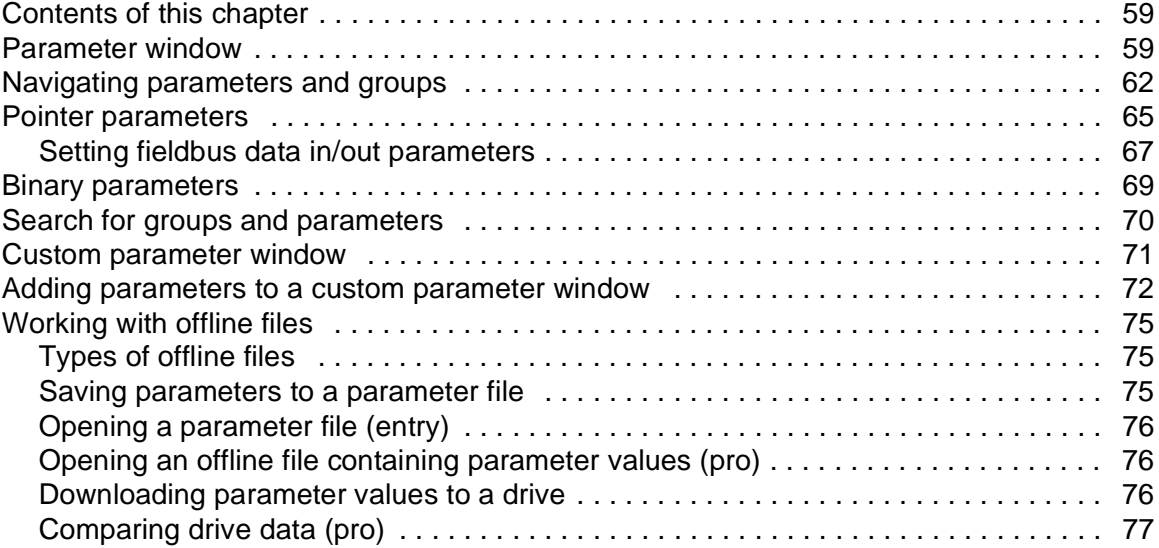

#### *[7. Monitor window](#page-78-0)*

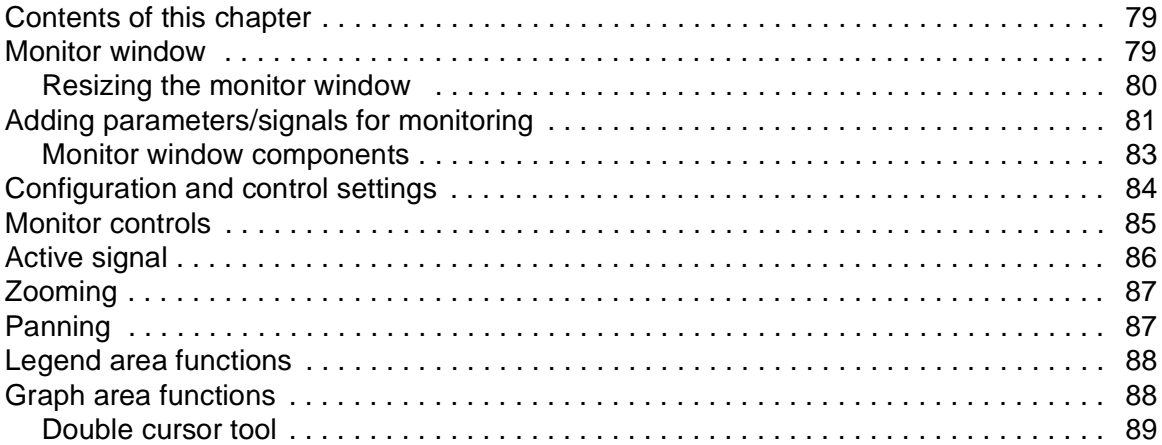

### *[8. Workspace handling](#page-90-0)*

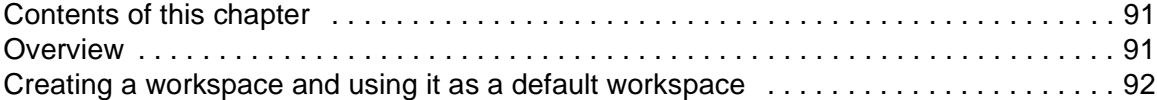

### *[9. Event logger](#page-94-0)*

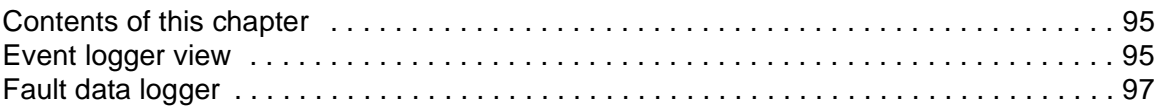

#### *[10. Diagnostics](#page-98-0)*

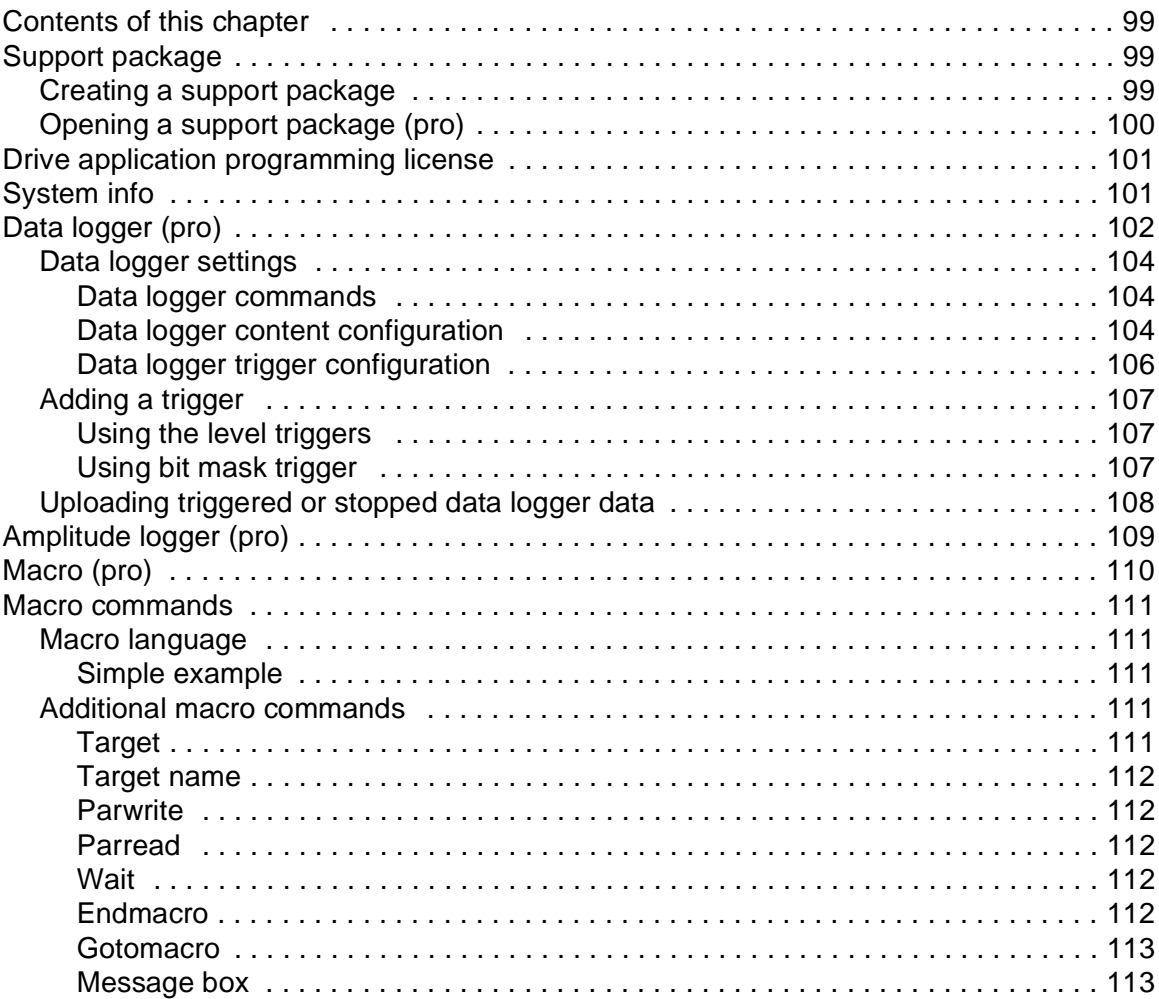

### *[11. Control diagrams \(pro\)](#page-114-0)*

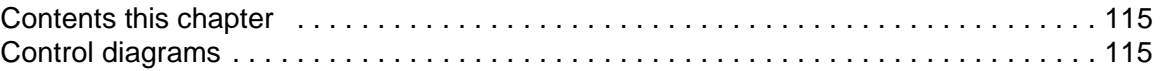

### *[12. FSO configuration \(pro\)](#page-118-0)*

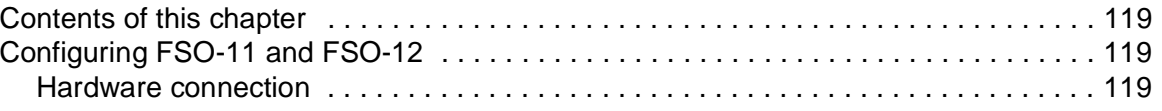

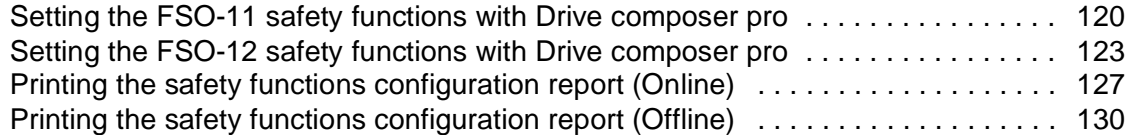

#### *[13. Other functions](#page-130-0)*

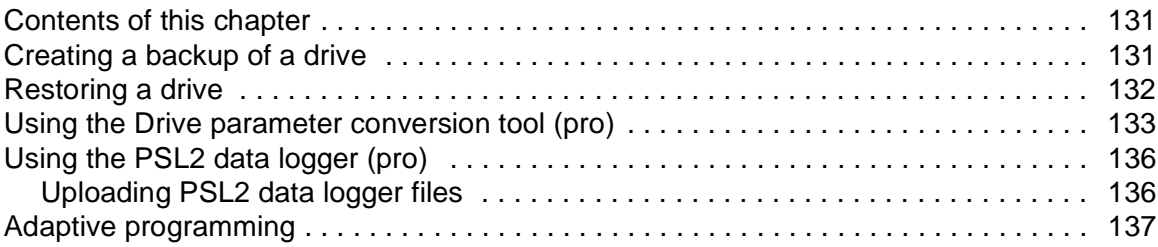

### *[Further information](#page-138-1)*

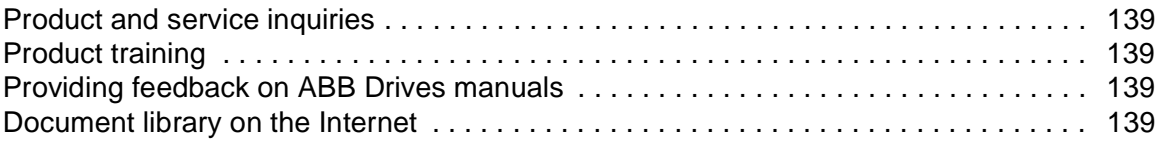

# **[List of figures](#page-20-3)**

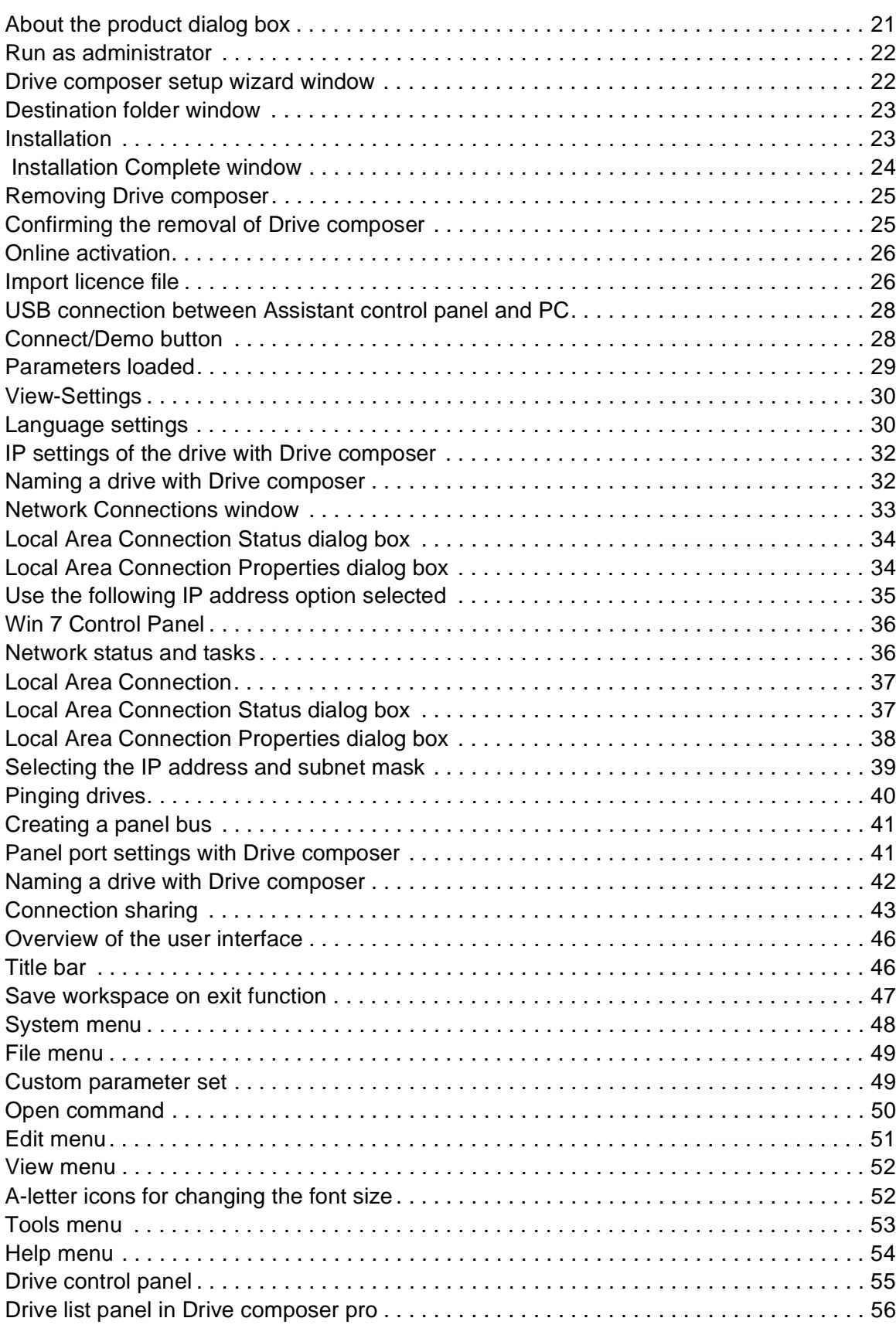

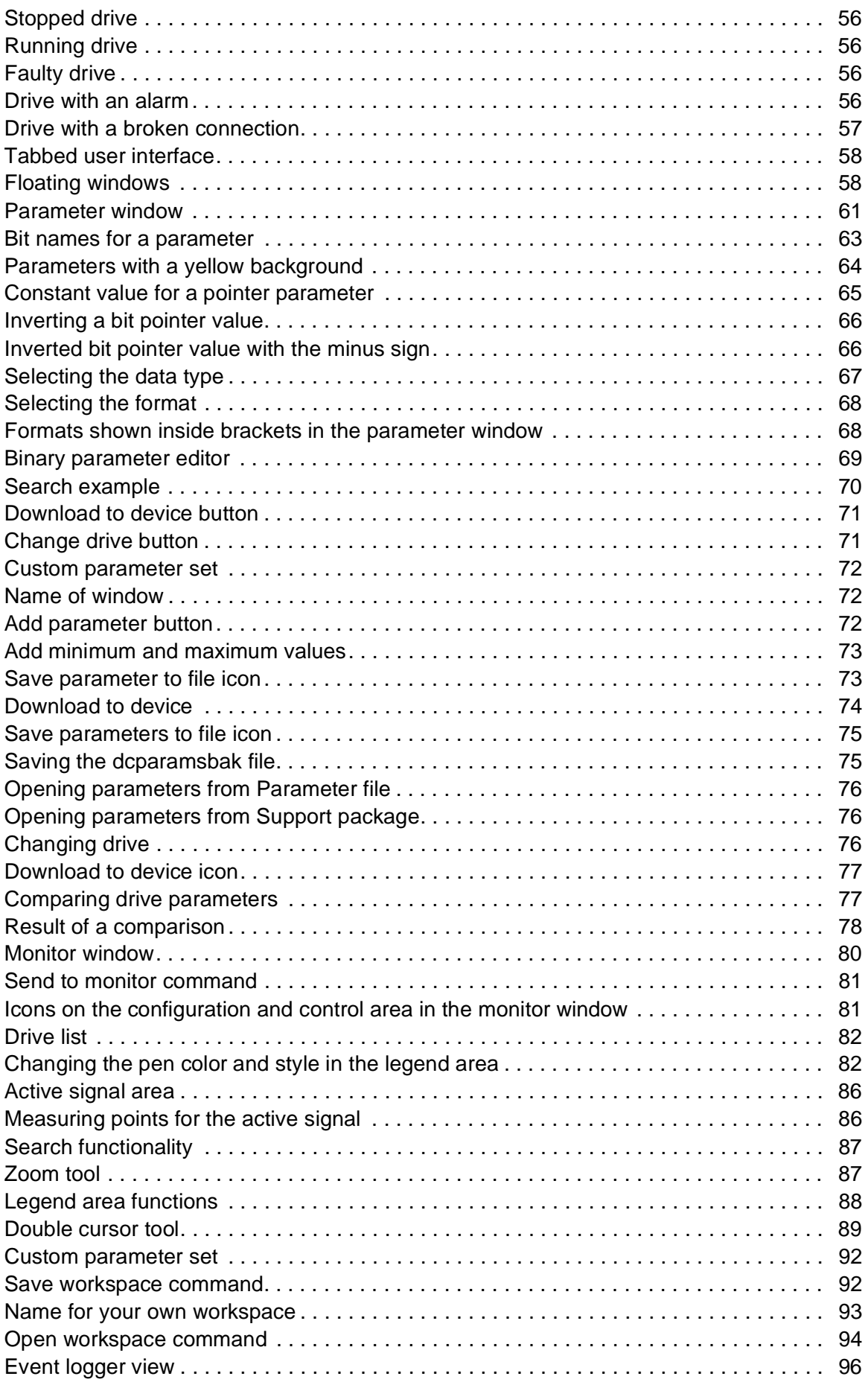

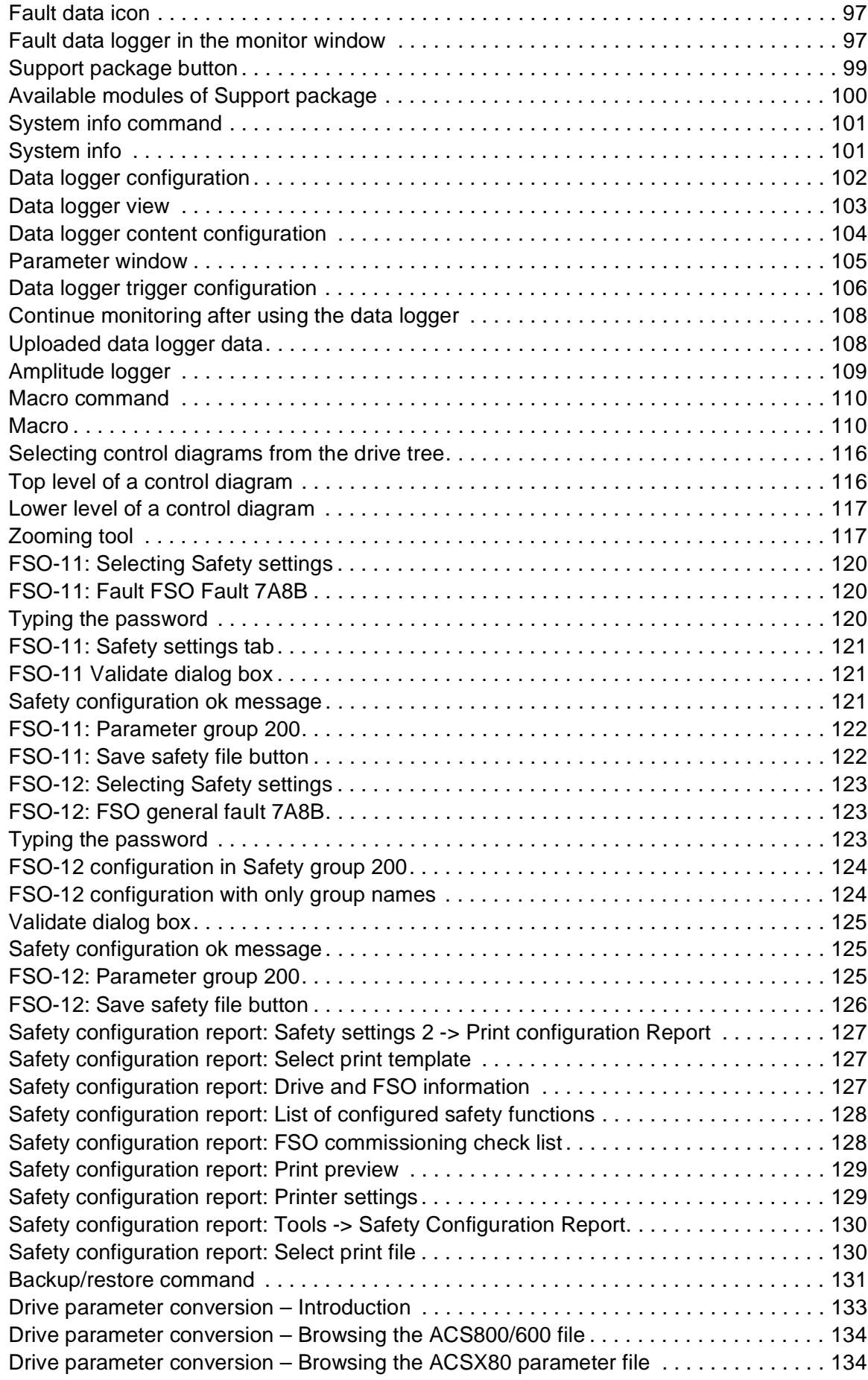

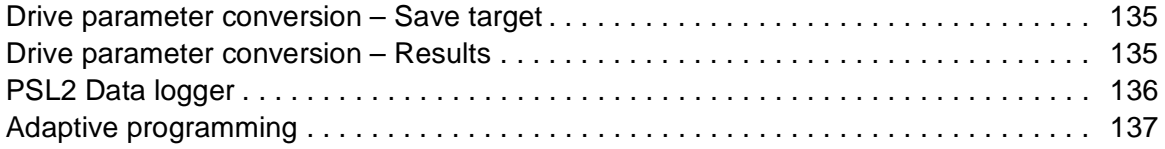

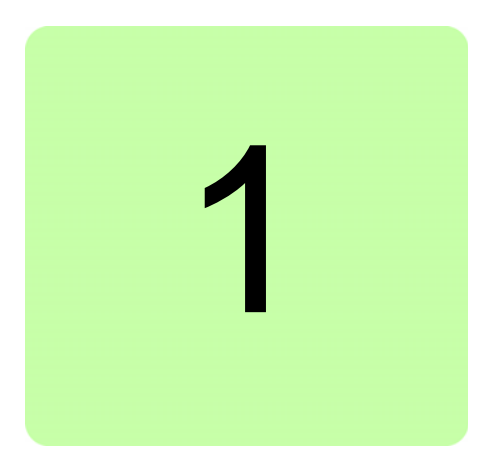

# <span id="page-12-0"></span>**Introduction to the manual**

## <span id="page-12-1"></span>**Contents of this chapter**

This chapter contains information on the applicability, compatibility, target audience and the purpose of the manual. It also describes the contents of the manual.

# <span id="page-12-2"></span>**Applicability**

This manual applies to the Drive composer PC tool available in two different versions:

- **•** Drive composer entry, DCET-01
- **•** Drive composer pro, DCPT-01 (code: 3AUA0000108087).

Drive composer entry can be downloaded for free by navigating to www.abb.com/drives and selecting *Drive PC Tools*. Drive composer pro includes all features and is available through ABB sales channels. Both versions require registration.

**Note:** The features available only with Drive composer pro are indicated with (pro).

### <span id="page-12-3"></span>**Target audience**

The reader is expected to be an automation engineering professional or an electrician and familiar with drive products and the concepts regarding their commissioning and operation, including the parameter system of ABB drives. Also a basic knowledge of Microsoft Windows operating system is needed.

### <span id="page-12-4"></span>**Purpose of the manual**

This manual describes the Drive composer PC tool and instructs how to use it in the commissioning and maintenance of the ABB drives.

# <span id="page-13-0"></span>**Contents**

The manual consists of the following chapters:

- **•** *[Introduction to the manual](#page-12-0)* provides information on the applicability, compatibility, target audience and the purpose of the manual.
- **•** *[Overview of Drive composer](#page-16-4)* briefly lists the main features of the Drive composer software and instructs how and where it can be run, and how to get help and additional information.
- **•** *[Installation and uninstallation of Drive composer](#page-20-4)* describes how to install and uninstall the Drive composer software.
- **•** *[Connections](#page-26-3)* describes how to make a connection with a drive through USB or Ethernet.
- **•** *[Main user interface components](#page-44-3)* describes the main user interface components of the Drive composer PC tool, including the menus.
- **•** *[Parameter window](#page-58-3)* describes how to use the parameter window.
- **•** *[Monitor window](#page-78-3)* describes how to use the monitor window.
- **•** *[Workspace handling](#page-90-3)* describes the workspace functionality.
- **•** *[Event logger](#page-94-3)* describes how to use the event logger.
- **•** *[Diagnostics](#page-98-5)* describes how to troubleshoot a drive with the **Support package** button of Drive composer and the data logger included in the drive.
- **•** *[Control diagrams \(pro\)](#page-114-3)* describes how to use the control diagrams.
- **•** *FSO configuration* contains the configuration procedure of the FSO-11 and FSO-12 safety functions with Drive composer pro and provides an example of how to configure the optional FSO-11 and FSO-12 safety functions module.
- **•** *[Other functions](#page-130-4)* describes functions that are common to many views, windows and functions that are not associated with any view or window.

# <span id="page-14-0"></span>**Terms and abbreviations used in this manual**

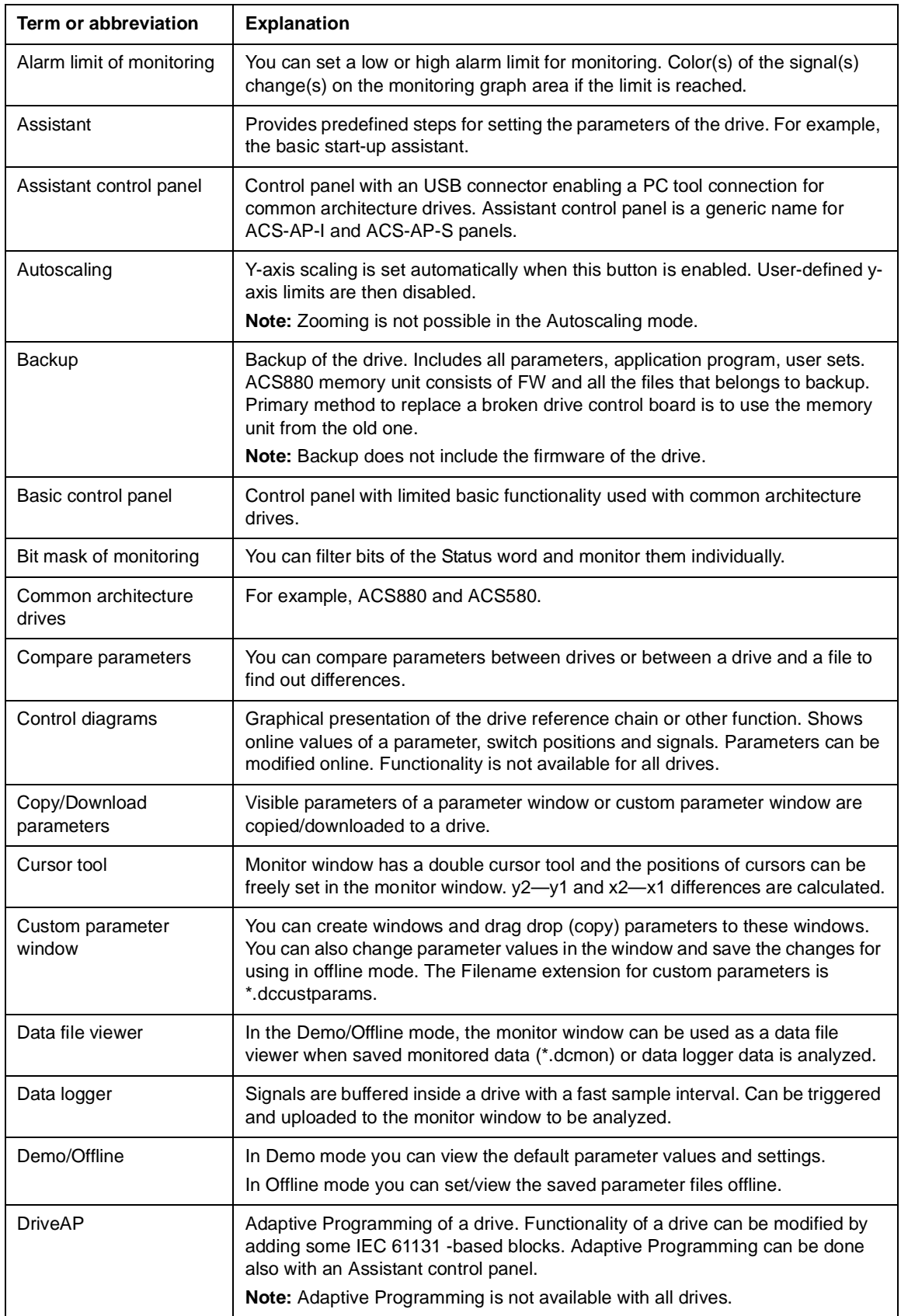

#### *16 Introduction to the manual*

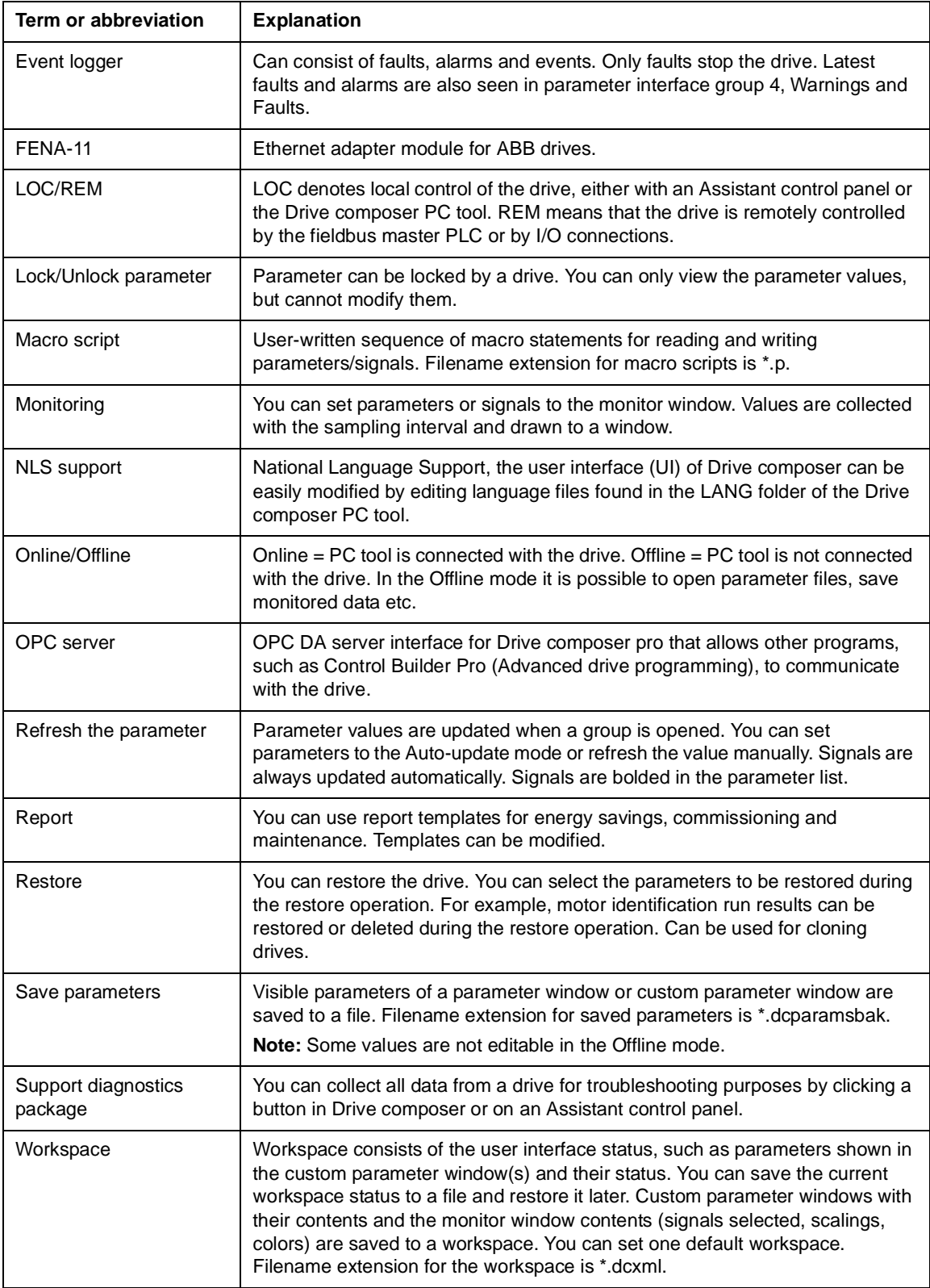

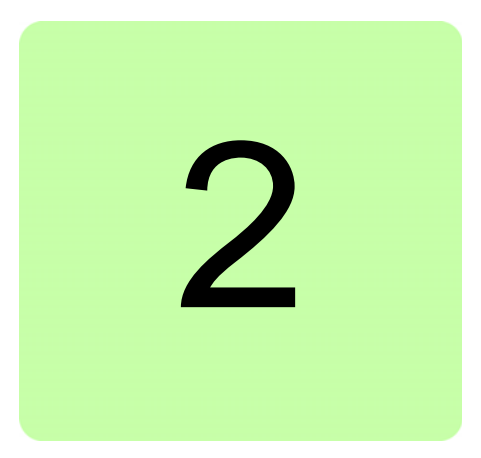

# <span id="page-16-4"></span><span id="page-16-0"></span>**Overview of Drive composer**

# <span id="page-16-1"></span>**Contents of this chapter**

This chapter briefly lists the main features of the Drive composer software and instructs how and where it can be run, and how to get help and additional information.

## <span id="page-16-2"></span>**Drive composer**

Drive composer is a 32-bit Windows application for commissioning and maintaining ABB common architecture drives.

The full version is called Drive composer pro and the limited version is called Drive composer entry.

Both versions include a demo that allows testing user interface functionality, edit parameter files offline (pro) or open and analyze saved monitored files without connecting to a physical drive.

# <span id="page-16-3"></span>**Compatibility**

Drive composer is a software tool for ABB all-compatible drives and devices. The main products are, for example, ACS580 and ACS880 drive families.

Drive composer entry offers the basic features that are common to all-compatible drives. The connection from Drive composer entry to a drive with an Assistant control panel is also supporting commonly for all the drives and devices.

Drive composer pro offers a variety of features and software modules whose availability is also dependent on connected drives and option modules. Drive composer pro recognizes the connected drives based on the type code and firmware version and then adapts the availability of features accordingly. For non-recognized but all-compatibles drives, the same common basic features are available than with Drive composer entry.

#### *18 Overview of Drive composer*

Drive composer pro has a limited support (parameter editing and monitoring) for ACS800. It requires DriveWindow 2.40 installation on the same PC.

# <span id="page-17-0"></span>**Highlights**

With Drive composer, it is possible to:

- **•** control a drive: start, stop, direction, speed/torque/frequency reference
- **•** monitor the operation and status of a drive
- **•** view and adjust drive parameters
- **•** monitor signals in numerical and graphical (trending) format
- **•** work simultaneously with multiple drives like master and follower drives (pro)
- **•** display control diagrams of a drive for parameter setting and diagnostic purposes (pro)
- **•** create user-specific workspaces by customizing parameter windows
- **•** configure the optional FSO-11 and FSO-12 safety functions module (pro)
- **•** handle workspaces
- **•** create and execute macro scripts (pro)
- **•** use Ethernet-based fieldbus adapter modules for PC tool communication (one-wire solution, Profinet, Ethernet IP) (pro) or a drive-embedded Ethernet port
- **•** use the USB port of an Assistant control panel for an USB connection
- **•** use an OPC-based commissioning and maintenance tool (pro).

# <span id="page-18-0"></span>**Features**

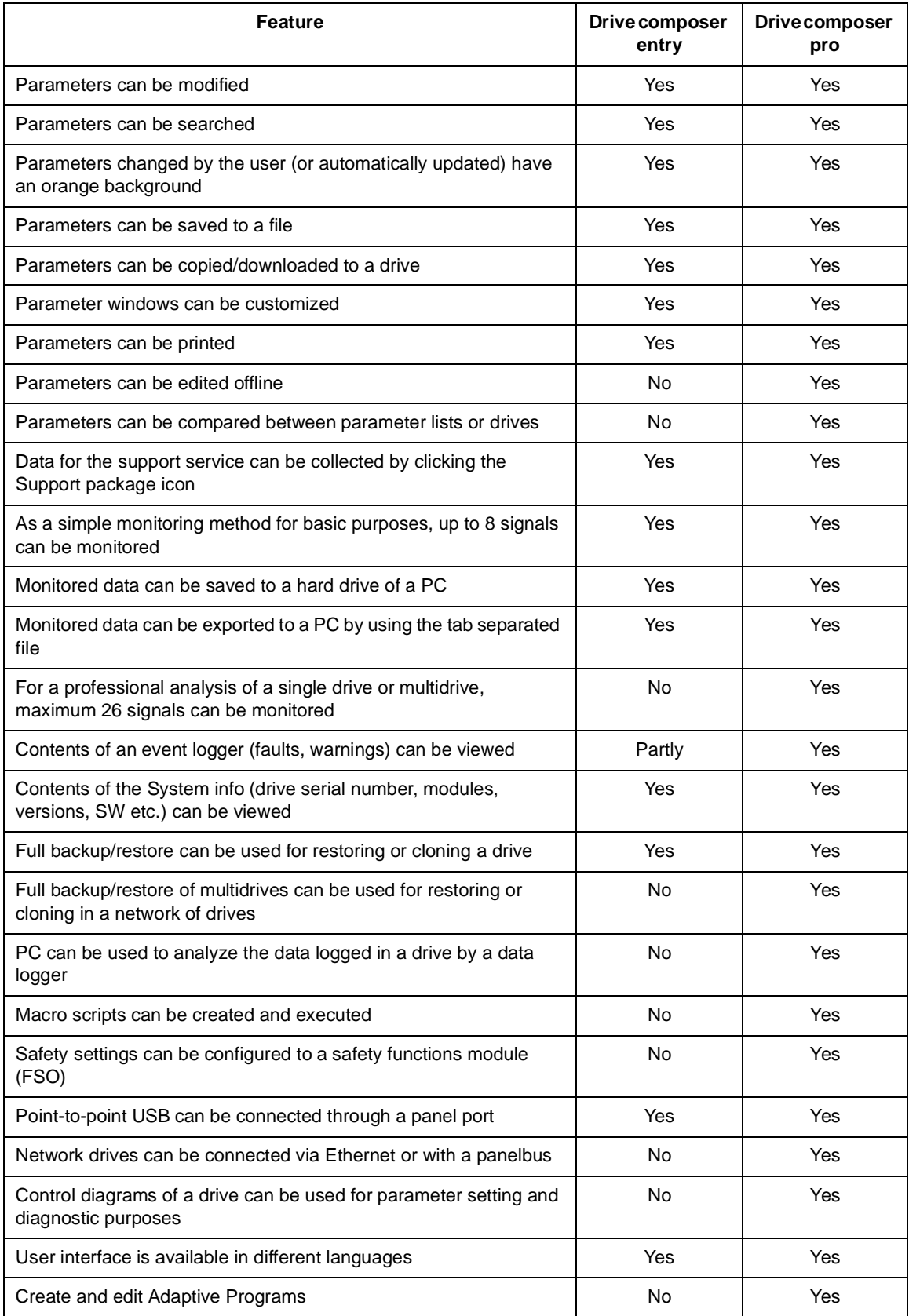

## <span id="page-19-0"></span>**Hardware and software requirements**

#### <span id="page-19-1"></span>**Drive composer hardware**

- **•** USB type A (PC) type mini B (panel) cable for connecting Drive composer entry/pro through the USB port of the control panel to a drive (max 3 m) **Note:** We recommend ferrite core cables.
- **•** Ethernet cable RJ45 if the connection is made through the FENA-11 or embedded Ethernet

#### <span id="page-19-2"></span>**Computer hardware**

- **•** IBM compatible PC
- **•** Pentium 2000 MHz or a faster processor (Dual-core or better recommended)
- **•** 1GB RAM
- **•** 1024 x 600 display resolution with 256 colors
- **•** At least 150 MB free hard disk space
- **•** CD drive
- **•** One free USB port or Ethernet port

### <span id="page-19-3"></span>**Software**

- **•** Operating system Windows XP, Vista, Windows 7 or Windows 8 (32- or 64-bit operating system)
- **•** Microsoft.NET Framework 4.5.1 is required for Windows 7/Windows 8 or 4.0.3 for Windows XP.

**Note:** Update the latest version of Microsoft.NET Framework on your PC.

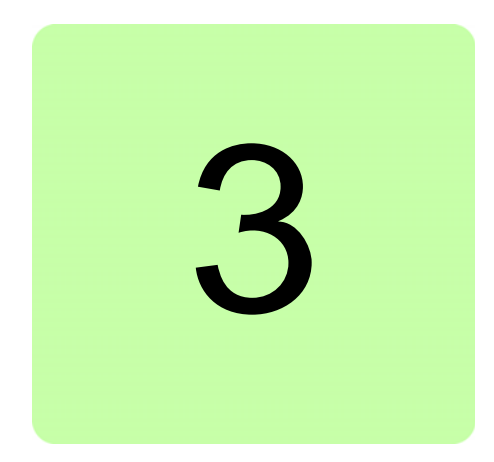

# <span id="page-20-4"></span><span id="page-20-0"></span>**Installation and uninstallation of Drive composer**

# <span id="page-20-1"></span>**Contents of this chapter**

This chapter describes how to install and uninstall the Drive composer software.

# <span id="page-20-2"></span>**Determining the current Drive composer version**

To know the version of the Drive composer PC tool, select **About the product** in the **Help** menu. The **About the product** dialog box displays the Drive composer version.

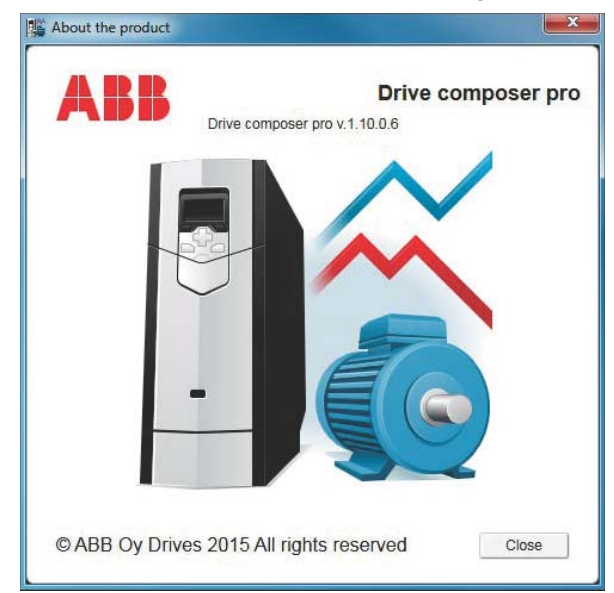

<span id="page-20-3"></span>*Figure 1. About the product dialog box*

### <span id="page-21-0"></span>**Installing Drive composer with the installer**

It is recommended to uninstall all previous versions of Drive composer before installing a new version. Close all applications before starting the installation.

- 1. Run the *setup.exe* file from the folder where you unzipped the Drive composer files.
- 2. With Windows 7, right-click on the *setup.exe* file and select **Run as administrator**.

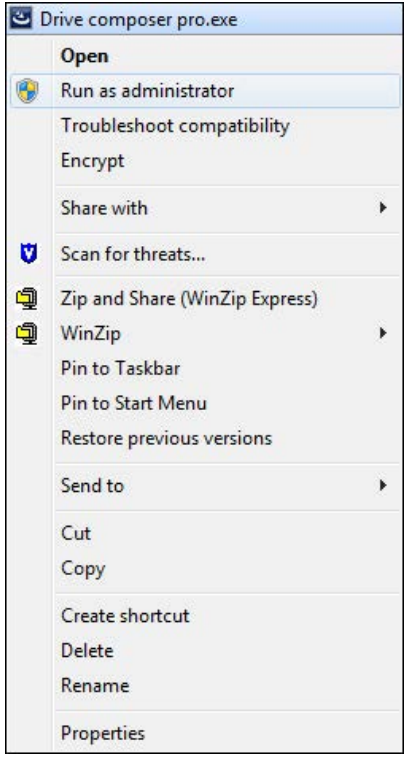

<span id="page-21-1"></span>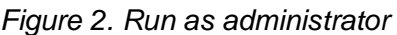

#### 3. In the **Drive composer pro - InstallShield Wizard**, click **Next >**.

<span id="page-21-2"></span>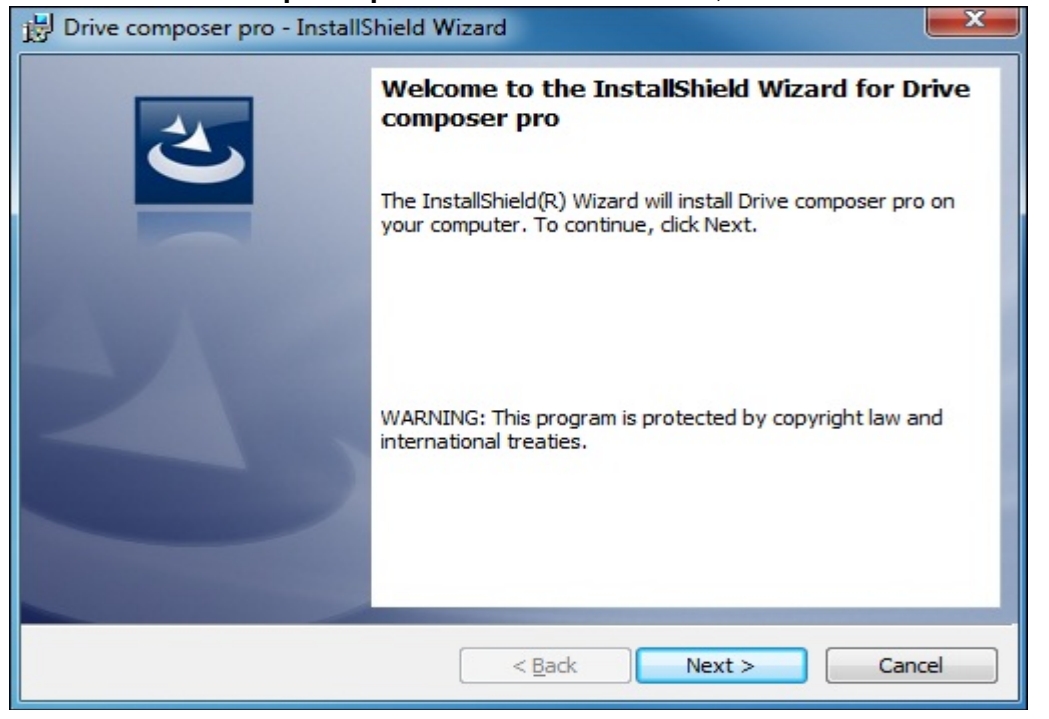

*Figure 3. Drive composer setup wizard window*

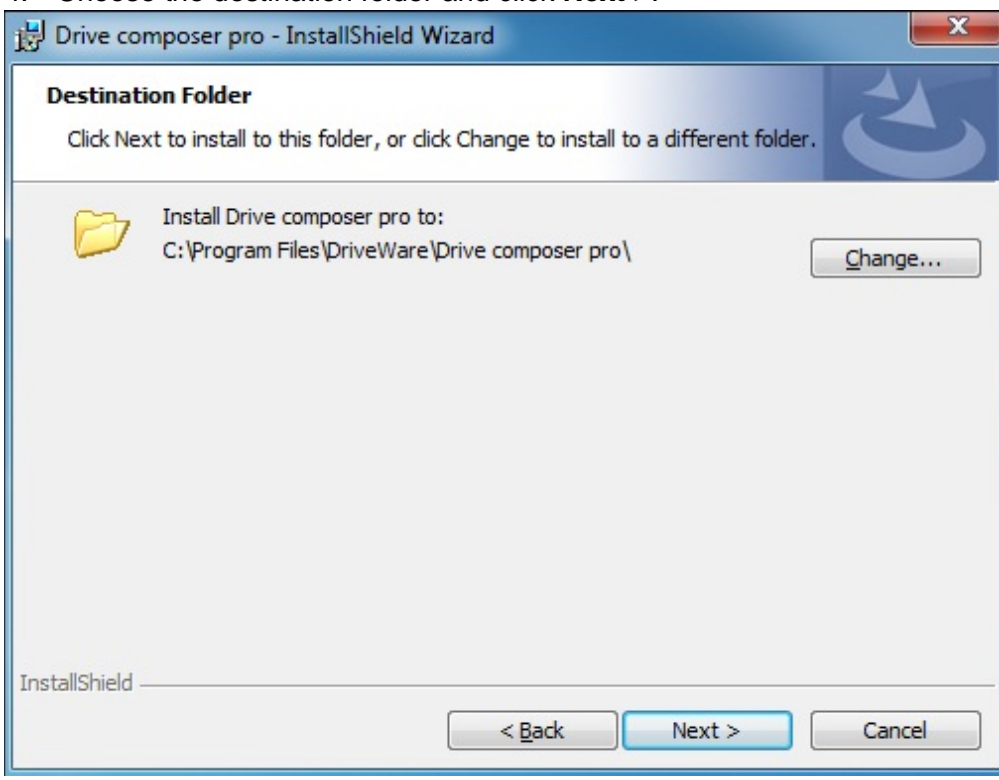

4. Choose the destination folder and click **Next >**.

<span id="page-22-0"></span>*Figure 4. Destination folder window*

5. Click **Install** to start the installation.

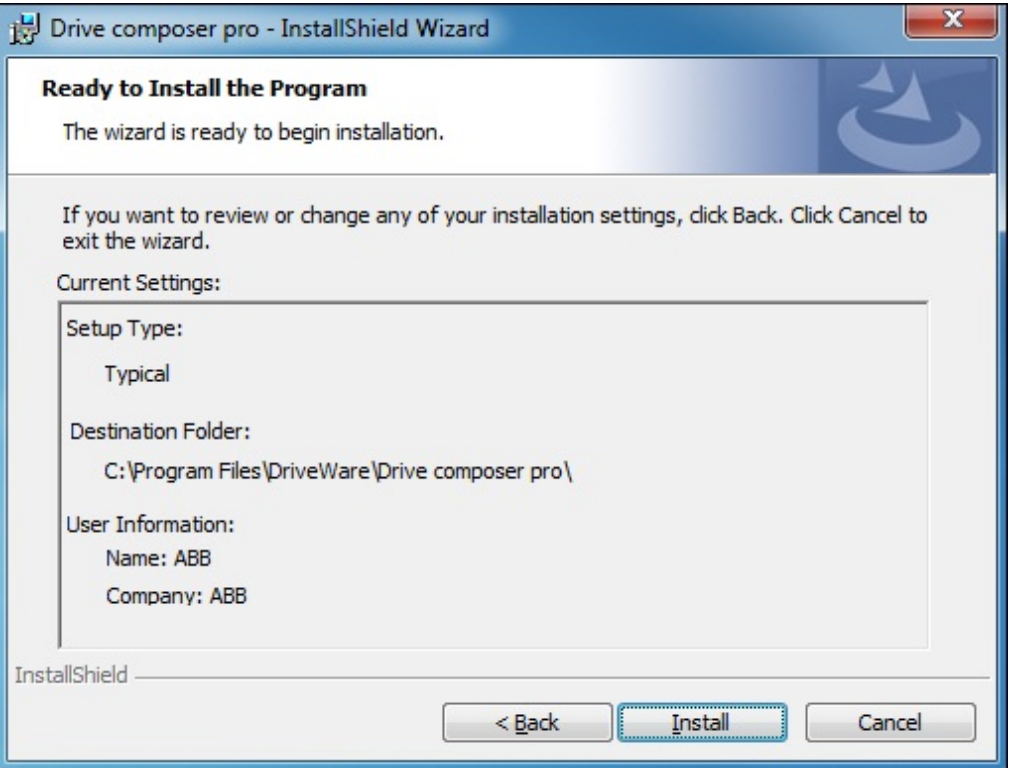

<span id="page-22-1"></span>*Figure 5. Installation* 

If Drive composer installation is complete, click **Finish**. Now the Drive composer is ready for use.

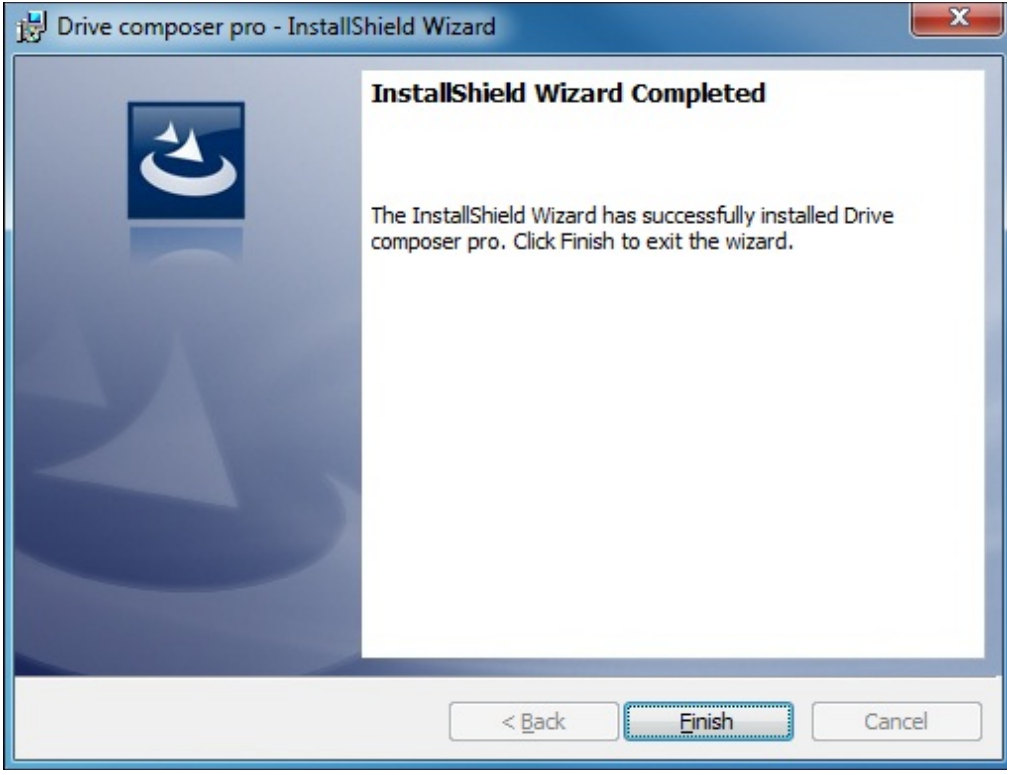

<span id="page-23-0"></span>*Figure 6. Installation Complete window*

# <span id="page-24-0"></span>**Uninstalling Drive composer with the installer**

1. In the **Control panel** –> **Programs** –> **Program and features** window, select the installed Drive composer pro program and click **Uninstall**.

|                                       |                                                                | $\mathbf x$<br>$=$                            |  |  |  |
|---------------------------------------|----------------------------------------------------------------|-----------------------------------------------|--|--|--|
| « Prog > Programs and Featur          | $++$<br>÷.                                                     | Search Programs and Features<br>ρ             |  |  |  |
| Edit<br>View<br>Tools<br>Help<br>File |                                                                |                                               |  |  |  |
| Control Panel Home                    | Uninstall or change a program                                  |                                               |  |  |  |
| View installed updates                | To uninstall a program, select it from the list and then click |                                               |  |  |  |
| Turn Windows features on or<br>off    | Uninstall, Change, or Repair.                                  |                                               |  |  |  |
| Install a program from the            | 睚<br>Organize $\blacktriangledown$<br>Uninstall<br>Repair      |                                               |  |  |  |
| network                               | ≖<br>Name                                                      | Publisher                                     |  |  |  |
|                                       | DHTML Editing Component                                        | <b>Microsoft Corporation</b>                  |  |  |  |
|                                       | Drive composer pro                                             | ABB Oy Helsinki Finland                       |  |  |  |
|                                       | <b>EE</b> ECL Viewer                                           | SAP AG<br>T-Online<br>IBM United Kingdom Ltd. |  |  |  |
|                                       | $\frac{1}{4}$ GIA                                              |                                               |  |  |  |
|                                       | <b>DIBM Tivoli Remote Control - Tar</b>                        |                                               |  |  |  |
|                                       | ■ Intel(R) Network Connections 1                               | Intel                                         |  |  |  |
|                                       | Intel <sup>®</sup> Control Center                              | <b>Intel Corporation</b>                      |  |  |  |
|                                       | Ш                                                              |                                               |  |  |  |
|                                       | ABB Oy Helsinki Finland                                        |                                               |  |  |  |

<span id="page-24-1"></span>*Figure 7. Removing Drive composer*

2. Click **Yes** to uninstall Drive composer pro application.

<span id="page-24-2"></span>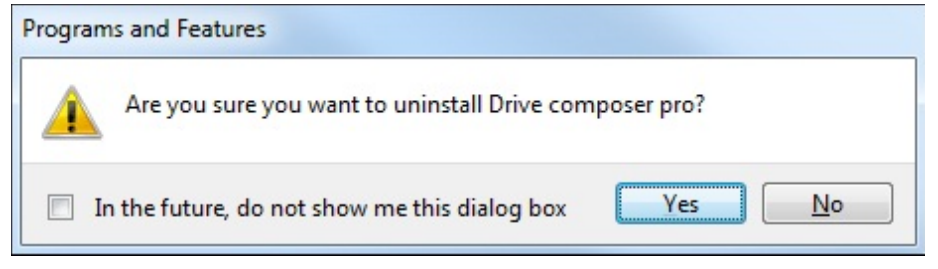

*Figure 8. Confirming the removal of Drive composer*

## <span id="page-25-0"></span>**Registration**

Drive composer pro includes a license and requires registration. During the first launch of the software, preferably the registration can be made online. You can also make offline registration in case of no Internet connection is available on the PC where Drive composer is installed.

You can also run Drive composer pro for 30 days in fully functional evaluation mode.

### <span id="page-25-1"></span>**n** Online registration

During the first launch of Drive composer pro, a prompt for license key appears.

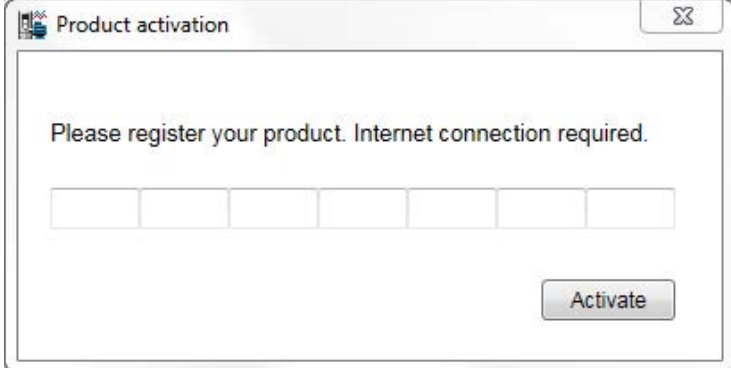

#### <span id="page-25-3"></span>*Figure 9. Online activation*

Fill in the license key and click **Activate**. You are forwarded to registration form. Fill the details accurately and proceed with registration.

#### <span id="page-25-2"></span> $\blacksquare$  Offline registration

To make offline registration, contact your local ABB representatives and provide the following details.

- **•** Name of the registrar
- **•** E-mail address
- **•** Company name
- **•** Field of industry (optional)

**Note:** Offline registration is only possible during 30 days evaluation period.

After manual registration process by ABB support personnel, you will be provided a license file that you can use for offline registration. Go to **Help** --> **Import licence file**, fill in the license key and use the license file provided.

| File               | Edit | <b>View</b> | Tools               | Help                 |                |  |
|--------------------|------|-------------|---------------------|----------------------|----------------|--|
|                    |      |             |                     | Content              | F <sub>1</sub> |  |
|                    |      |             |                     | Firmware manual      | F <sub>3</sub> |  |
|                    |      |             |                     | Make support package |                |  |
| <b>All drives</b>  |      |             | Import licence file |                      |                |  |
| Drives             |      |             | About the product   |                      |                |  |
| <b>File drives</b> |      |             |                     |                      |                |  |

<span id="page-25-4"></span>*Figure 10. Import licence file*

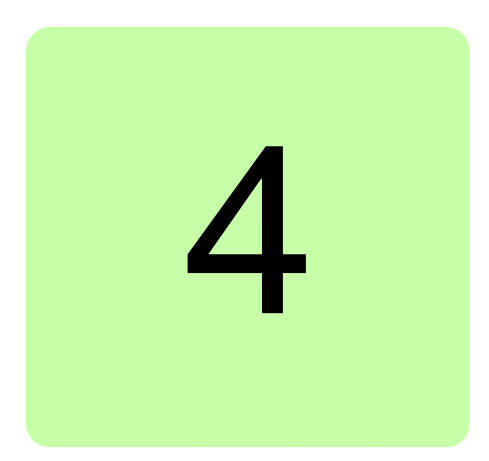

# <span id="page-26-3"></span><span id="page-26-0"></span>**Connections**

# <span id="page-26-1"></span>**Contents of this chapter**

This chapter describes how to make a USB connection or an Ethernet connection to an ABB drive with Drive composer.

# <span id="page-26-2"></span>**Assistant control panel drivers**

You can connect an ABB drive to an Assistant control panel (ACS-AP-x) through USB by installing the required USB device drivers. Drive composer installer installs the required drivers automatically, so no user actions are needed.

[In case of any problems with automatic installer the USB drivers can be manually installed](http://new.abb.com/drives/software-tools/drive-composer)  by downloading the tool from software tools website:

<http://new.abb.com/drives/software-tools/drive-composer>

Follow the instructions provided with the drive package.

# <span id="page-27-0"></span>**Connecting to a drive with an Assistant control panel for the first time**

To establish a connection between Drive composer and drive, connect a USB type A (PC) type mini B (panel) cable to the USB port of the computer and the USB port of the Assistant control panel (ACS-AP-x panel). The maximum length of the USB cable should be 3 m. If the drive is used without an Assistant control panel or with a Basic control panel, use separate USB/485 adapter to establish connection between Drive composer and drive.

1. Connect your PC to the Assistant control panel with a USB cable.

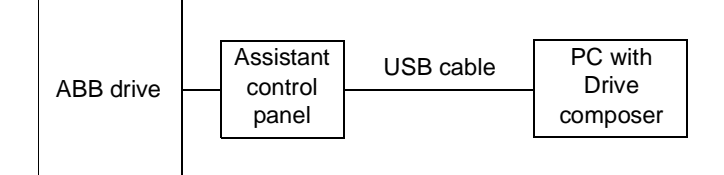

<span id="page-27-1"></span>*Figure 11. USB connection between Assistant control panel and PC*

The following text appears on the Assistant control panel screen: "USB connected".

**Note:** The Assistant control panel cannot be used when it is connected to a PC.

- 2. Launch Drive composer by double-clicking **Drive composer entry/pro.exe**.
- 3. Click **Connect** if you want to connect to the drive or click **Demo** if you want to choose the Offline mode. You can also select the dedicated connections to the drive:

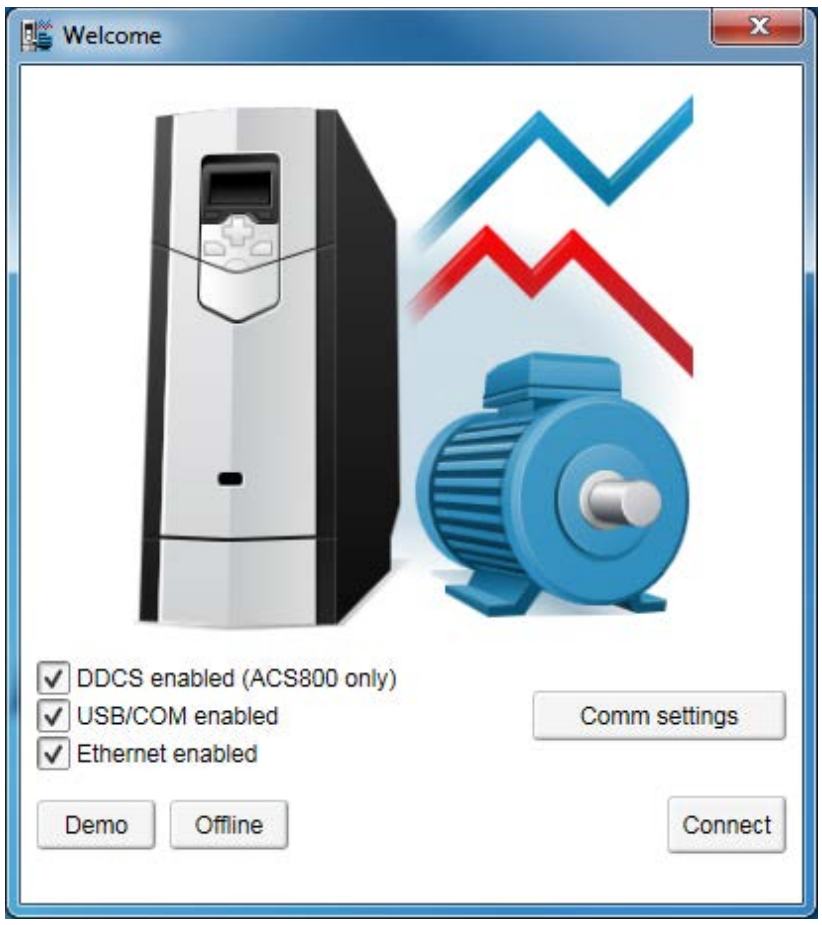

<span id="page-27-2"></span>*Figure 12. Connect/Demo button*

- **•** DDCS enabled (ACS800 only) Connects to the drive through DDCS (fiber optic) communication. This option is applicable to ACS800 drive type only.
- **•** USB/COM enabled Connects to the drive through USB connection. Use this option only when you want to connect to the drive through serial connection, example, USB cable to ACS-AP-x panel.
- **•** Ethernet enabled Connects to the drive through Ethernet network
- **•** Comm settings Opens another dialog where you can configure the connections in more detail other than the above three options.

#### **Note:**

- **•** The status LED starts flickering in the Assistant control panel indicates data transfer between drive and PC. The LED keeps blinking as long as there is a PC tool connected to the drive. The welcome dialog box is shown on the screen indicating that the application is being initialized.
- **•** First time connection, parameter texts are loaded from the drive and this might take few minutes depending on the drive type.

Drive composer loads parameters and the following window displays.

| File<br>Tools<br>Edit<br>Help<br>View |                                          |                              |                                                                          |                      |                 |
|---------------------------------------|------------------------------------------|------------------------------|--------------------------------------------------------------------------|----------------------|-----------------|
| ACS880 {1}{1}                         | LOC<br>$\times$<br><b>REM</b><br>Control | Reset fault<br>Start<br>Stop | 1500<br>Active reference<br>$\Theta$<br>1500 Set<br>Coast stop Reference | Ŷ.<br>л<br>Step      |                 |
| All drives<br>O                       | ACS880{1}{1} ×                           |                              |                                                                          |                      |                 |
| <b>Drives</b>                         | E                                        | Enter keyword<br>۰           | Not at default<br>Filter                                                 | Select columns:<br>۰ | Enable updating |
| ACS880 {1}{1}<br>Þ                    | Index                                    | Name                         | Value                                                                    | Unit<br>Min          | Default<br>Max  |
| File drives<br>ь                      | ь                                        | 1. Actual values             |                                                                          |                      |                 |
|                                       | ь                                        | 3. Input references          |                                                                          |                      |                 |
|                                       |                                          | 4. Warnings and faults       |                                                                          |                      |                 |
|                                       |                                          | 5. Diagnostics               |                                                                          |                      |                 |
|                                       |                                          | 6. Control and status words  |                                                                          |                      |                 |
|                                       |                                          | 7. System info               |                                                                          |                      |                 |
|                                       |                                          | 9. Winch actual signals      |                                                                          |                      |                 |
|                                       | ь                                        | 10. Standard DI, RO          |                                                                          |                      |                 |

<span id="page-28-0"></span>*Figure 13. Parameters loaded*

You have now an online connection to the drive. If you have a single drive and a pointto-point connection, move to chapter *[Parameter window](#page-58-3)*.

4. If you failed to make an online connection to the drive, go to **View** –> **Settings** to check your COM settings and click **View** –> **Refresh** (Ctrl + R) to reconnect Drive composer to the drive.

# <span id="page-29-0"></span>**Changing the language settings**

1. To change the language settings of the Drive composer UI, go to **View –> Settings**.

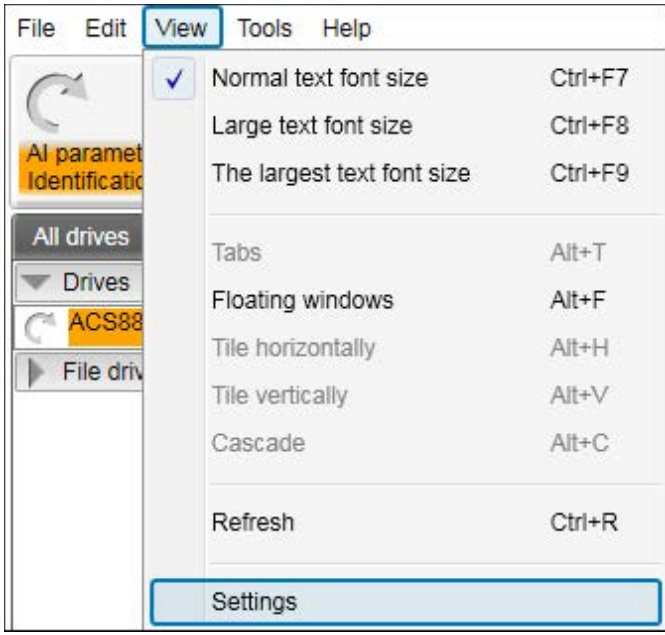

#### <span id="page-29-1"></span>*Figure 14. View-Settings*

2. In the **Settings** window, choose the required language for the Drive composer UI.

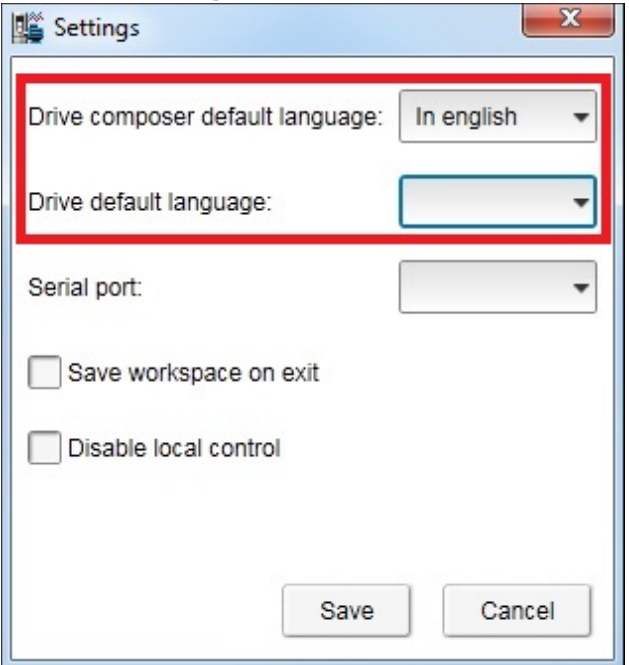

#### <span id="page-29-2"></span>*Figure 15. Language settings*

- **• Drive composer default language** to choose the default language of the menu or button text in Drive composer.
- **• Drive default language** to choose the default language for parameters.

By changing language settings you can always use the same language when you connect Drive composer to the drive.

3. After changing the language settings click **View** –> **Refresh (Ctrl + R)** or restart the Drive composer application.

**Note:** Some elements might require application restart to update the selected language.

## <span id="page-31-0"></span>**Connecting to a drive via an Ethernet network**

#### <span id="page-31-1"></span>**Ethernet network connection**

There are ABB drives which have control boards with an embedded Ethernet port and ABB drives in which the Ethernet connection is made with the FENA-11 Ethernet adapter module. For the installation of the adapter module, see *FENA-01/-11 Ethernet adapter module user's manual* (3AUA0000093568 [English]).

**Note:** The PC/Ethernet Switch firewall must be configured to allow a connection for Drive composer pro (port http 80 and UDP) or the firewall must be disabled.

#### <span id="page-31-2"></span>■ Creating an Ethernet network connection with Drive composer (pro)

- 1. Connect the FENA-11 to a drive.
- 2. Create a point-to-point connection from Assistant control panel or Drive composer to each drive.
- 3. If you use one adapter module with a drive, enable the FENA-11 by setting parameter *50.01 FBA A enable* to *Enable* and parameter *50.21 FBA A Timelevel sel* to *Fast* (or *Monitoring* for Tool network only).
- 4. If you use two fieldbus adapters with the drive and the FENA-11 has been installed as FBA B, enable the FENA-11 by setting parameters *50.31 FBA B enable* to *Enable* and *50.51 FBA B Timelevel sel* to *Fast* (or *Monitoring* for Tool network only).
- 5. Set a static IP address for each drive. See *FENA-01/-11 Ethernet adapter module user's manual* (3AUA0000093568 [English]).

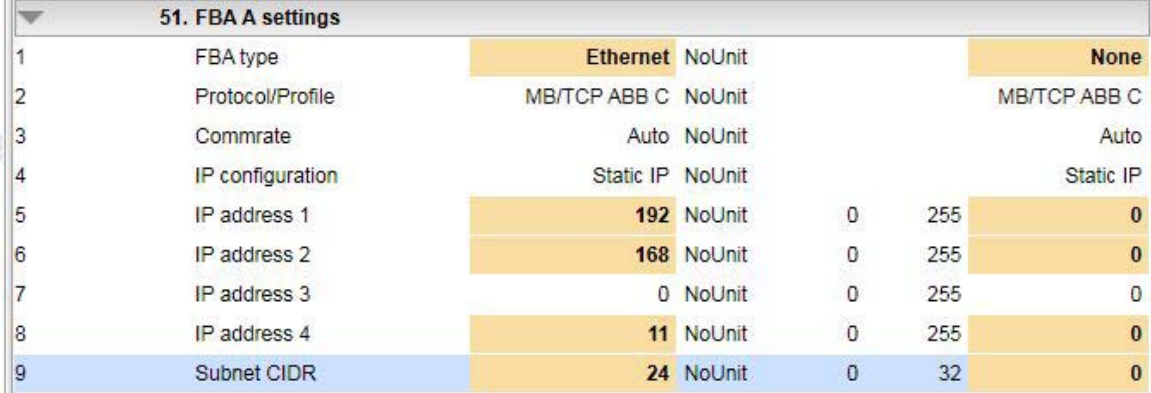

<span id="page-31-3"></span>*Figure 16. IP settings of the drive with Drive composer*

6. Refresh the settings with parameter *51.27 FBA par refresh*.

**Note:** Refreshing the Node setting will lose the communication to the drive. To re-establish the connection with the drive, select **View** -> **Refresh**.

7. Name each drive to facilitate the recognition of drives when creating an Ethernet network connection.

If you use Drive composer, name the drives on the System info tab by typing the name to the Drive name field and clicking **Set**.

| ZCU12_1 {2}{1} | System info ZCU12_1 {2}{1} |                |  |  |                       |  |
|----------------|----------------------------|----------------|--|--|-----------------------|--|
| Drive name:    |                            | ZCU12 1<br>Set |  |  | 2/19/2013 10:13:48 PM |  |
| Products       |                            |                |  |  |                       |  |

<span id="page-31-4"></span>*Figure 17. Naming a drive with Drive composer*

**Note:** The drive name changes after the view has been refreshed. The previous names in other existing workspaces are not affected.

If you use Assistant control panel, name the drives through the Setting menu of the panel.

8. Configure the TCP/IP address of your PC. In this example the TCP/IP address is 192.168.0.1. For more information on configuring the TCP/IP address, see *[Configuring the TCP/IP address with Windows XP](#page-32-0)* or *[Configuring the TCP/IP address](#page-35-0)  [with Windows 7](#page-35-0)*.

#### <span id="page-32-0"></span>**Configuring the TCP/IP address with Windows XP**

- 1. Go to **Control panel** –> **Network and Internet Connections** –> **Network Connections.**
- 2. In the **Network Connections** window, double-click the required connection.

| <b>Network Connections</b>                                     |                                           |                       |                            |  |  |
|----------------------------------------------------------------|-------------------------------------------|-----------------------|----------------------------|--|--|
| Edit<br>Favorites<br>File<br>View                              | Tools                                     | Advanced<br>Help      |                            |  |  |
| Back -                                                         |                                           | Search<br>Folders     | m.                         |  |  |
| Address Network Connections                                    |                                           |                       |                            |  |  |
|                                                                |                                           | Name                  | Type                       |  |  |
| <b>Network Tasks</b>                                           | 슷.<br>Broadcom NetXtreme Gigabit Ethernet |                       |                            |  |  |
| Create a new connection<br>Change Windows Firewall<br>settings |                                           | Local Area Connection | LAN or High-Speed Internet |  |  |
| <b>See Also</b>                                                | 슷                                         |                       |                            |  |  |
| i Network Troubleshooter                                       |                                           |                       |                            |  |  |
| <b>Other Places</b>                                            | 슷                                         |                       |                            |  |  |
| Control Panel                                                  |                                           |                       |                            |  |  |
| My Network Places                                              |                                           |                       |                            |  |  |
| My Documents                                                   |                                           |                       |                            |  |  |
| My Computer:<br>FIHEL-L-4000514                                |                                           |                       |                            |  |  |

<span id="page-32-1"></span>*Figure 18. Network Connections window*

#### *34 Connections*

3. Click the **Properties** button. The Local Area Connection Status dialog box appears.

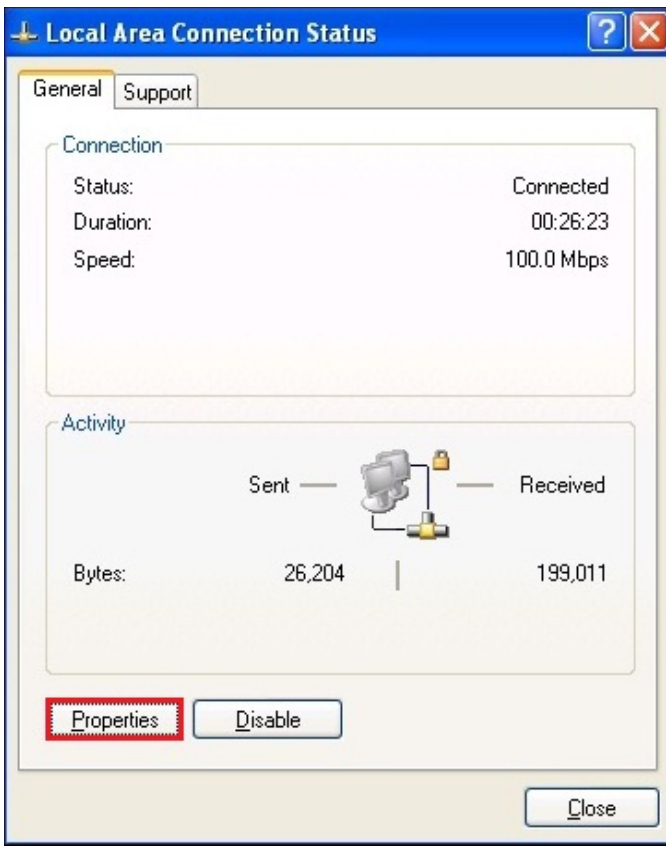

<span id="page-33-0"></span>*Figure 19. Local Area Connection Status dialog box*

4. Select **Internet Protocol (TCP/IP)** and click **Properties**.

<span id="page-33-1"></span>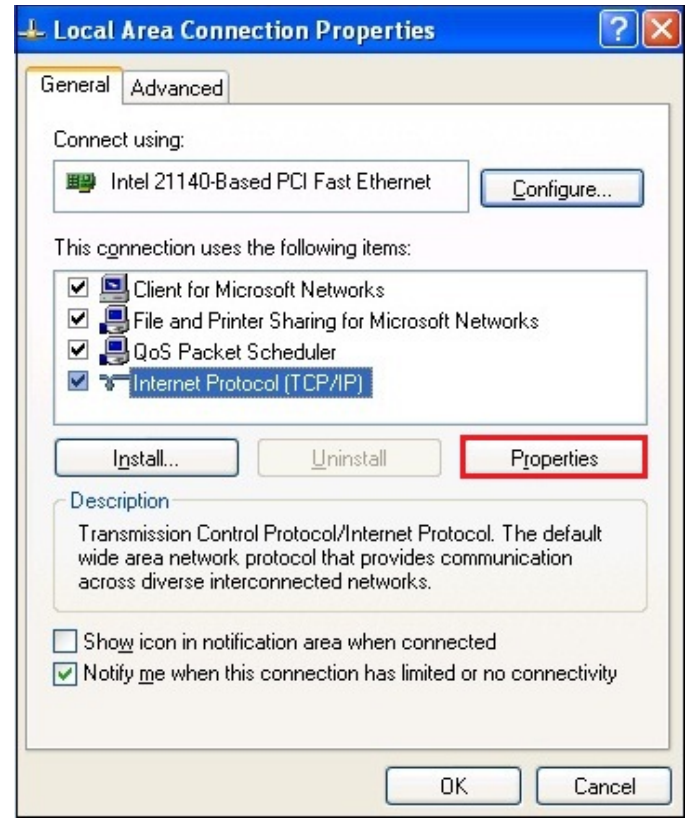

*Figure 20. Local Area Connection Properties dialog box*

5. Select **Use the following IP address** and type the IP address and the subnet mask. Click **OK**.

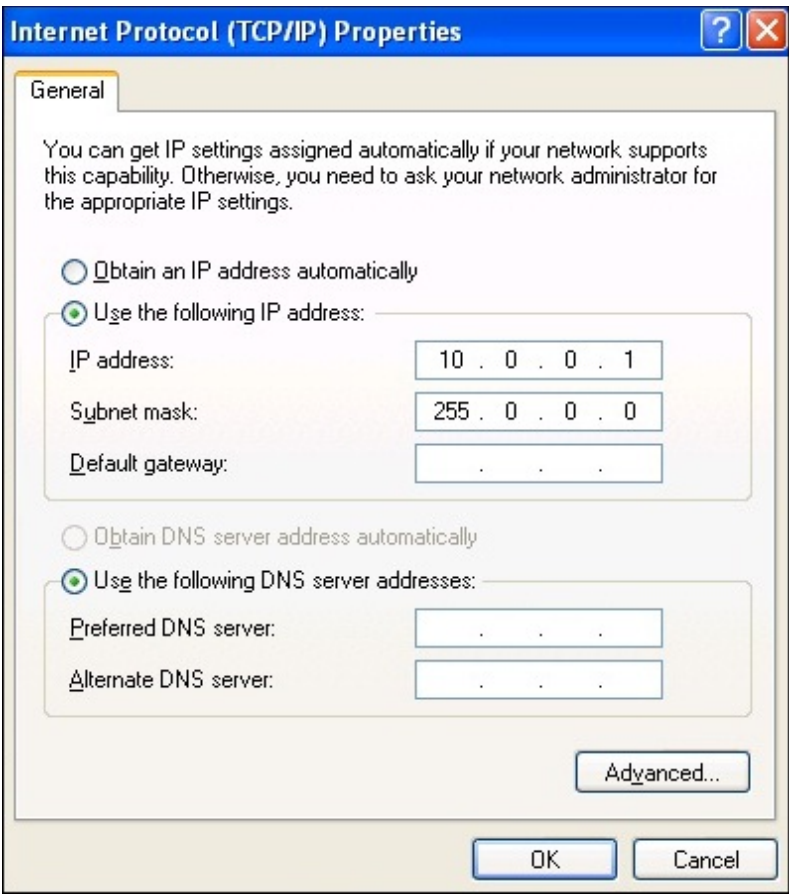

<span id="page-34-0"></span>*Figure 21. Use the following IP address option selected* TCP/IP address configuration is completed.

#### *36 Connections*

#### <span id="page-35-0"></span>**Configuring the TCP/IP address with Windows 7**

1. Go to **Control Panel** and click **View network status and tasks**.

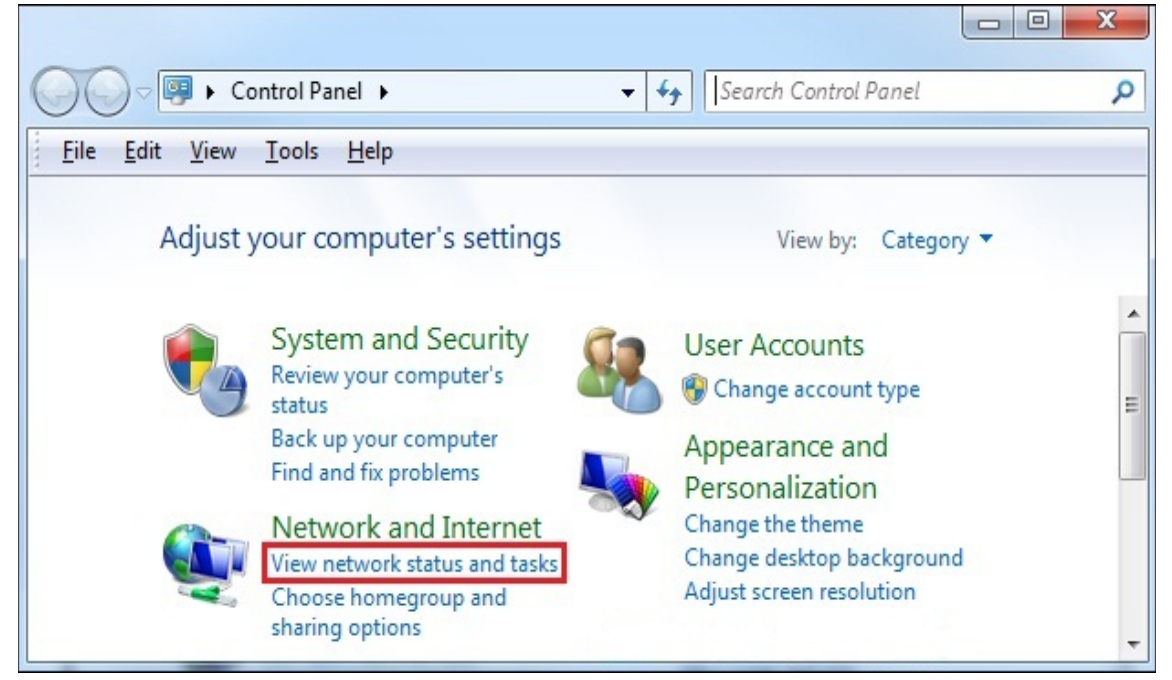

*Figure 22. Win 7 Control Panel*

<span id="page-35-1"></span>2. Click **Change adapter settings** on the left pane. A Network connections window displays*.*

<span id="page-35-2"></span>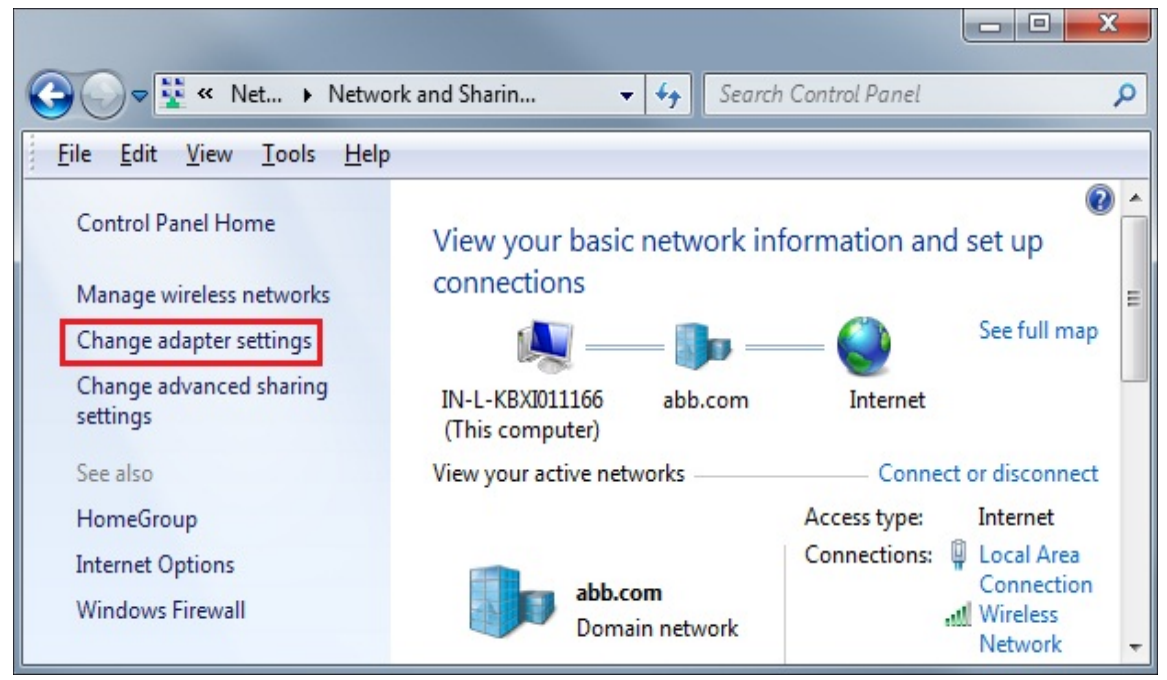

*Figure 23. Network status and tasks*
3. Double-click **Local Area Connection**.

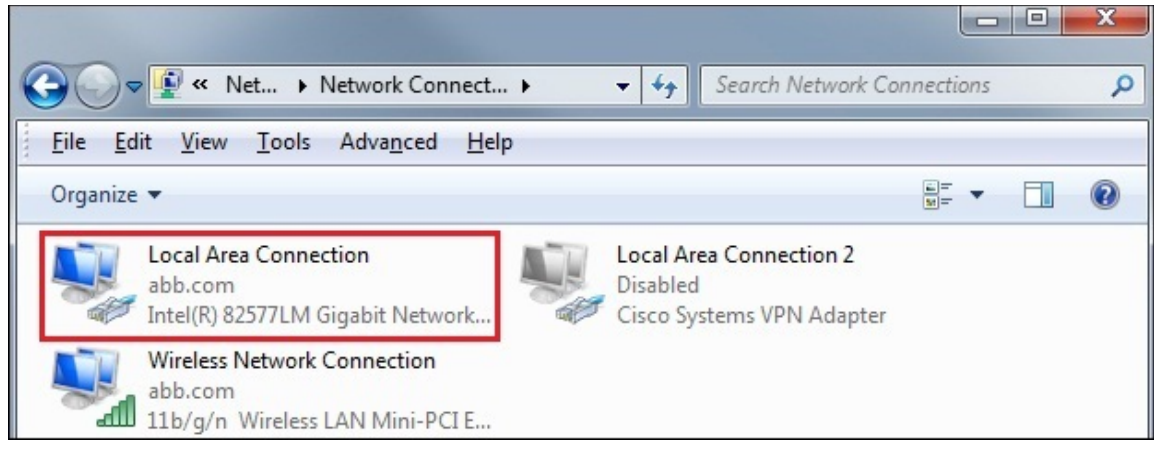

*Figure 24. Local Area Connection*

4. Click **Properties**.

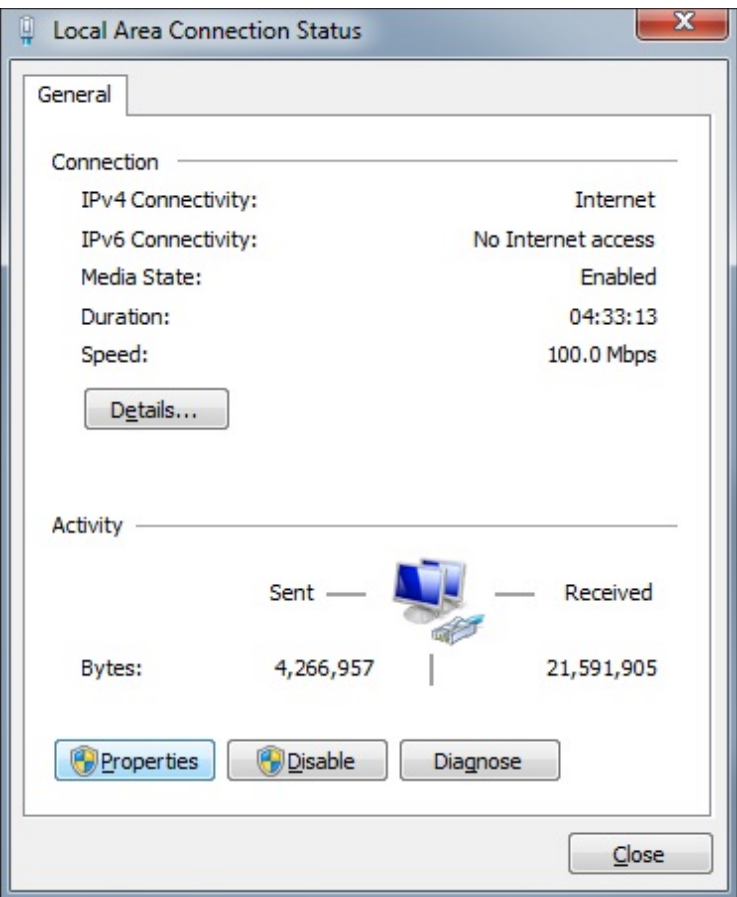

*Figure 25. Local Area Connection Status dialog box*

#### *38 Connections*

5. Select **Internet Protocol Version 4 (TCP/IPv4)** and click **OK**.

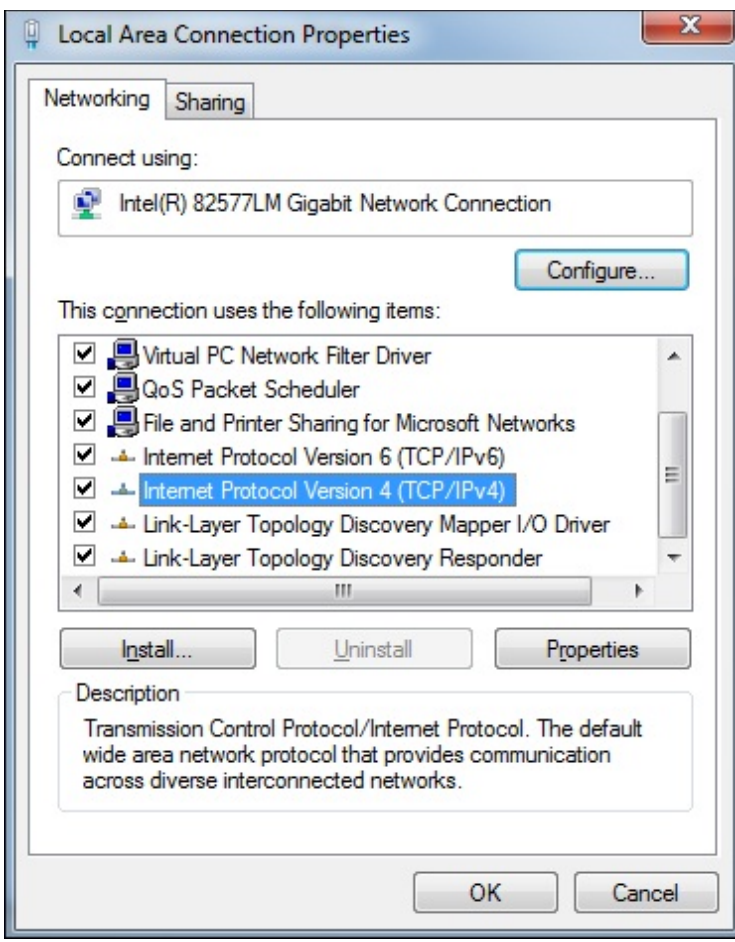

*Figure 26. Local Area Connection Properties dialog box*

6. Select **Use the following IP address**, type the IP address and subnet mask and click **OK**.

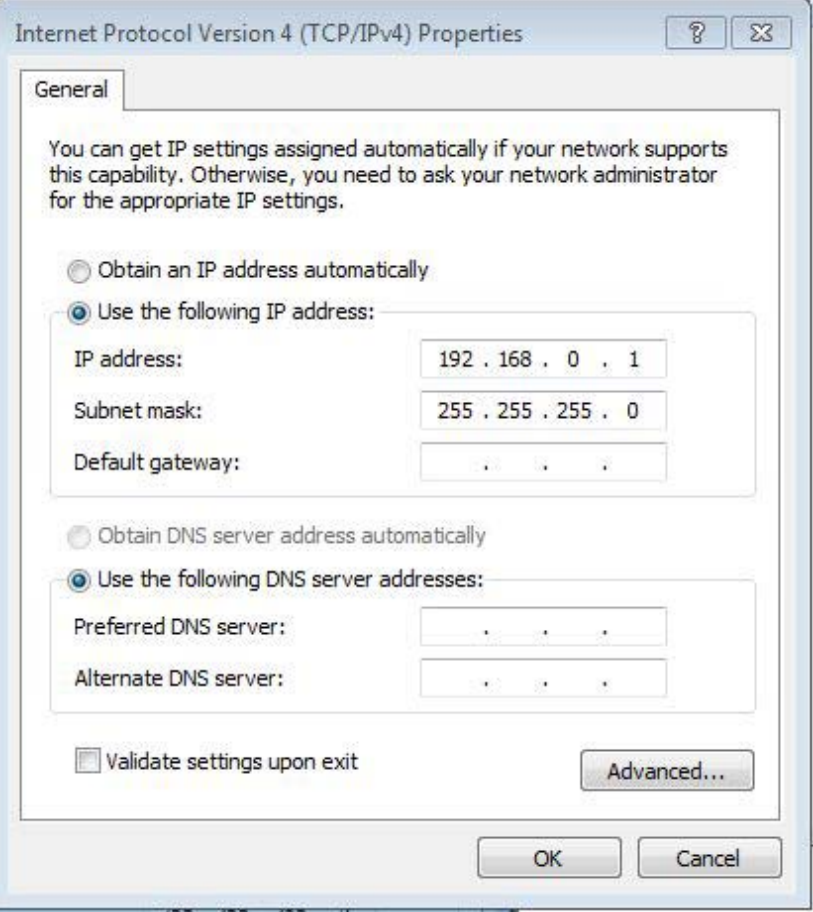

*Figure 27. Selecting the IP address and subnet mask*

7. Connect the RJ45 cable between the FENA-11 and the PC. Alternatively, connect all drives and the PC to the same Ethernet switch.

#### *40 Connections*

8. Open command prompt (cmd.exe) and ping all the drives that you have configured.

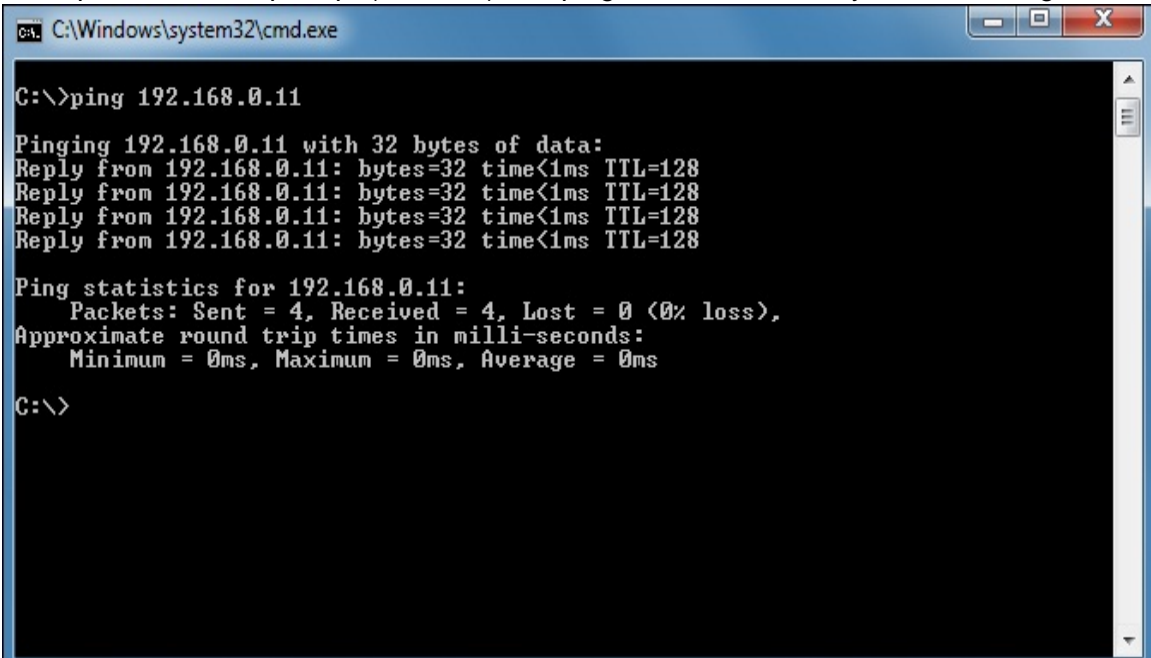

*Figure 28. Pinging drives*

**Note:** You must open http port 80 of the firewall on your PC to enable Drive composer pro to communicate with drives.

9. Open Drive composer pro.

Drive composer scans all COM ports and Ethernet ports to find drives.

If problems arise, see *Ethernet tool network for ACS880 drives application guide* (3AUA0000125635 [English]).

# **Connecting network drives (pro)**

### **Panel bus network connection**

ABB drives with an ACS-AP-x panel can be daisy-chained through the control panel ports as a network either for a PC tool or a panel bus connection.

**Note:** Some ABB drives control boards (for example, ZCU-13) do not have any daisychain connectors. For those drives, a panel bus connection can be created with FDPI-02 option modules. See *FDPI-02 diagnostics and panel interface user's manual*  (3AUA0000113618 [English]) for more information.

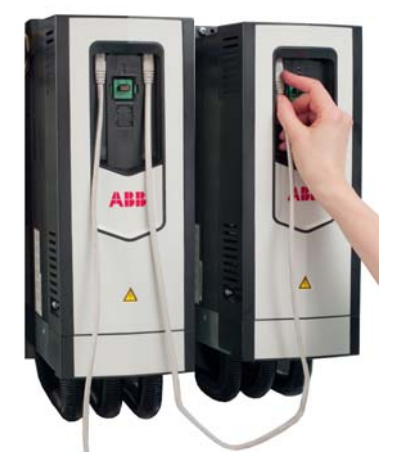

*Figure 29. Creating a panel bus*

### <span id="page-40-0"></span>**Creating a panel bus with Drive composer (pro)**

- 1. Create a point-to-point connection from the Assistant control panel or Drive composer to each drive.
- 2. Set an independent node ID for each drive (with parameter *49.01 Node ID number*). The node ID must be between 1…32.
- 3. Refresh the settings (with parameter *49.06 Refresh settings*).

**Note:** Refreshing the Node setting will lose the communication to the drive. To re-establish the connection with the drive, select **View** -> **Refresh**.

4. With parameter *49.05 Communication loss action*, define how the drive reacts to a control panel (or PC tool) communication break by selecting **No action**.

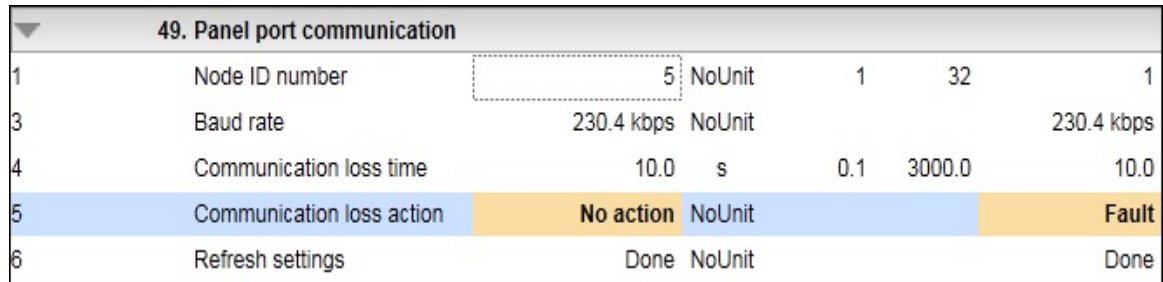

*Figure 30. Panel port settings with Drive composer*

5. Give a name for each drive to facilitate the recognition of drives when creating a panel bus connection.

#### *42 Connections*

If you use Drive composer, name the drives on the System info tab by entering the name to the Drive name field and clicking **Set**.

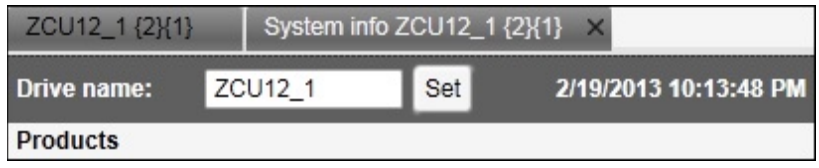

#### *Figure 31. Naming a drive with Drive composer*

**Note:** The drive name changes after the view has been refreshed. The previous names in other existing workspaces are not affected.

If you use Assistant control panel, name the drives through the Setting menu of the panel.

- 6. Remove all panels connected to drives.
- 7. To daisy-chain the drives connect a standard RJ45 (straight CAT5) cable to the lefthand side connector of the Assistant control panel in the first drive (the left-hand side drive in figure *[Creating a panel bus](#page-40-0)* on page *[41](#page-40-0)*).

**Note**: Heavy-industry type RJ45 male connectors do not fit into the drive side female RJ45 slot

- 8. Connect a standard RJ45 (straight CAT5) cable from the right-hand side connector of the Assistant control panel in the first drive to the left-hand side connector of the Assistant control panel in the second drive.
- 9. Continue chaining the rest of the drives as described above.
- 10. If there is a long distance between the first and last drive in a panel bus, set the resistor to the ON position in the last node.

### ■ Connecting to the panel bus with Drive composer (pro)

- 1. Connect a USB cable between the Assistant control panel and your PC.
- 2. Double-click **Drive composer pro.exe** to launch Drive composer.

The status LED starts flickering on the Assistant control panel.

**Note:** It may take a long time before all drives are found.

**Note:** Drive composer does not open automatically any parameter window or other object.

3. Make sure you see all the drives in the Drive list.

**Note**: If you do not see all the drives, close the PC tool and try again. If you still do not see all drives, check Group 49 Panel port communication for the settings of the missing drives.

4. Select and click a drive from the Drive list.

# **Connection sharing (pro)**

Select the option **Share connection with Control Builder Plus** to enable the simultaneous connection to the same drive from both applications.

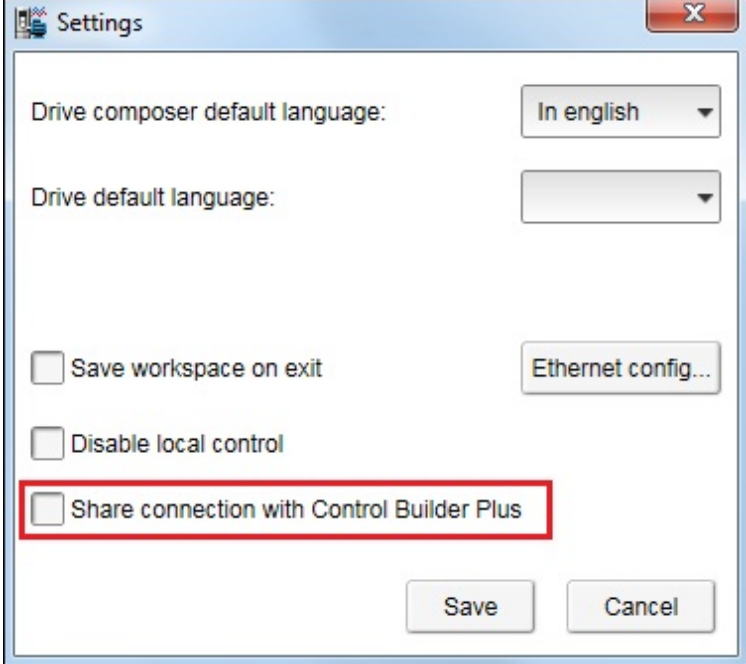

*Figure 32. Connection sharing*

### *44 Connections*

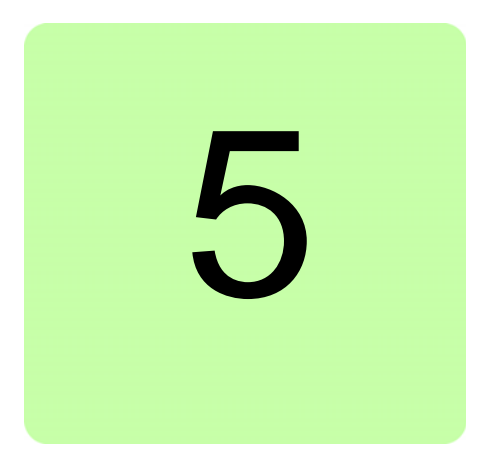

# **Main user interface components**

# **Contents of this chapter**

This chapter describes the user interface (UI) components and how to use them.

### **Overview**

The user interface consists of the following parts:

- 1. Title bar
- 2. Menu bar
- 3. Drive control panel
- 4. Drive list
- 5. Status panel (including the output view of the selected drive)
- 6. Working area for parameter windows, event logger, control diagrams, assistants etc.

The working area can be used either with tabs or floating windows. The figure below shows the user interface with tabbed windows.

The size of the drive list can be adjusted to the left/right. Similarly, the size of the working area can be adjusted by dragging the white separating line up/down. Most of the windows that are not maximized can be resized by dragging any corner. Scroll bars appear on the side or bottom of a window if it is possible to scroll the content.

| Drive composer entry v.1.0.7.1 RC1                                               | $\blacksquare$                                                                                                    | المرادع<br>$\mathbf{x}$                                                                                                    |
|----------------------------------------------------------------------------------|----------------------------------------------------------------------------------------------------|----------------------------------------------------------------------------------------------------|
| $\overline{2}$<br>Edit View Help!<br>File                                        |                                                                                                    | A A A<br>$\rightarrow$                                                                                                    |
| <b>ZCU12 1</b>                                                                   | $\overline{3}$<br>1499.9<br>Ŷu.<br>LOC<br>Active reference<br>▼<br>$^\circledR$<br><b>REM</b><br>1499.9<br>л<br>Set<br>Reset fault<br>Start<br>Stop<br>Coast stop Reference<br>Step<br>Control                                                                                                    | $5^{\circ}$<br>$\sqrt{21}$                                                                                                    |
| <b>ZCU12 1</b><br>System info<br><b>L</b> Event logger<br>4<br><b>Parameters</b> | <b>ZCU12 1 X</b><br>自日<br>Not at default<br>Select columns:<br>Enter keyword<br>Filter<br>Value<br>Unit<br>Name<br>Index                                                                                                    | <b>Enable updating</b><br>۰<br>Min<br>Default<br>Max                                                                                                    |
|                                                                                  | 1. Actual values<br>$\overline{\phantom{a}}$<br>$\mathbf{1}$<br>Motor speed used<br>1500.00<br>$\overline{2}$<br>Motor speed estimated<br>1500.00<br>Encoder 1 speed filtered<br>0.00<br>$\overline{4}$                                                                                                    | -30000.00 30000.00<br>0.00<br>rpm<br>6<br>-30000.00 30000.00<br>0.00<br>rpm<br>-30000.00 30000.00<br>0.00<br>rpm                                                                                |
|                                                                                  | Monitor                                                                                                    | $\overline{\mathbf{v}}$ -                                                                                                    |
|                                                                                  | Name<br>Pen<br>Visible<br>ь                                                                                                    | Mask<br>Y-scale<br>Min<br>$Max \tA$                                                                                                    |
|                                                                                  | $\overline{\mathbf{v}}$<br>{0}{0}Par 1.1 Motor speed used (rpm)<br>$\overline{\mathbf{v}}$<br>{0}{0}Par 1.2 Motor speed estimated (rpm)                                                                                                    | $\overline{\mathbf{v}}$<br>30000.0<br>$-30000.00$<br><b>FFFFFFFFF</b><br>$\overline{\mathbf{v}}$<br><b>FFFFFFFFF</b><br>$-30000.00$<br>$30000.0 -$                                              |
|                                                                                  | $\overline{ }$<br>m.<br>(0) {0}-Dir 1.1 Motor speed used (rpm) 1/28/2014 2:17:39 PM<br><b>Online Monitor</b><br>x1=-23.4 y1=1500.00<br>30000.00<br>$\frac{+}{8}$<br>û<br>Œ<br>H<br>Auto 19<br><b>Sec</b><br>$\mathbf{r}$<br>15000.00<br>盟 2<br>0.00<br>OO.<br>п<br>⋗<br>Disable polling<br>$-15000.00$<br>$-30000.00$<br>Scale X: 30<br>▼<br>s | ळ्ळ<br>{0}{0}Par 1.1 Motor speed used (<br>$x2 = -3.4$ y2=1500.00<br><b>SUITED THE</b><br>i'nn<br><b>Jihiii</b> iin<br>        <br>ilm mi<br>Polio oo<br>= 911111111111<br><b>578900</b><br>1.6 |

*Figure 33. Overview of the user interface*

## **Title bar**

The title bar is located at the top of the main window. It consists of the following parts:

- **•** System menu icon
- **•** Application name and version number (Drive composer entry/pro)
- **•** Name of the workspace (if there is an active workspace)
- **•** Minimize button which has the same function as Minimize in the System menu
- **•** Maximize/Restore Down button (the name depends on the status of the maximized window) which has the same function as Maximize or Restore in the System menu
- **•** Close button which has the same function as Close in the System menu. **Note:** When you close the application, system prompts to confirm. Click **Ok** to close the application.

Drive composer entry v.1.0.7.1 RC1

### $= 0$

х

### *Figure 34. Title bar*

To reduce the main window to the taskbar or a sub-window to the bottom of the window area, click the **Minimize** button or go to **System menu** –> **Minimize**.

To enlarge the window to fill the available space, click the **Maximize** button or go to **System menu** –> **Maximize**.

To restore the window to the size and position it had before it was maximized, click **Restore Down** button or go to **System menu** –> **Restore**.

You can also maximize or restore the window by double-clicking the title bar.

To move a window, drag the title bar. To move a dialog box, drag its title bar. If you have maximized or minimized a window, you cannot move it by dragging the title bar.

To end your Drive composer session, click the **Close** button. Before closing down, Drive composer may:

- **•** warn you about releasing control of the drive if the drive is controlled locally by Drive composer
- **•** prompt you to save the workspace with unsaved changes
- **•** remind you to save your monitor data
- **•** remind you of unfinished printing.

**Note:** If you disconnect cable from the drive *before* closing Drive composer there might be long delay in operation.

**Note:** To disable the function prompting you to save the workspace with unsaved changes, go to **View** –> **Settings**.

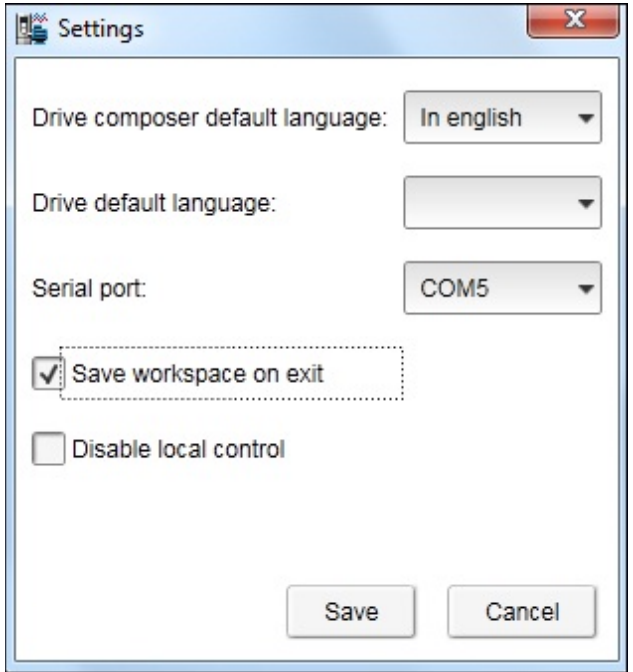

*Figure 35. Save workspace on exit function*

You can close Drive composer by

- **•** double-clicking the **System menu** icon
- **•** selecting **Close** in the System menu
- **•** selecting **Exit** in the File menu
- **•** pressing the shortcut key Alt+F4.

### **System menu**

You can open the System menu by

- **•** left or right-clicking the **System menu** icon
- **•** pressing the shortcut key Alt+space bar
- **•** right-clicking within the non-button area of the title bar.

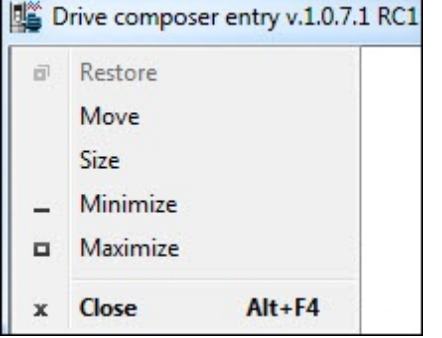

*Figure 36. System menu*

The System menu contains the following commands:

- **• Restore** which has the same function as the **Maximize/Restore Down** button in the title bar when the window is maximized. The Restore command restores the window to its size and position which it had before it was maximized.
- **• Move** which can be performed also by dragging the title bar. After selecting the Move command from the System menu, it is possible to move the window with the arrow keys. To stop moving the window, press Enter. To cancel the move, press Esc.
- **• Size** which can be performed also by dragging any of the sides or corners of the window. After selecting the Size command, it is possible to resize the window with the arrow keys. To stop resizing the window, press Enter. To cancel resizing, press Esc.
- **• Minimize** which has the same function as the **Minimize** button in the title bar. The Minimize command reduces the window to the taskbar or to the bottom of the window area.
- **• Maximize** which has the same function as the **Maximize** button in the title bar when the window has not been maximized. The Maximize command enlarges the window to fill the available space.
- **• Close** which has the same function as the **Close** button in the title bar. The Close command ends the Drive composer session.

### **Menu bar**

The menu bar is located below the title bar. It contains the following drop-down main menus:

- **•** File
- **•** Edit
- **•** View
- **•** Tools (pro)
- **•** Help.

To execute a command from a menu, click its name on the menu. You can also use the arrow keys to navigate between the menus. To execute a highlighted command, press ENTER. To close a menu, press the ESC key. You can also use the shortcut keys to execute the commands.

### **File menu**

The File menu is always located in the menu bar.

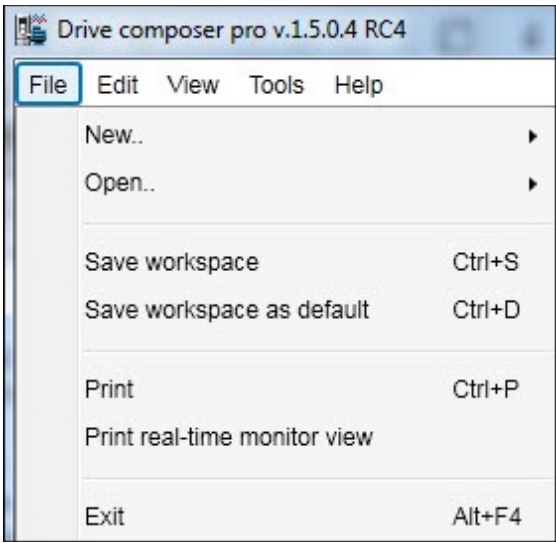

### *Figure 37. File menu*

The File menu contains the following commands:

**• New..** opens a window where you can select a custom parameter set window. The keyboard shortcut for the custom parameter set command is Ctrl+N.

| New                          |            | Custom parameter set | $Ctrl + N$ |
|------------------------------|------------|----------------------|------------|
| Open                         | ٠          |                      |            |
| Save workspace               | $Ctrl + S$ |                      |            |
| Save workspace as default    | $Ctrl + D$ |                      |            |
| Print                        | $Ctrl + P$ |                      |            |
| Print real-time monitor view |            |                      |            |

*Figure 38. Custom parameter set*

#### **• Open..** opens a new dialog.

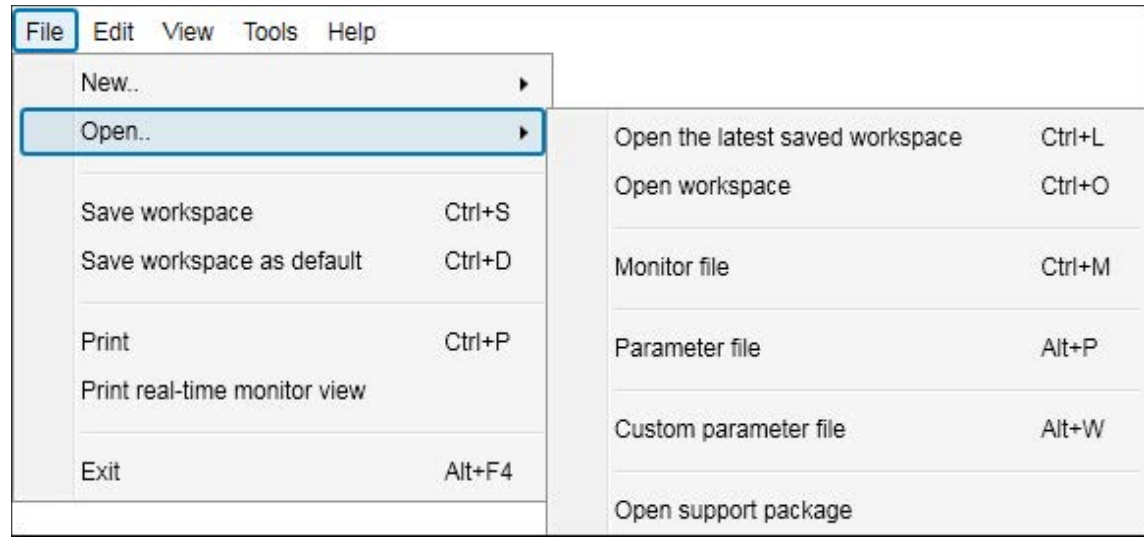

#### *Figure 39. Open command*

- **• Open the latest saved workspace** opens the latest saved workspace. The keyboard shortcut for the open latest saved workspace command is Ctrl+L.
- **• Open Workspace** opens a new window where you can select the saved workspace to be opened. The keyboard shortcut for the Workspace command is Ctrl+O.
- **• Monitor file** opens a window to open the parameter file for monitoring.
- **• Parameter file** opens a new window where you can select the saved parameter file to be opened. The keyboard shortcut for the Parameter file command is Alt+P.
- **• Custom parameter file** opens a new window where you can open the saved custom parameter file. The keyboard shortcut for the Custom parameter file command is Alt+W.
- **• Open support package** opens a new window where you can select the saved support package file to be opened.
- **• Save workspace** saves the active workspace to a file. The keyboard shortcut for the Save workspace command is Ctrl+S.
- **Save workspace as default** saves the active workspace to default workspace. The default workspace opens automatically when Drive composer is opened. The keyboard shortcut for the Save workspace as default command is Ctrl+D.
- **• Print** menu prints the parameter screen.
- **• Print real-time monitor view (pro)** prints the monitor screen.
- **• Exit** ends the Drive composer session.

### **Edit menu**

The Edit menu is always located in the menu bar.

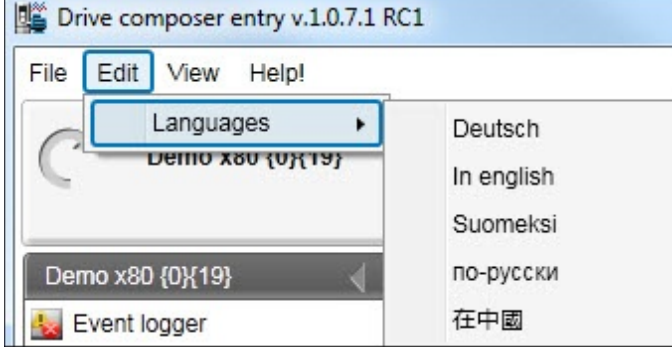

*Figure 40. Edit menu*

The menu contains the language commands with which you can select the language for the Drive composer user interface.

**Note:** Restart the Drive composer to see the language changes.

### **View menu**

The View menu is always located in the menu bar.

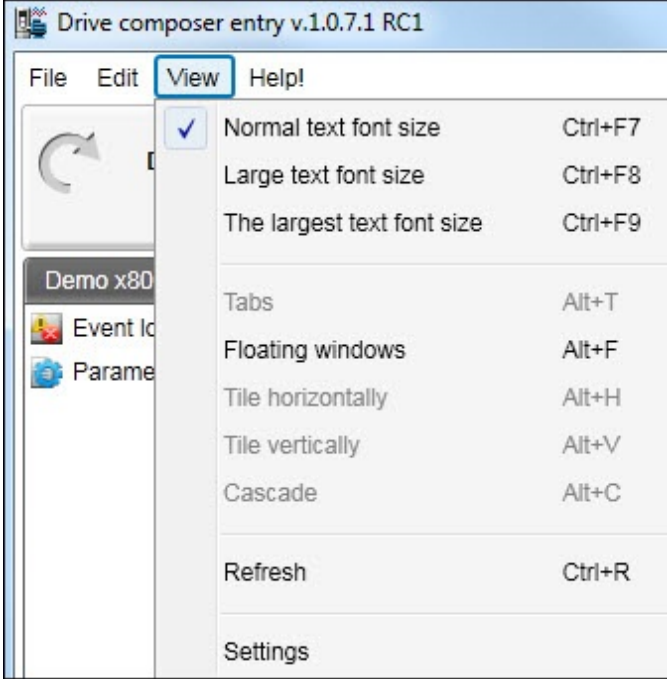

*Figure 41. View menu*

The View menu contains the following commands:

**• Normal text font size** for selecting the normal font size. The keyboard shortcut for Normal text font size is Ctrl+F6.

**Note:** The change in the font size does not affect the size of the monitor window font.

- **• Large text font size** for selecting the larger font size. The keyboard shortcut for Large text font size is Ctrl+F7.
- **• The largest text font size** for selecting the largest font size. The keyboard shortcut for the largest text font size is Ctrl+F8. The font sizes can also be changed with the following A-letter icons.

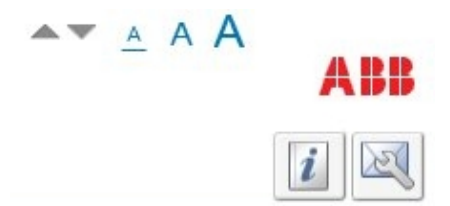

*Figure 42. A-letter icons for changing the font size*

**• Tabs** for changing the working area to be viewed as tabs. The keyboard shortcut for Tabs is Alt+T.

**Note:** The monitor window cannot be tabbed.

**• Floating windows** for changing the working area in a separate window. The keyboard shortcut for Floating windows is Alt+F.

**Note:** The monitor window cannot be a floating window.

- **• Tile horizontally** for changing floating windows to be tiled horizontally. The keyboard shortcut for Tile horizontally is Alt+H.
- **• Tile vertically** for changing floating windows to vertical. The keyboard shortcut for Tile vertically is Alt+V.
- **• Cascade** for changing floating windows to cascade. The keyboard shortcut for Cascade is Alt+C. The cascaded windows can be resized and freely located in the working area.
- **• Refresh** for creating a new connection to the drive (uploads parameter information from a single drive and creates a new connection with multidrives). The keyboard shortcut for Refresh is Ctrl+R.
- **• Settings** for defining language, connection configuration, workspace settings, local control disable and temporary files location.

### **Tools menu (pro)**

The Tools menu is located in the menu bar. The commands of the Tools menu vary between SW versions and drives.

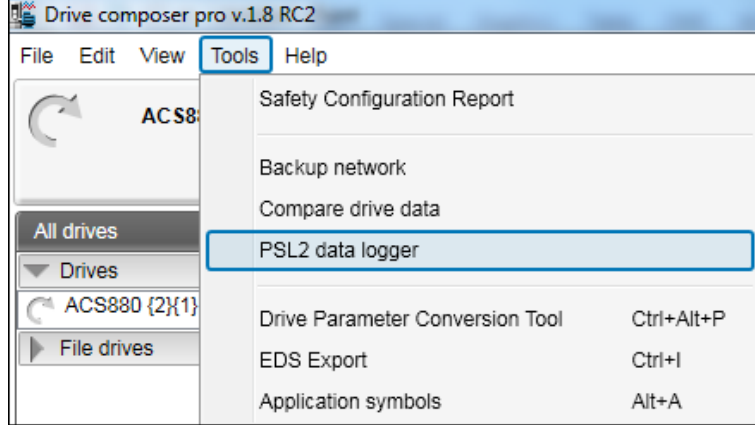

### *Figure 43. Tools menu*

The menu contains the following commands:

- **• Safety Configuration Report** for printing the safety functions configuration report with FSO-12 installed. This option is available only in Drive Composer version 1.7 and later.
- **• Backup network** for creating backup of all connected drives in a PC tool network. The keyboard shortcut for Backup network is Ctrl+ B.
- **• Compare drive data** for comparing parameters of two drives or a parameter file and a drive or two parameter files. The keyboard shortcut for Compare drive data is Alt+C.
- **• PSL2 data logger** for uploading PSL2 data logger files from the drive flash memory to PC local hard drive. This option is applicable only in BCU-x2 control unit.
- **• Drive Parameter Conversion Tool** to convert the parameters.
- **• EDS Export** for creating the EDS files of a connected drive. The keyboard shortcut for EDS Export is Ctrl+I.
- **• Application symbols** for showing the symbols exported from Control Builder Plus application for the drive. If the drive does not have Control Builder Plus, the application list remains empty. The keyboard shortcut for showing the application symbols is Ctrl+A.

### **Help menu**

The Help menu is always located in the menu bar.

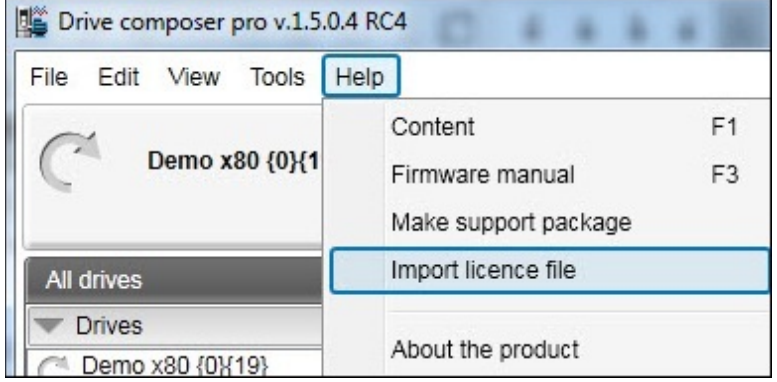

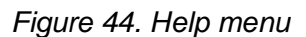

The Help menu contains the following commands:

- **• Content** or the F1 key opens the Drive composer user manual as a PDF file.
- **• Firmware manual** or the F3 key opens the firmware manual of the drive in a separate window as a PDF file. If you have selected a parameter or some other significant item when you click this command or press the F3 key, the appropriate chapter in the firmware manual is displayed.
- **• Make support package** function creates a single file, that can be sent to local ABB support contact in case of any need for support.
- **• Import licence file (pro)** function displays the Product activation window. Enter the activation key and click Activate.
- **• About the product** opens a window displaying the program information, version number and copyright text.

# **Drive control panel**

The drive control panel is located below the menu bar. It has buttons for controlling a connected drive. It also shows the status of the drive.

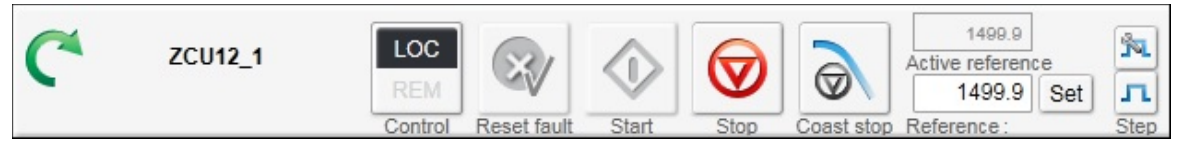

*Figure 45. Drive control panel*

The drive control panel contains the following buttons and items:

- **•** Name and node number of the currently controlled drive and an indication if it is running. See below for status icons explanations.
- **• Control** button controls the selected drive with Drive composer or releasing the control of the drive.
- **• Reset fault** button sends a reset command to the drive. If the fault is no longer active, the drive clears it.
- **Start** button starts the currently controlled drive. A motor connected to the drive starts rotating according to the set reference value.
- **Stop** button stops the rotation of the motor connected to the currently controlled drive.
- **• Coast stop** button.
- **• Reference** value field enables entering a new reference value. When you click the Reference field, a tooltip tells you max and min limits for the reference and current reference value.
- **•** Reference field shows the reference used in the drive. The reverse direction is set manually with the - sign.
- **• Set** button enforces the value in the reference value field to the currently controlled drive. The same command can be performed by pressing Enter.
- **• Active reference** displays the reference value.
- **Step configuration** cycle button enables to modify Step type, Step value and Step duration with reference value. The available configuration is dependent on the connected drive.
- **• Step** functionality activates the step cycle with the reference value.

### **Drive list panel**

The drive list panel shows all connected drives and open files. Drives are indicated with a motor icon (clockwise open circle arrow).

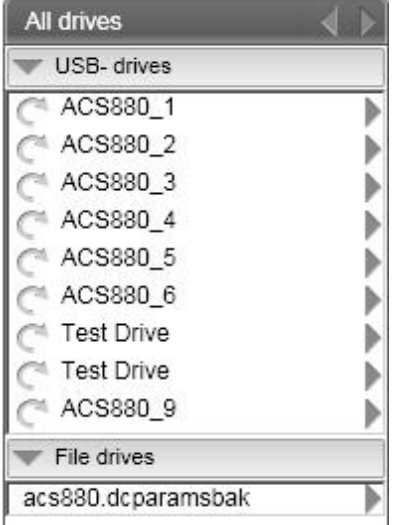

*Figure 46. Drive list panel in Drive composer pro*

A grey circle arrow indicates a stopped drive.

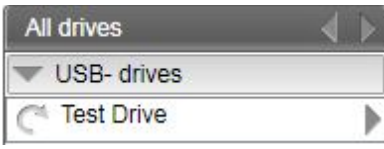

### *Figure 47. Stopped drive*

A green circle arrow indicates a running drive.

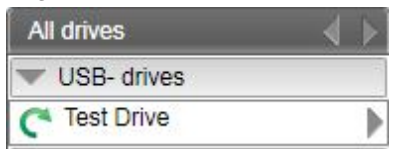

### *Figure 48. Running drive*

A red circle with a white cross (x) indicates a faulty drive.

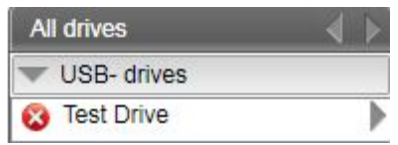

### *Figure 49. Faulty drive*

An orange background means that a drive that has an alarm.

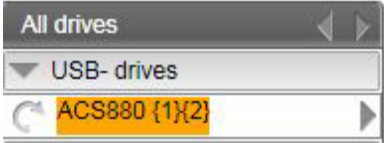

*Figure 50. Drive with an alarm*

A red broken line  $(-/ / -)$  means that the connection to a drive has broken.

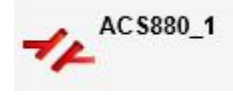

#### *Figure 51. Drive with a broken connection*

The views for a drive – parameter window, data logger, event logger, system info, assistants (if such are available for the drive), control diagrams (if such are available for the drive) – can be seen by clicking with the primary mouse button and selecting the corresponding icons from the pop-up window.

You can open those views either as new tabs or floating windows. If an active window is associated with a drive or a file, the corresponding tree item is highlighted in the drive list.

### **Using the drive control panel for starting the drive**

- 1. See the firmware manual of the drive for parameters you must set before starting.
- 2. Click the **Control** button. The control box indicator changes to LOC.
- 3. Enter a reference value and press Enter or click the **Set** button.
- 4. Click **Start**.

The drive starts. The indicator box arrow changes to green.

**Note:** Limit settings in group 30 affect reference limits.

# **Working area**

Parameter windows, custom parameter windows, event logger, system info, control diagrams, assistants etc. are shown in the working area. The user interface is tabbed by default. You can change the order of tabs by dragging them. You can open tabs for a single drive or for multiple drives.

|       | ZCU12_1 X Event logger ZCU12_1  | System info ZCU12_1            |         |      |             |
|-------|---------------------------------|--------------------------------|---------|------|-------------|
| 心障    | Enter keyword<br>Filter         | Not at default Select columns: |         |      |             |
| Index | Name                            | Value                          |         | Unit | Min         |
|       | 1. Actual values                |                                |         |      |             |
|       | Motor speed used                |                                | 1500.00 | rpm  | $-30000.00$ |
| 2     | Motor speed estimated           |                                | 1500.00 | rpm  | $-30000.00$ |
| 4     | <b>Encoder 1 speed filtered</b> |                                | 0.00    | rpm  | $-30000.00$ |
| 5     | Encoder 2 speed filtered        |                                | 0.00    | rpm  | $-30000.00$ |
| 6     | <b>Output frequency</b>         |                                | 50.00   | Hz   | $-500.00$   |

*Figure 52. Tabbed user interface*

The working area can be set to a floating window. For example, parameter window, event logger, system info etc. are shown as floating windows. The floating windows can be tiled vertically or horizontally or cascaded by using the commands in the **View** menu.

| Drive composer entry v.1.0.7.1 RC1 |         |            |                                               |                                 |                            |               |          |                                   |                             |                         | æ.<br>- 1                                                |
|------------------------------------|---------|------------|-----------------------------------------------|---------------------------------|----------------------------|---------------|----------|-----------------------------------|-----------------------------|-------------------------|----------------------------------------------------------|
| Eile<br>Edit<br>View Help!         |         |            |                                               |                                 |                            |               |          |                                   | $\triangle$ $\triangledown$ | A A A                   |                                                          |
|                                    | ZCU12_1 |            | LOC                                           | $\circledcirc$                  | 1499.9<br>Active reference |               |          | Ŕ.                                |                             |                         |                                                          |
|                                    |         |            | <b>REM</b><br>Start<br>Reset fault<br>Control | <b>Stop</b>                     | Coast stop Reference:      | 1499.9<br>Set |          | л<br><b>Step</b>                  |                             |                         | \ন্দ                                                     |
| <b>ZCU12 1</b>                     |         | ZCU12_1    |                                               |                                 | $\qquad \qquad \Box$       | $\Box$        | $\Sigma$ | Event logger ZCU12_1              |                             |                         | $\Sigma$<br>$\qquad \qquad \Box$<br>$\qquad \qquad \Box$ |
| System info<br>Event logger        |         | EE         | Enter keyword<br>$\cdot$                      | Not at default<br><b>Filter</b> |                            |               |          | Refresh log                       |                             |                         |                                                          |
| Parameters                         |         | Index      | Name                                          | Value                           |                            | Unit          |          | Drive                             | Icon                        | Time                    | F                                                        |
|                                    |         |            | 1. Actual values                              |                                 |                            |               |          | ZCU12_1 {0}.{0}                   |                             | 19.02.2013 21:34:40.432 |                                                          |
|                                    |         |            | Motor speed used                              |                                 | 1500.00                    | rpm           | 틔        | ZCU12_1 {0}.{0}                   |                             | 18.02.2013 19:52:36.526 |                                                          |
|                                    |         | 2          | Motor speed estimated                         |                                 | 1500.00                    | rpm           |          | 701142.453152<br>$\mathbf{m}$     |                             | 10.03.3012.10:40:01.040 |                                                          |
|                                    |         | 4          | Encoder 1 speed filtered                      |                                 | 0.00                       | rpm           |          |                                   |                             |                         |                                                          |
|                                    |         | 5          | Encoder 2 speed filtered                      |                                 | 0.00                       | rpm           |          | System info ZCU12 1               |                             |                         | $\mathbf{z}$<br>$\Box$<br>$\blacksquare$                 |
|                                    |         | 6          | Output frequency                              |                                 | 50.00                      | Hz            |          | ZCU12_1<br><b>Drive name:</b>     |                             | Set                     | 2/19/2013 1                                              |
|                                    |         |            | <b>Motor current</b>                          |                                 | 2.12                       | A             |          | <b>Products</b>                   |                             |                         |                                                          |
|                                    |         | 10         | Motor torque %                                |                                 | 0.0                        | $\frac{0}{0}$ |          | Drive type:                       |                             | ACS880                  |                                                          |
|                                    |         | 11         | DC voltage                                    |                                 | 568.38                     | v             |          | Drive model:<br>Serial number:    |                             |                         |                                                          |
|                                    |         | 13         | Output voltage                                |                                 | 0                          | v             |          | Firmware version:<br>Description: |                             | AINF7 v1.62.200.22      |                                                          |
|                                    |         | $\epsilon$ | m.                                            |                                 |                            |               |          | Drive name:                       |                             | ZCU12_1                 |                                                          |

*Figure 53. Floating windows*

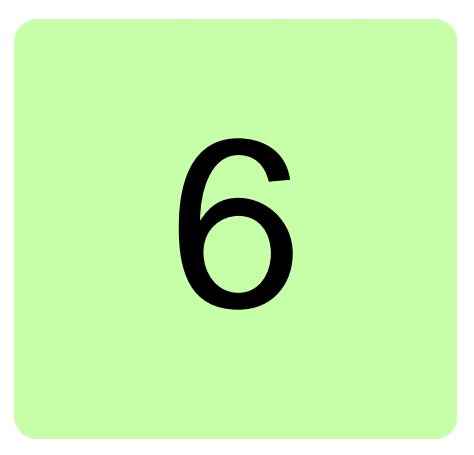

# **Contents of this chapter**

This chapter describes the parameter and custom parameter windows.

### **Parameter window**

With Drive composer entry the parameter window is always opened when you make connection to a drive. With Drive composer pro the parameter window is opened by clicking on the selected drive in the drive list and selecting **Parameters**.

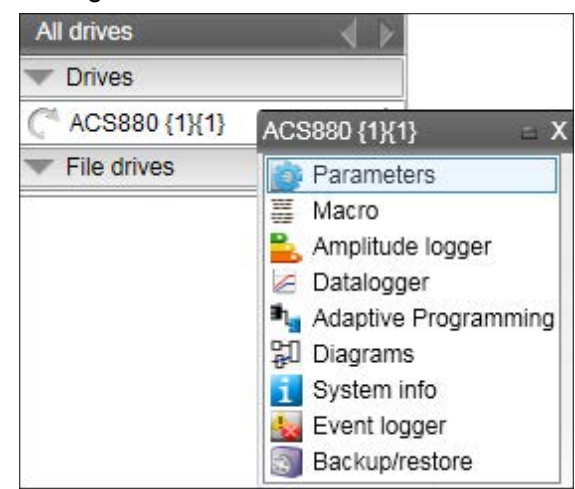

The parameter window view displays parameter groups, parameters and their values for the associated drive or a file. There can be several parameter windows in the working area. The headline of each parameter window shows which drive it belongs to.

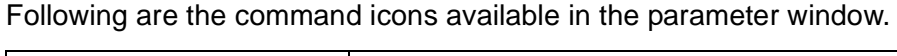

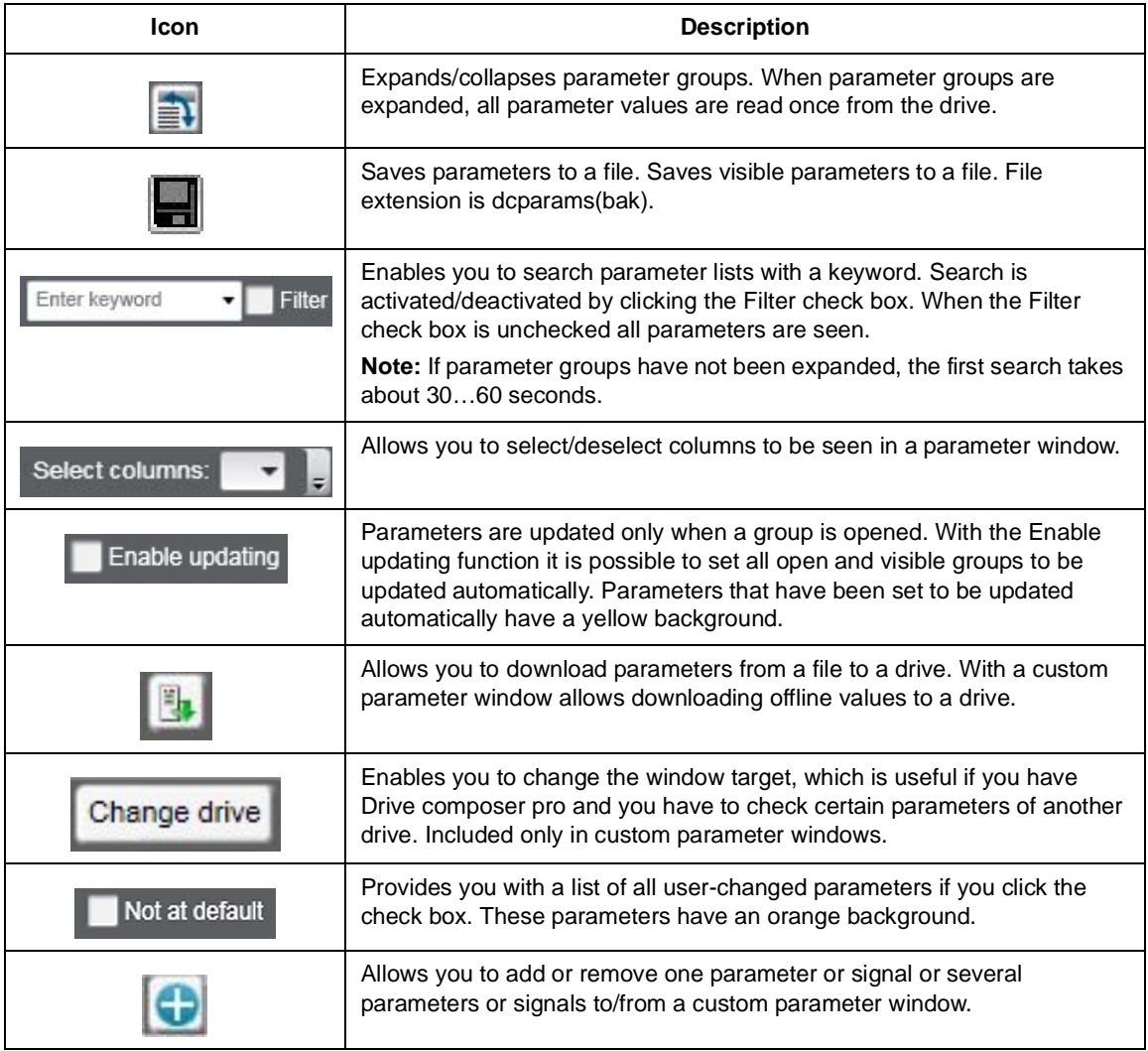

 $\overline{\phantom{0}}$ 

|       | ZCU12_1 {2}{1} X                |                  |                         |             |                    |         |
|-------|---------------------------------|------------------|-------------------------|-------------|--------------------|---------|
|       | Enter keyword                   | Not at default   |                         |             | Enable updating    |         |
| Index | <b>Filter</b><br>Name           | Value            | Select columns:<br>Unit | Min         | Max                | Default |
|       | 1. Actual values                |                  |                         |             |                    |         |
| 1     | Motor speed used                | <br>0.00         | rpm                     |             | -30000.00 30000.00 | 0.00    |
| 2     | Motor speed estimated           | 0.00             | rpm                     | $-30000.00$ | 30000.00           | 0.00    |
| 4     | <b>Encoder 1 speed filtered</b> | 0.00             | rpm                     |             | -30000.00 30000.00 | 0.00    |
| 5     | <b>Encoder 2 speed filtered</b> | 0.00             | rpm                     |             | -30000.00 30000.00 | 0.00    |
| 6     | <b>Output frequency</b>         | 0.00             | Hz                      | $-500.00$   | 500.00             | 0.00    |
| 7     | <b>Motor current</b>            | 0.00             | А                       |             | 0.00 30000.00      | 0.00    |
| 10    | Motor torque %                  | 0.0              | %                       | $-1600.0$   | 1600.0             | 0.0     |
|       |                                 |                  |                         |             |                    |         |
| Þ     | 3. Input references             |                  |                         |             |                    |         |
| Þ     | 4. Warnings and faults          |                  |                         |             |                    |         |
|       | 5. Diagnostics                  |                  |                         |             |                    |         |
| Þ     | 6. Control and status words     |                  |                         |             |                    |         |
| Þ     | 7. System info                  |                  |                         |             |                    |         |
|       | 10. Standard DI, RO             |                  |                         |             |                    |         |
| 1     | DI status                       | 0b1000 0000 0000 | <b>NoUnit</b>           |             | 0b0000 0b1111 11   | 0b0000  |
| 2     | DI delayed status               | 0b1000 0000 0000 | <b>NoUnit</b>           |             | 0b0000 0b1111 11   | 0b0000  |
| 3     | DI force selection              | 0b0000           | NoUnit                  |             | 0b0000 0b1111 111  | 0b0000  |
| 4     | DI force data                   | 0b0000           | NoUnit                  |             | 0b0000 0b1111 111  | 0b0000  |
| 5     | DI1 ON delay                    | 5.0              | s                       | 0.0         | 3000.0             | 0.0     |
| 6     | DI1 OFF delay                   | 0.0              | s                       | 0.0         | 3000.0             | 0.0     |
| 7     | DI2 ON delay                    | 0.0              | s                       | 0.0         | 3000.0             | 0.0     |
| 8     | DI2 OFF delay                   | 10.0             | s                       | 0.0         | 3000.0             | 0.0     |
| 9     | DI3 ON delay                    | 0.0              | s                       | 0.0         | 3000.0             | 0.0     |
| 10    | DI3 OFF delay                   | 0.0              | s                       | 0.0         | 3000.0             | 0.0     |

*Figure 54. Parameter window*

The parameter window contains different types of parameters. Some of these types are identified by colors or bold fonts as shown in the table below:

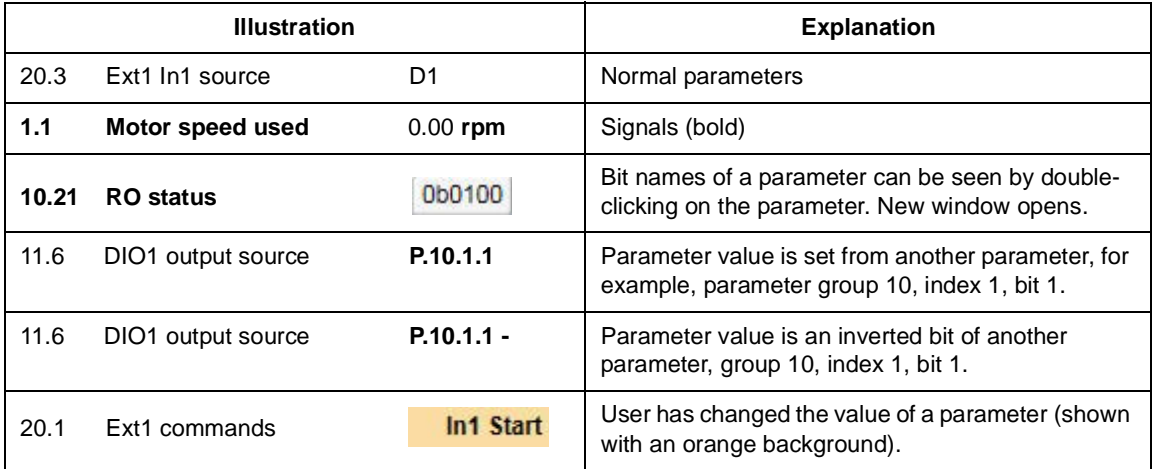

The most common type is the regular parameter. Parameters are normally readable and writable. However, when the drive is running, some parameters may be write-protected.

Parameter names, values, units, default values and different user sets are shown in the parameter window. The number of user sets depends on the drive type.

The value of a parameter is read only once. If you want to update this value, right-click and select **Refresh the parameter**. You can set all visible parameters to update automatically by clicking the **Enable updating** button.

The values of signals cannot be modified. If signals are modified, you will get an error prompt for every signal. Signals are updated cyclically in the parameter window. Parameter signals are also updated frequently, but their values can be modified.

### **Navigating parameters and groups**

Parameter values are updated if they are modified. A parameter value can be modified by double-clicking the parameter or by pressing Enter on a highlighted parameter. To update parameter group values, right-click the group name and select **Refresh group parameters**.

In special cases, hidden parameters and groups become available by modifying some parameter values, the **View –> Refresh** command updates the whole parameter table. An example for such a group is group *51 FBA A Settings*: When the adapter module has been enabled in group 50, the parameter names can be seen by selecting **View –> Refresh**.

**Note:** The parameter window must be closed before refreshing and opened again after refreshing.

There are five alternative formats in which parameters are shown: default, binary, hexadecimal, integer and float format. To change the format of a parameter, right-click and select either **Use default format**, **Use binary format**, **Use hexadecimal format**, **Use integer format** or **Use float format**.

You can change the widths of the columns by dragging the vertical lines between the column headers.

Double-click the value field box to see the bit names of certain binary parameters. For example, see the below parameter 10.1 DI status.

| Index                   | Name                | Value            | Unit<br>Min     | Max                    | Default                                  |              |               |
|-------------------------|---------------------|------------------|-----------------|------------------------|------------------------------------------|--------------|---------------|
|                         | 7. System info      |                  |                 |                        | Binary parameter editor DI status {2}{1} |              | $\mathbf{x}$  |
|                         | 10. Standard DI, RO |                  |                 |                        |                                          |              |               |
|                         | <b>DI status</b>    | 0b1000 0000 0000 | Old value [bin] |                        | 0b1000 0000 0000 0000                    | [hex] 0x8000 | [dec] 32768   |
| $\overline{\mathbf{c}}$ | DI delayed status   | 0b1000 0000 0000 | New value [bin] |                        | 0b100000000000000                        | 0x8000       | 32768         |
|                         | DI force selection  | 0b0000           |                 |                        |                                          |              |               |
|                         | DI force data       | 0b0000           | Bit             | Name                   |                                          | Value        |               |
|                         | DI1 ON delay        | 5.0              | n               | $0 = D11$<br>$1 = D12$ | $\mathbf 0$<br>0                         |              |               |
|                         | DI1 OFF delay       | 0.0              | 2               | $2 = D13$              | 0                                        |              |               |
|                         | DI2 ON delay        | 0.0              | 3               | $3 = D14$              | 0                                        |              |               |
|                         | DI2 OFF delay       | 10.0             | 5               | $4 = D15$<br>$5 = D16$ | 0<br>0                                   |              |               |
|                         | DI3 ON delay        | 0.0              | 6               | 6                      | 0                                        |              |               |
| 10                      | DI3 OFF delay       | 0.0              |                 | 7                      | 0                                        |              |               |
| 11                      | DI4 ON delay        | 0.0              | 8               | 8                      | 0                                        |              |               |
| 12                      | DI4 OFF delay       | 0.0              | 9<br>10         | 9<br>10                | 0<br>0                                   |              |               |
| 13                      | DI5 ON delay        | 0.0              | 11              | 11                     | 0                                        |              |               |
|                         |                     |                  | 12              | 12                     | 0                                        |              |               |
| 14                      | DI5 OFF delay       | 0.0              | 13              | 13                     | 0                                        |              |               |
| 15                      | DI6 ON delay        | 0.0              | 14              | 14                     | 0                                        |              |               |
| 16                      | DI6 OFF delay       | 0.0              | 15              | $15 = DIII$            |                                          |              |               |
| 21                      | <b>RO</b> status    | 0b0101           | Refresh         |                        |                                          |              | Ok.<br>Cancel |
| 24                      | RO1 source          | Ready run        |                 |                        |                                          |              |               |
| 25                      | RO1 ON delay        | 0.0              |                 | 0.0<br>3000.0          |                                          | 0.0          |               |

*Figure 55. Bit names for a parameter* 

To reset a parameter, right-click it and select **Reset to default**.

Parameter values are read once when a group is opened. Independent parameters from different groups can be set to the Auto-update mode by right-clicking them and selecting **Add to auto-update**. The parameters that are updated automatically are seen with a yellow background as shown in the following figure.

**Note:** Signals are automatically updated cyclically

|       | ZCU12_1 {2}{1}                  |                                   |              |     |                 |         |                  |  |  |
|-------|---------------------------------|-----------------------------------|--------------|-----|-----------------|---------|------------------|--|--|
| €     | Enter keyword<br>Filter         | Not at default<br>Select columns: |              |     | Enable updating |         |                  |  |  |
| Index | Name                            | Value                             | Unit         | Min | Max             | Default |                  |  |  |
|       | 19. Operation mode              |                                   |              |     |                 |         |                  |  |  |
| 1     | <b>Actual operation mode</b>    |                                   | Speed NoUnit |     |                 |         | Speed            |  |  |
| 11    | Ext1/Ext2 selection             | EXT1<br>$\blacktriangledown$      | NoUnit       |     |                 |         | EXT <sub>1</sub> |  |  |
| 12    | Ext1 control mode               |                                   | Speed NoUnit |     |                 |         | Speed            |  |  |
| 14    | Ext2 control mode               |                                   | Speed NoUnit |     |                 |         | Speed            |  |  |
| 16    | Local control mode              |                                   | Speed NoUnit |     |                 |         | Speed            |  |  |
| 17    | Local control disable           |                                   | No NoUnit    |     |                 |         | No               |  |  |
| 20    | Scalar control reference unit   |                                   | Rpm NoUnit   |     |                 |         | Rpm              |  |  |
| Þ     | 20. Start/stop/direction        |                                   |              |     |                 |         |                  |  |  |
|       | 21. Start/stop mode             |                                   |              |     |                 |         |                  |  |  |
|       | 22. Speed reference selection   |                                   |              |     |                 |         |                  |  |  |
|       | 23. Speed reference ramp        |                                   |              |     |                 |         |                  |  |  |
|       | 24. Speed reference conditioni: |                                   |              |     |                 |         |                  |  |  |
|       | 25. Speed control               |                                   |              |     |                 |         |                  |  |  |
|       | 26. Torque reference chain      |                                   |              |     |                 |         |                  |  |  |
|       | 28. Frequency reference chain   |                                   |              |     |                 |         |                  |  |  |

*Figure 56. Parameters with a yellow background*

Parameters or signals can be sent to the monitor window by right-clicking them and selecting **Send to monitor**. Parameters can be copied to a custom parameter window by right-clicking them and selecting **Copy**. In addition, you can drag and drop parameters to a custom parameter window.

### **Pointer parameters**

One special type of a parameter is a pointer parameter. The value of a pointer parameter is read from the parameter it points to. Depending on the pointer parameter, value or bit pointer, its target can be another parameter or one of its bits. Some pointer parameters can be assigned Active (false) or Inactive (true).

In most cases, common settings are offered as a selection list. In those cases where the selection list does not offer the correct pointer, pointing can be done by selecting **Other…** from a selection list.

|     | 21. Start/stop mode     |                                |
|-----|-------------------------|--------------------------------|
|     | Start mode              | Automatic NoUnit               |
|     | Magnetization time      | 500<br>ms                      |
| з   | Stop mode               | Coast NoUnit                   |
| 14  | Emergency stop mode     | Ramp stop (Off1) NoUnit        |
| 5   | Emergency stop source   | NoUnit                         |
| 6   | Zero speed limit        | Other<br><b>Active (false)</b> |
|     | Zero speed delay        | Inactive (true)                |
| 8   | DC current control      | DIIL<br>DI1                    |
| 9   | DC hold speed           | DI2<br>DI3                     |
| 10  | DC current reference    | DI4                            |
| 111 | Post magnetization time | DI5<br>DI6.                    |
| 13  | Autophasing mode        | DIO1<br>DIO2                   |

*Figure 57. Constant value for a pointer parameter*

Select a parameter from the list for a value pointer and then its bit from 0 to 31 for a bit pointer.

You can also enter a value manually by selecting the Edit manually check box. The value must follow form  $P.H.H.H.$ , where the first  $#$  is the parameter group number, the second  $#$  is the parameter number and the third # is the bit number without leading zeros (for example P.2.1.2).

Active (false) or Inactive (true) are the constant values that can be entered manually.

A bit pointer value can also be inverted by selecting the Invert value check box.

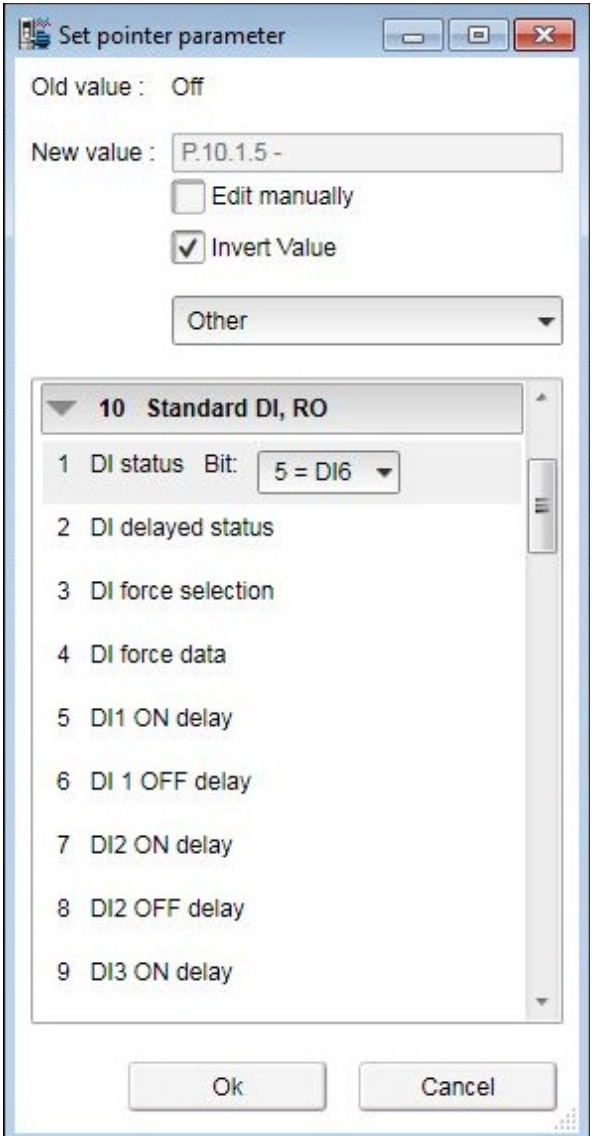

### *Figure 58. Inverting a bit pointer value*

The inverted bit pointer value is shown with the minus sign at the end of the parameter.

| 20. Start/stop/direction |                           |             |                    |
|--------------------------|---------------------------|-------------|--------------------|
| Ext1 commands            | In1 Start; In2 Dir NoUnit |             | In1 Start; In2 Dir |
| Ext1 start trigger       |                           | Edge NoUnit | Edge               |
| Ext1 in1                 | <b>P.10.1.5 - NoUnit</b>  |             | D11                |

*Figure 59. Inverted bit pointer value with the minus sign*

### **Setting fieldbus data in/out parameters**

Process data transferred to and from the drive/PLC is set with parameter groups 52 and 53. With an ACS880 drive it is possible to select the data type for each selected parameter/signal in these group.

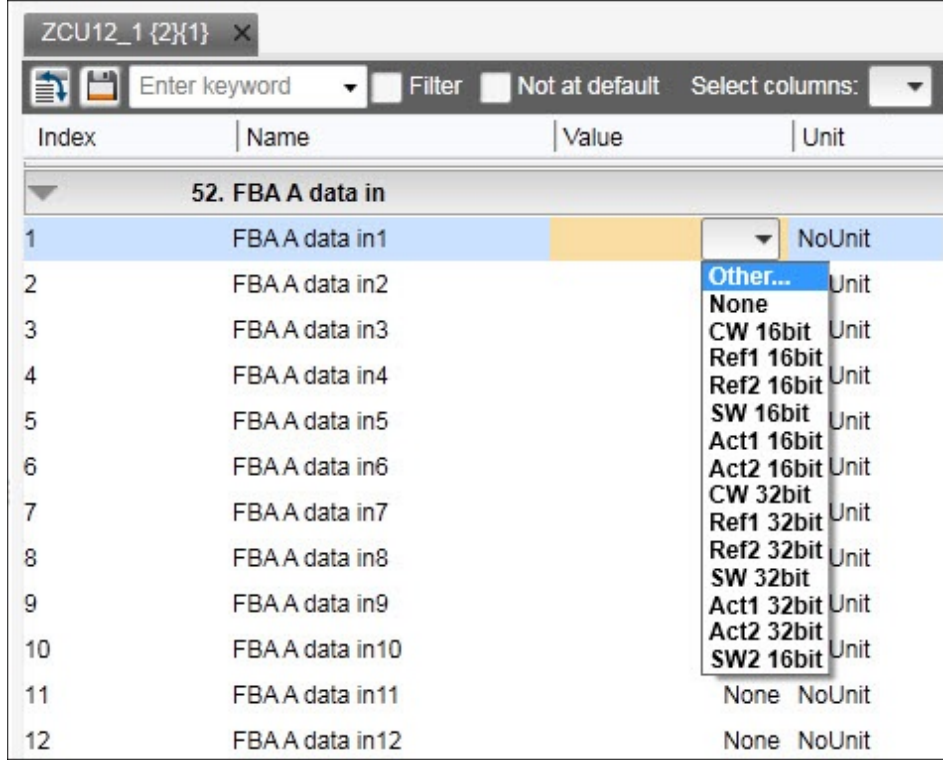

1. Double-click FBA data in/out parameter and select **Other**.

*Figure 60. Selecting the data type*

2. Select the format in which the value is handled:16-bit, 32-bit or floating point format.

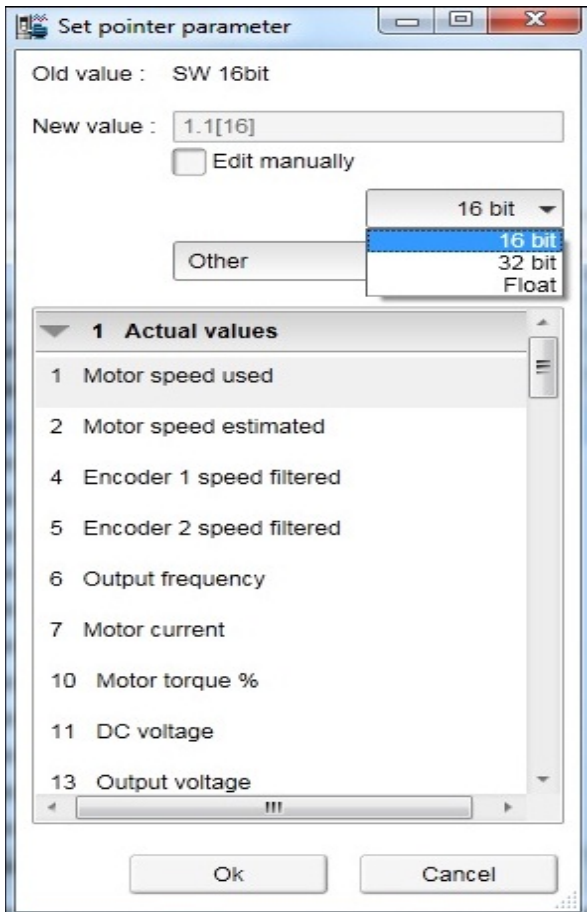

*Figure 61. Selecting the format*

 $-$ 

In the parameter window the selections are shown inside brackets: [16], [32] or [F].

|   | 52. FBA A data in |                 |                |
|---|-------------------|-----------------|----------------|
|   | FBAA data in 1    |                 | 1.1[16] NoUnit |
|   | FBAA data in2     | 1.11[16] NoUnit |                |
|   | FBAA data in3     |                 | 1.7[16] NoUnit |
| И | FBAA data in4     |                 | None NoUnit    |
| Б | FBAA data in5     |                 | 1.4[16] NoUnit |

*Figure 62. Formats shown inside brackets in the parameter window*

**Note:** The floating point or 32-bit value reserves 2 slots in the configuration. Consequently, if you try to select a value for parameter *52.04* as in the figure above, you get a Parwrite failed error message. The scalings of parameters/signals are found in *ACS880 primary control program firmware manual* (AUA0000085967 [English]).

**Note:** You should always check the parameter mapping from the manual of the used fieldbus protocol. Example, FENA-01/-11/-21 Ethernet adapter module user's manual (3AUA0000093568 [English]) or FPBA-01 PROFIBUS DP adapter module user's manual (3AFE68573271 [English]).

### **Binary parameters**

Binary parameters have a special meaning for each of their bits. These parameters are modified in a special Set binary parameter dialog. The value can be modified numerically in binary, hexadecimal or decimal format.

You can modify the values in the bit by double-clicking the value field for each bit. Some bits are greyed out and disable to edit.

Another way to modify a bit is to type the bit value directly to the New value [bin] / [hex] / [dec] field.

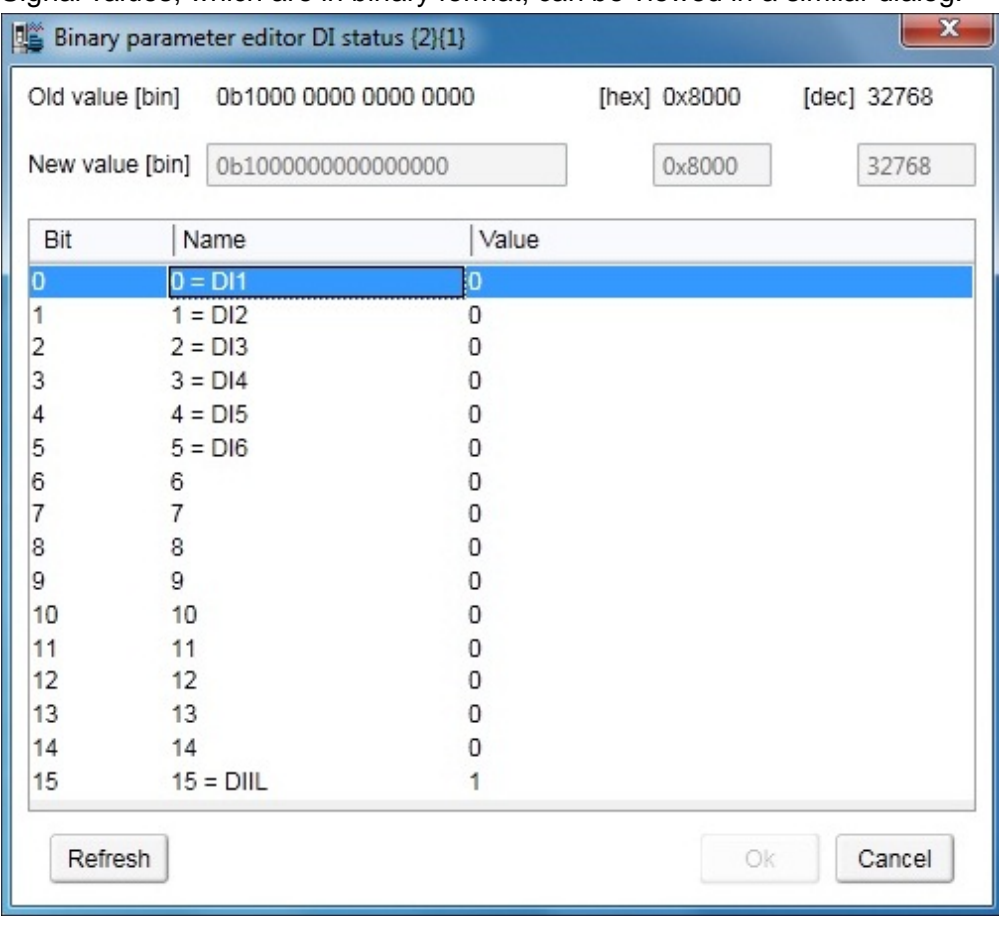

Signal values, which are in binary format, can be viewed in a similar dialog.

*Figure 63. Binary parameter editor*

# **Search for groups and parameters**

You can search the names of parameters and groups inside the parameter window. The search result is a list of all parameters matching the search text criteria. For example, all torque-related parameters can be found by entering search criteria "torque" in the Enter keyword field and clicking the Filter check box. To uncheck the Filter box, click it again.

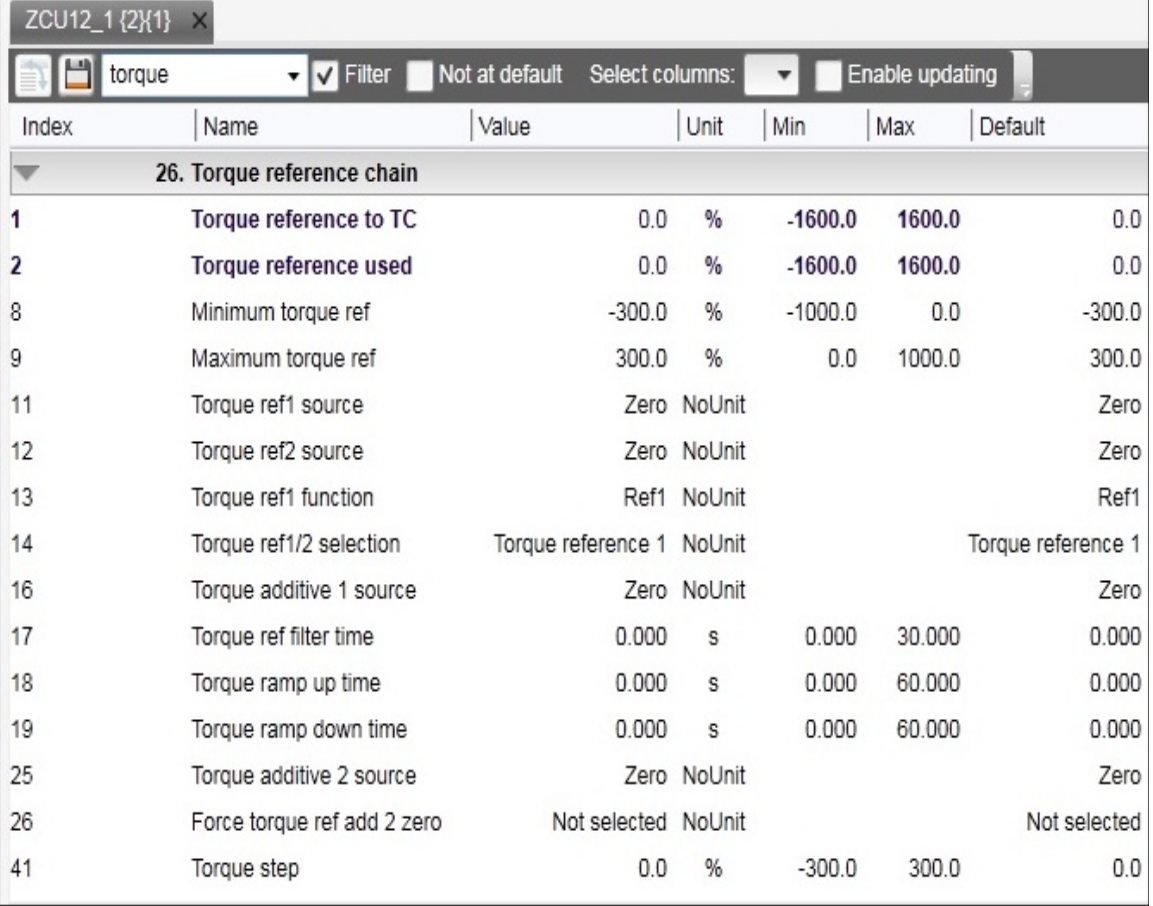

### *Figure 64. Search example*

**Note:** The first search takes about 30…60 seconds, because Drive composer goes through the whole parameter structure. The next searches are fast. All searches are in memory of the PC as long as Drive composer is on.

## **Custom parameter window**

In Drive composer it is possible to customize parameter windows. This means that parameters/signals can be dragged and dropped or copied from the main parameter window or from other custom parameter windows. You can rename custom parameter windows.

For example, you can collect all the typical parameters used in a quick start-up to one window. You can create separate windows for separate functions (for example, references, limits, ACS880 I/O). Custom parameter windows open automatically when a connection to a drive is made because they are saved with the workplace. Custom parameter windows can also be opened separately.

Parameter values can be changed in custom parameter windows. Custom parameter windows can be used both in tabbed and floating windows environments.

Separate custom parameter windows can be also saved to a file by selecting **Save parameters to file**. The changed values in the Offline value column are saved as well. Therefore the contents of a custom parameter window can be used for the parameterization of another drive. You can send the saved custom parameter windows to other users and they can open them with their Drive composer to see parameters that you want them to check or download to a drive.

**Note:** When a custom parameter window is saved, the actual drive values of the Value column are copied to the Offline value column. During loading the values in the Offline value column are shown in comparison with the current actual values. When you open the file containing the saved custom parameter window you can copy the values of the Offline value column to another drive by clicking the **Download to device** button.

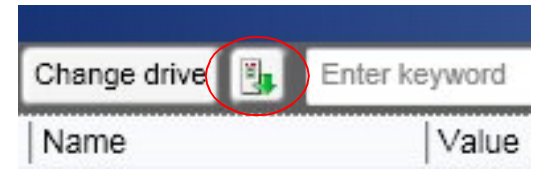

*Figure 65. Download to device button*

In a network of drives, you can create a custom parameter window including parameters/signals selected from different drives. To have a view where all parameters are from one drive, click the **Change drive** button and select the drive.

To see the value of a parameter/signal used in another drive, right-click the parameter/signal and select **Change drive**.

| ACS880 {1}{2}       | Custom 1<br>$\times$            |       | ACS880{1}{2}         | Custom 1<br>$\mathbf{x}$ |                       |                 |
|---------------------|---------------------------------|-------|----------------------|--------------------------|-----------------------|-----------------|
|                     | Change drive<br>Enter keyword   | Filte | eie                  | Change drive             | Enter keyword         | Filter          |
| Index               | Name                            | Value | Index                | Name                     | Value                 |                 |
| ${1}$ {1}{2}Par.1.1 | Motor speed used                |       | {1}{2}Par.1.1        |                          | Motor speed used      | 0,00            |
| {1}{2}Par.1.2       | Motor speed estimated           |       | {1}{2}Par.1.2        | Motor s                  | Copy                  | 0.00            |
| {1}{2}Par.1.4       | <b>Encoder 1 speed filtered</b> |       | {1}{2}Par.1.4        | <b>Encode</b>            | Paste                 | 00 <sub>1</sub> |
| {1}{2}Par.1.5       | <b>Encoder 2 speed filtered</b> |       | ${1}$ ${2}$ }Par.1.5 | Encode                   | Delete parameter      | 1.00            |
| {1}{2}Par.1.6       | <b>Output frequency</b>         |       | ${1}{2}$ Par.1.6     | Output                   |                       | 00 <sub>1</sub> |
| {1}{2}Par.1.7       | <b>Motor current</b>            |       | {1}{2}Par.1.7        | Motor (                  | Send to monitor       | 1.00            |
| {1}{2}Par.1.10      | Motor torque %                  |       | {1}{2}Par.1.10       | Motor 1                  |                       | 0,0             |
| {1}{2}Par.1.11      | DC voltage                      |       | {1}{2}Par.1.11       | DC voll                  | Reset to default      | .00             |
| {1}{2}Par.1.13      | Output voltage                  |       | {1}{2}Par.1.13       | Output                   | Change drive          | $\Omega$        |
| {1}{2}Par.1.14      | <b>Output power</b>             |       | {1}{2}Par.1.14       | Output                   |                       | .00             |
| ${1}{2}$ Par.1.18   | <b>Inverter GWh counter</b>     |       | {1}{2}Par.1.18       | Inverte                  | Refresh the parameter | $\overline{0}$  |

*Figure 66. Change drive button*

# **Adding parameters to a custom parameter window**

The following example shows how to:

- **•** create a new custom parameter window
- **•** add parameters to a custom parameter window
- **•** modify the Offline value column in the custom parameter window
- **•** copy/download parameters to a drive.
- 1. Click **File –> New –> Custom parameter set**.

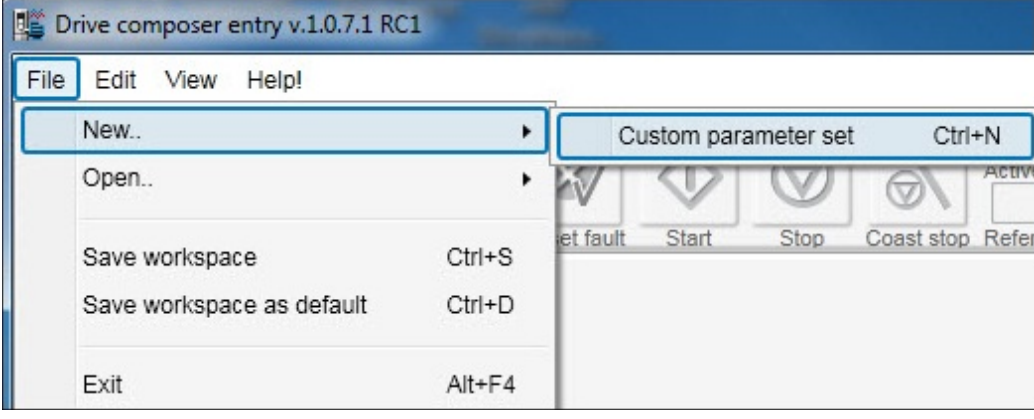

*Figure 67. Custom parameter set*

2. Name the custom parameter window.

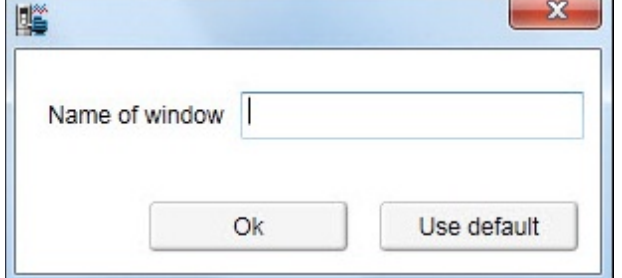

*Figure 68. Name of window*

3. Click **Add** button to add parameters/signals to the new custom parameter window or copy paste from other parameter window.

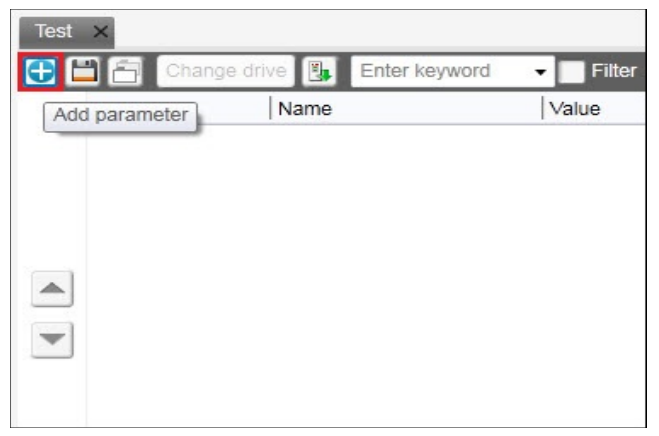

*Figure 69. Add parameter button*
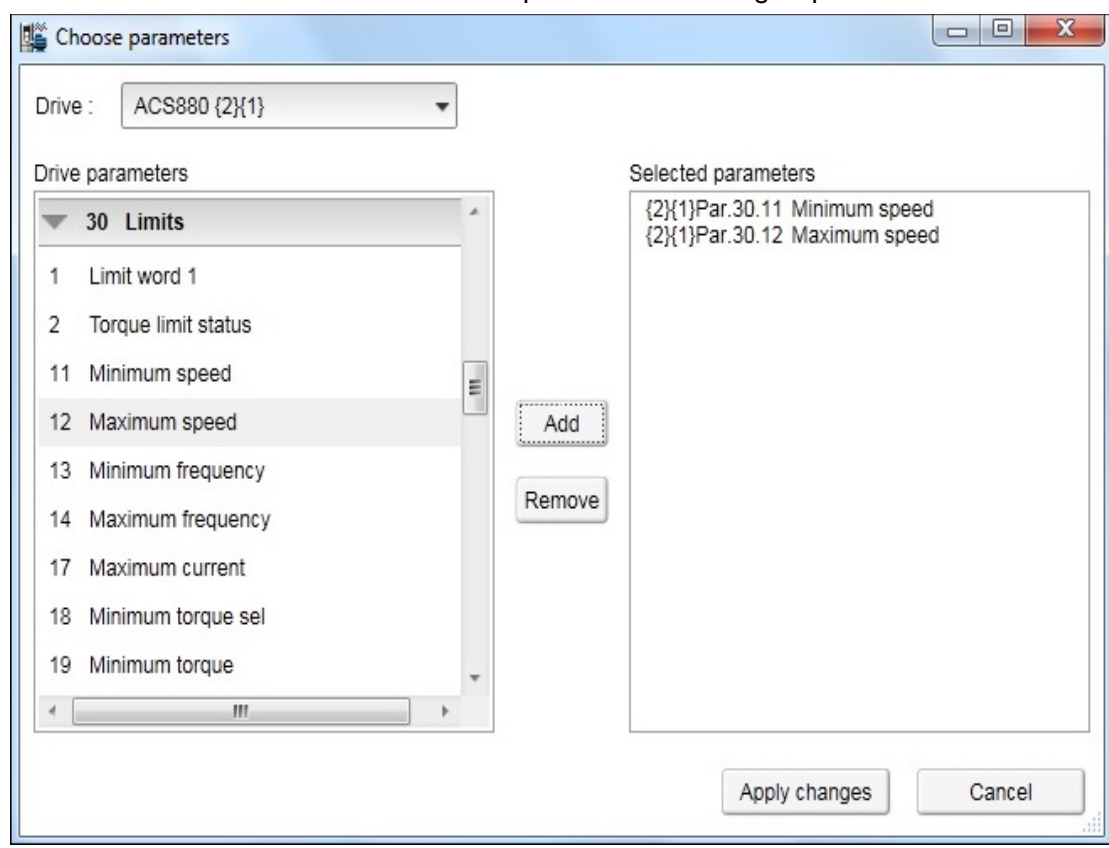

4. Select the minimum and maximum speed values from group 30.

*Figure 70. Add minimum and maximum values*

- 5. Change the values in the Offline value column to be the same as the online values. **Note:** The values in the Offline value column do not have to be the same as the online values.
- 6. Save the custom parameter window by clicking the **Save parameters to file** icon.

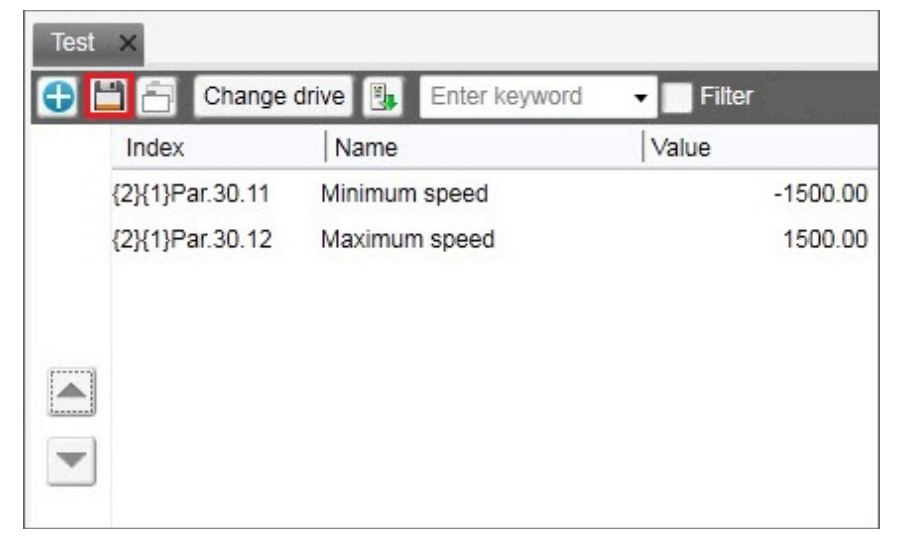

*Figure 71. Save parameter to file icon*

7. When connecting the next drive open the created custom parameter window by clicking **File** –> **Open** –> **Custom parameter file**.

You can now see the online values of the new drive.

#### *74 Parameter window*

8. Copy the offline parameter values to a new drive by clicking **Download to device**.

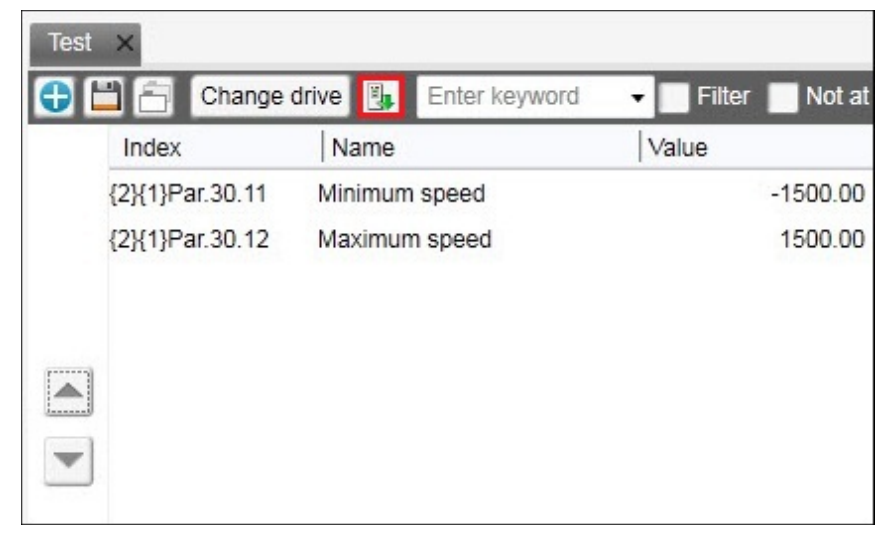

*Figure 72. Download to device*

### **Working with offline files**

#### **Types of offline files**

There are two types of offline files containing parameter information.

- **• Parameter file** is an offline file containing all parameter values.
- **• Support package** is an offline file package that contains a collection of drive information, including all parameter values. You can open a support package file using Drive composer pro. For further information on support package, see chapter *[Diagnostics](#page-98-0)* on page *[99](#page-98-0)*.

#### **Saving parameters to a parameter file**

To save parameters to a file, proceed as follows:

- 1. Connect to a drive and open parameter window.
- 2. In the parameter window, click **Save parameters to file** icon.

|       | $ZCU12_1{2}1$ $X$       |            |       |                                |     |
|-------|-------------------------|------------|-------|--------------------------------|-----|
|       | $\Box$ torque           | v V Filter |       | Not at default Select columns: |     |
| Index | Save parameters to file |            | Value | Unit                           | Min |
|       | 1. Actual values        |            |       |                                |     |

*Figure 73. Save parameters to file icon*

3. Select a folder, enter a name for the *dcparamsbak* file and click **Save**.

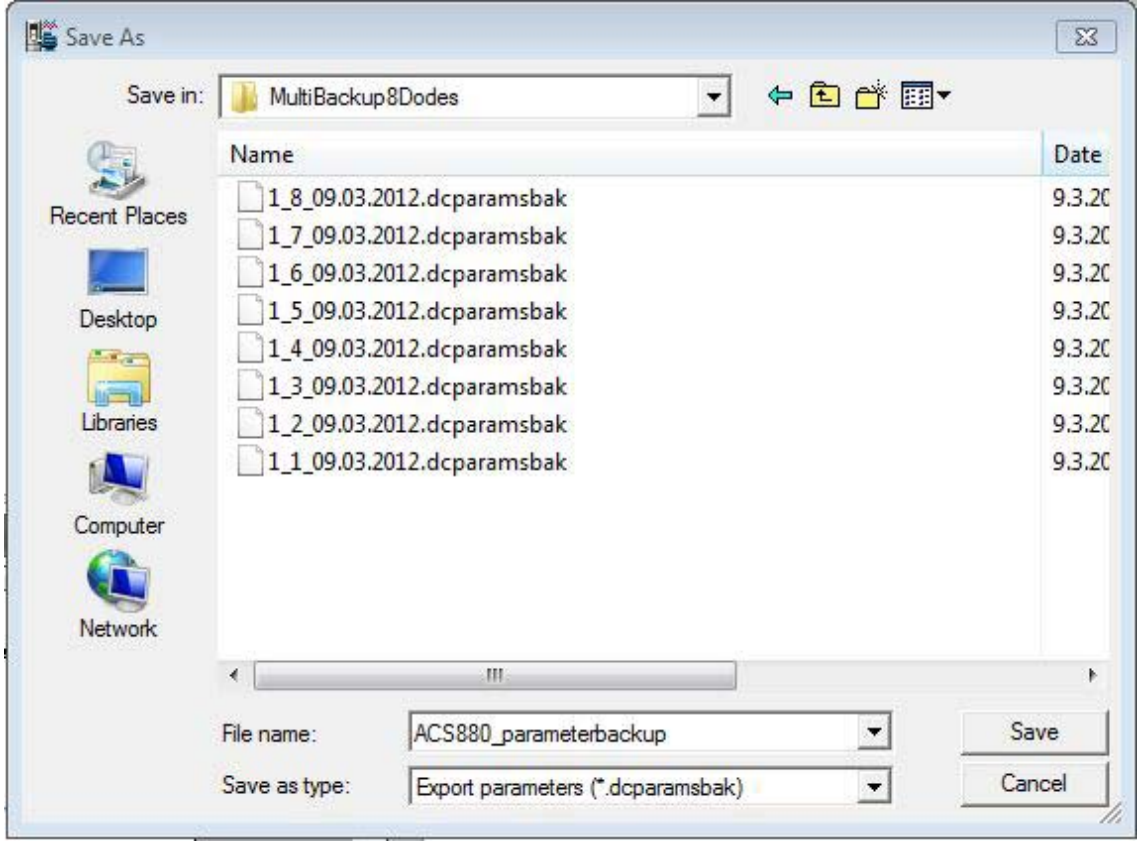

*Figure 74. Saving the dcparamsbak file*

#### *76 Parameter window*

### **Opening a parameter file (entry)**

To open a parameter file and view the parameter values offline, proceed as follows:

- 1. Connect to a drive.
- 2. Go to **File** -> **Open** -> **Parameter file**.
- 3. Parameter window displays.

### **Opening an offline file containing parameter values (pro)**

To open a file and view the parameter values offline, proceed as follows:

- 1. Connect to a drive.
- 2. Go to **File** -> **Open** -> **Parameter file / Open Support package**.
- 3. New item appears under **File drives**.
- 4. Select **Parameters** to open parameter window.

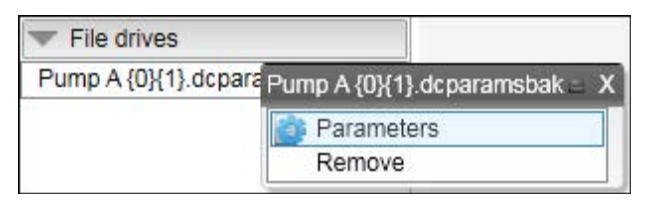

*Figure 75. Opening parameters from Parameter file*

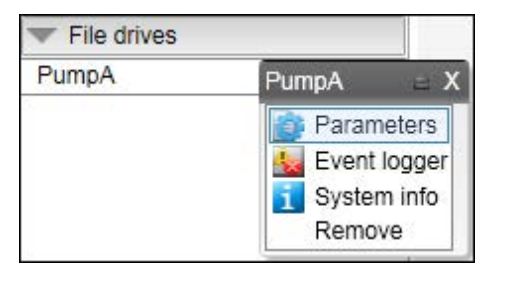

*Figure 76. Opening parameters from Support package*

#### **Downloading parameter values to a drive**

**Note:** The operation do not perform full restore. Only visible parameters and ID run results are copied to a drive when the download command is used. Also, drive type and software version are not checked when downloading parameter values from an offline file to a drive. For further information on Restore function, see chapter *[Other functions](#page-130-0)* on page *[131](#page-130-0)*.

To download offline parameter values to a drive, proceed as follows:

- 1. Open an offline parameter window.
- 2. If you have multiple drives connected online, click **Change drive** to select a drive you want to download the parameters.

|       | Pump A {0}{1} dcparamsbak X |               |       |  |
|-------|-----------------------------|---------------|-------|--|
|       | Change drive   L            | Enter keyword |       |  |
| Index | Name                        |               | Value |  |

*Figure 77. Changing drive*

3. Download the parameter values to a drive by clicking the **Download to device** icon.

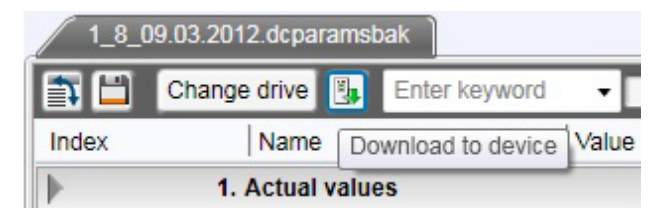

*Figure 78. Download to device icon*

4. If you get a message indicating that the upload of parameter values is going on, click **OK**.

You will get a report of the operation at the end of the restore operation.

5. Check the parameters that are failed during the restore operation.

#### **Comparing drive data (pro)**

**Note:** Both versions of Drive composer have **Not at default** function for listing userchanged parameters. The **Compare drive data** function compares parameter values.

With Drive composer pro you can compare parameters between

- **•** two drives
- **•** two parameter files
- **•** drive and parameter file.

#### 1. Go to **Tools –> Compare drive data (Alt+C)**.

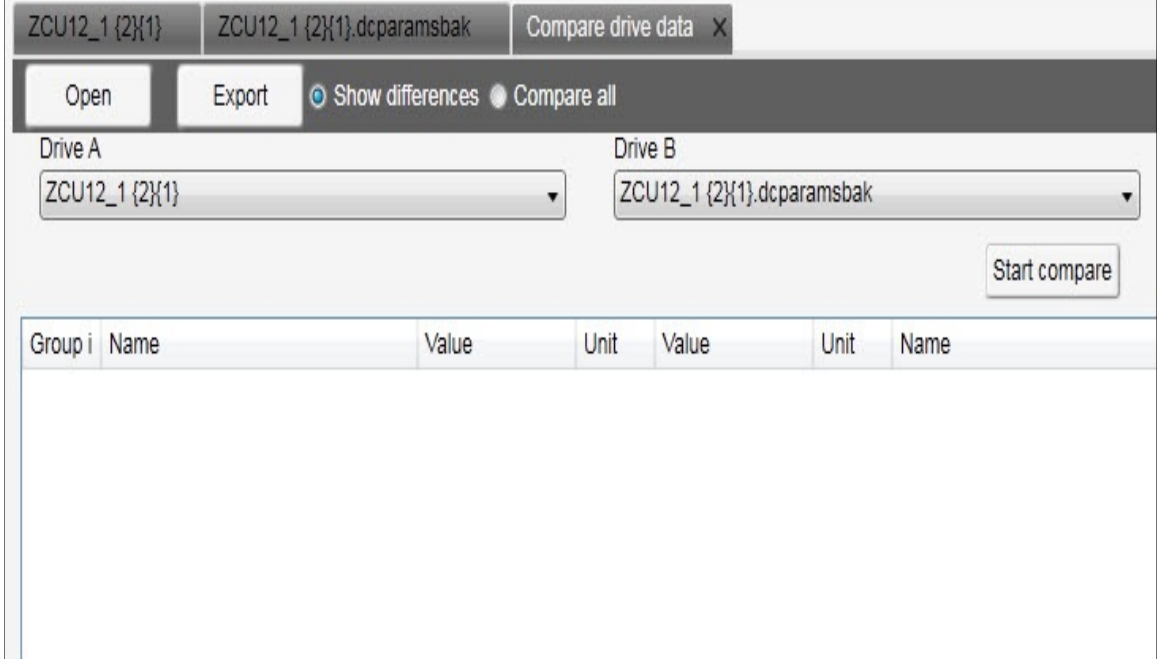

*Figure 79. Comparing drive parameters*

#### *78 Parameter window*

- 2. In a PC tool network, select drives from **Drive A** and **Drive B** drop-down menus.
- 3. To open a parameter file for comparison, click **Open**.
- 4. To see the parameter list without differences, deactivate **Show differences** check box.
- 5. Click **Start compare**.

**Note:** The operation may take a some time to compare two different parameter structures.

The following figure shows an example of the result.

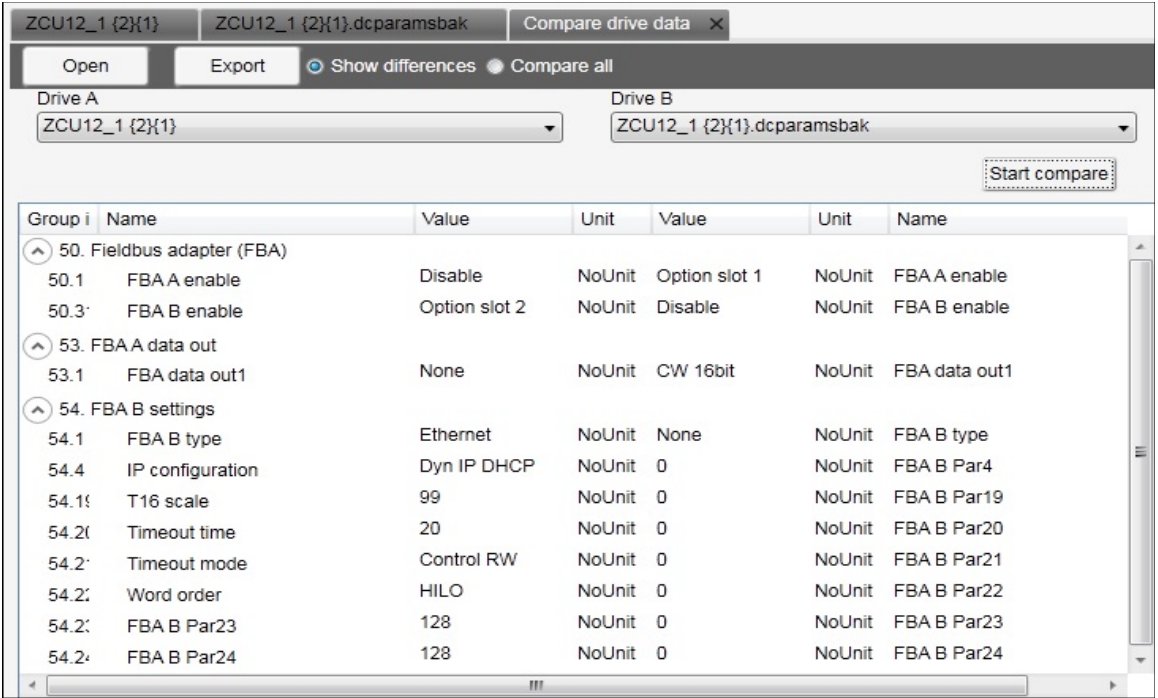

#### *Figure 80. Result of a comparison*

6. To export the result to a text (\*.txt) file, click the **Export**.

**Note:** Click the **>> <<** buttons to copy parameter values from Drive A to Drive B.

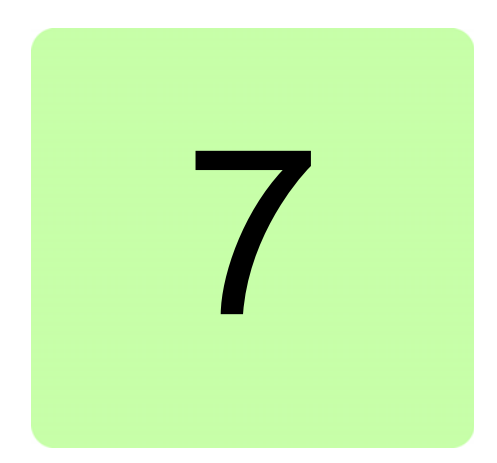

# **Monitor window**

# **Contents of this chapter**

This chapter describes the monitor window and its use.

### **Monitor window**

In Drive composer you can monitor the operation of connected drives. In the online mode, the monitor window shows signal values in graphical or numerical format. The monitor data can be saved to a file for later use.

With Drive composer entry you can monitor up to 8 signals.

With Drive composer pro you can monitor up to 26 signals. If Drive composer pro is used with an ACS880 drive, it is possible to monitor 1 signal per 1-ms time interval.

The monitor window is always a tabbed window, in other words, there is only one monitor window available.

User-made monitoring settings (selected signals, y-scalings for signals, pen colors, number of grids etc.) are saved by default. In other words, when you open the tool, there are always the latest settings available.

### **Resizing the monitor window**

When you start Drive composer the monitor window is in the minimized position and you have to lift it in the following way before you can start monitoring.

**•** You can resize the monitor window by clicking the title bar with the primary mouse button and dragging it upwards.

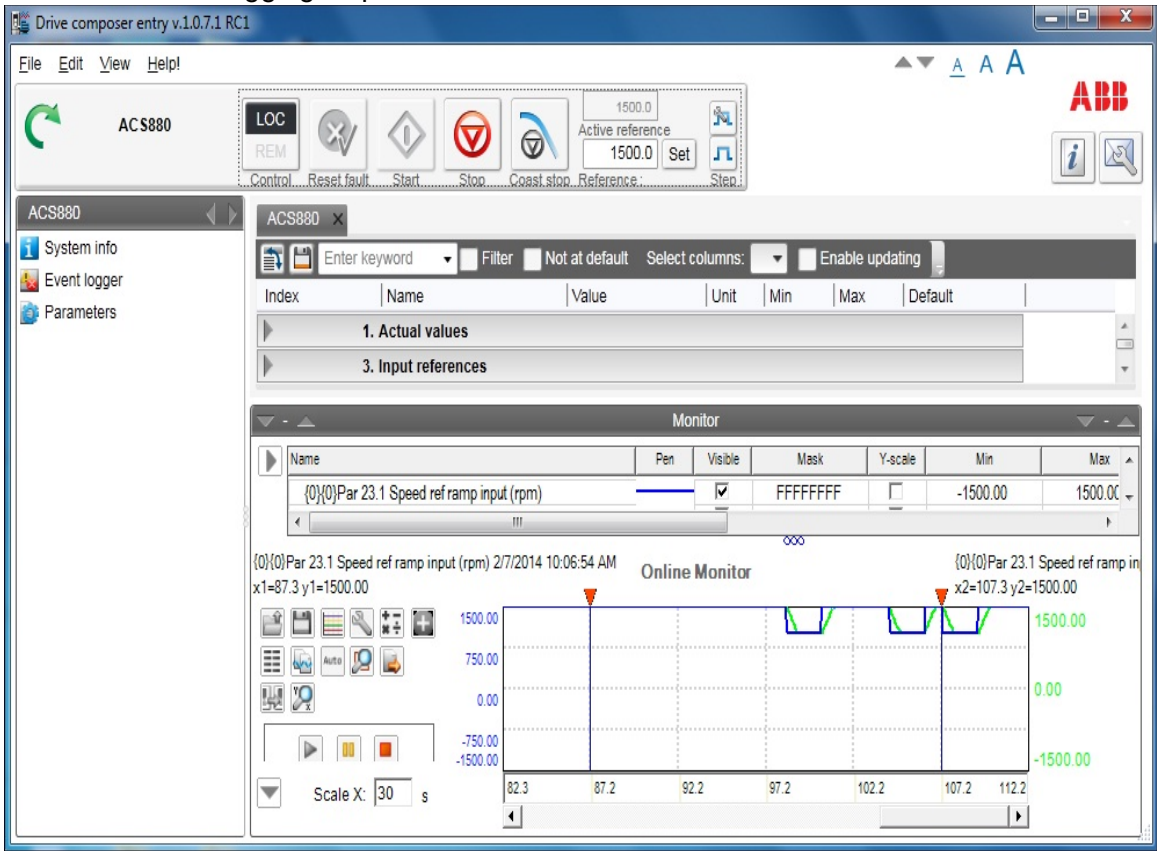

#### *Figure 81. Monitor window*

- **•** You can resize the monitor window with the Minimize, Maximize and Split monitor buttons included in the Monitor menu bar.
- **•** You can lift the monitor window by clicking the arrow buttons in the title bar.

### **Adding parameters/signals for monitoring**

There are two ways to add parameters/signals to the monitor window:

**•** Right-click a parameter/signal in the parameter window and select **Send to monitor**.

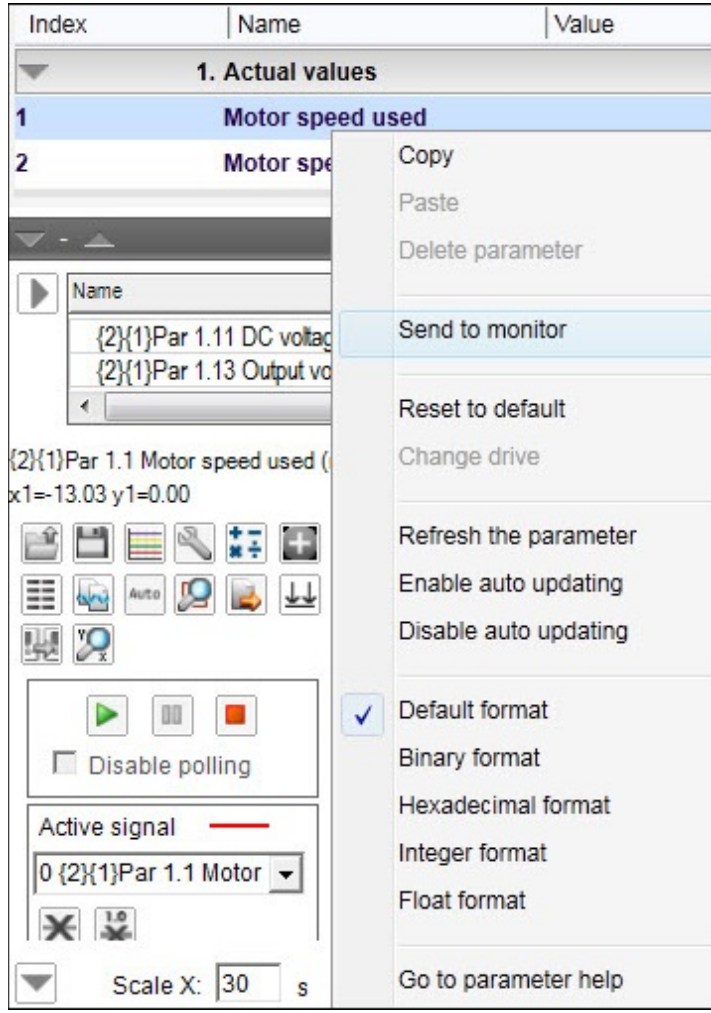

*Figure 82. Send to monitor command*

**•** Click the **Add signal** icon on the configurations and control area in the monitor window.

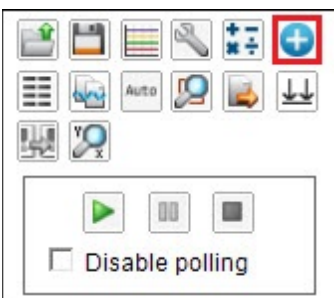

*Figure 83. Icons on the configuration and control area in the monitor window*

Select parameters from the Drive parameters list by double-clicking them or select a parameter and click Add button. You can add maximum of 26 parameters in Drive Composer pro and 8 parameters in Drive Composer entry.

**Note:** With Drive composer pro you can select signals/parameters from many different drives. Change the drive from the Drive list as shown in the following figure.

**Note:** In the PC tool network via Ethernet or with a panelbus, it is recommend that you select **Disable polling** to enable the best sampling result for monitoring. The status of the drive(s) cannot be read before you have unselected **Disable polling**.

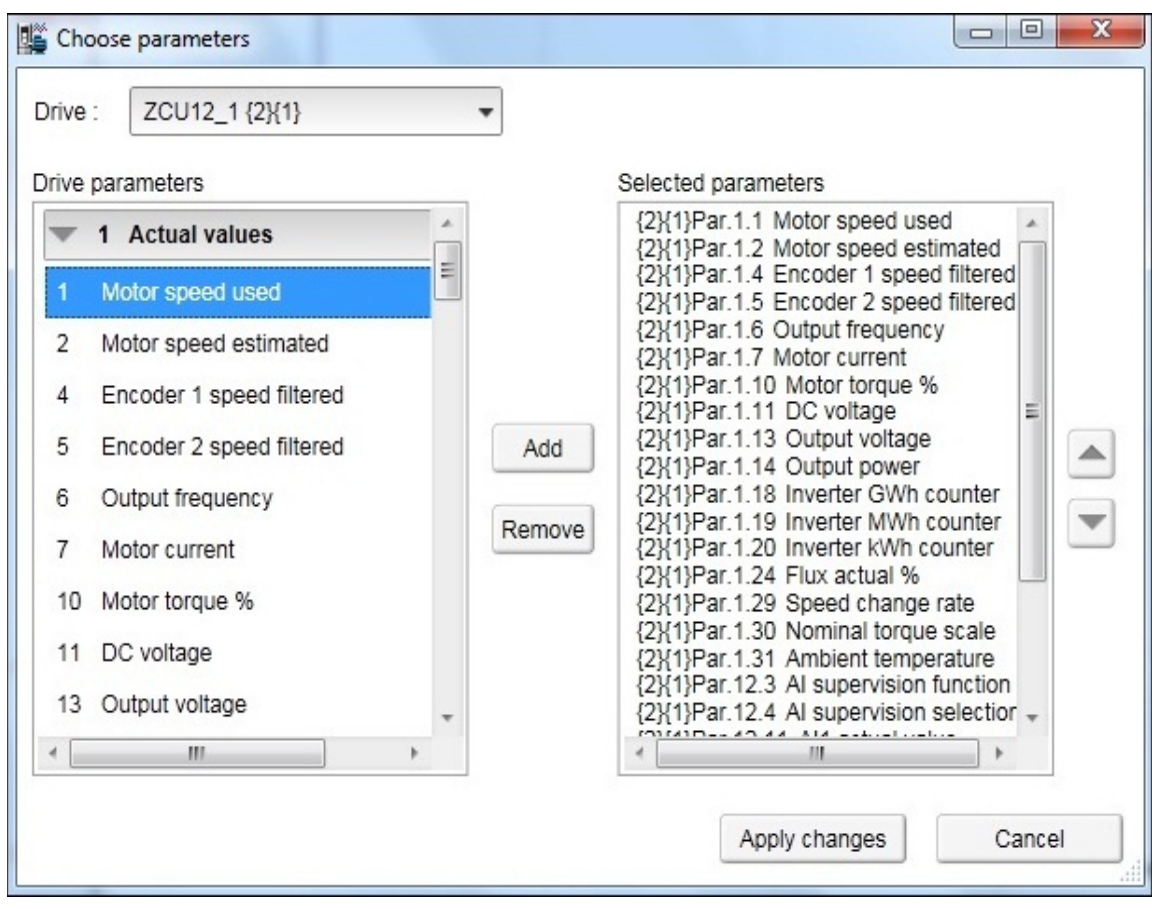

*Figure 84. Drive list*

The selected signals appear in the legend area.

To change the scalings of the y-axis of selected parameters/signals, click the Min or Max column in the legend area.

Active signals can be changed from the pull-down menu on the left side of the graph area.

All the other signal scalings are performed on the right side of the legend area. The right side y-scalings can be hidden by removing the check mark from the Y-scale column check box.

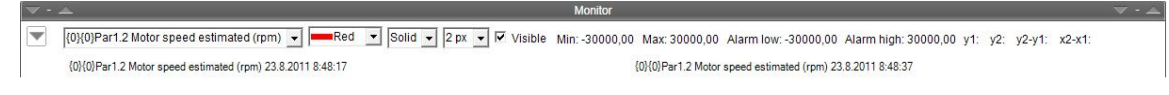

#### *Figure 85. Changing the pen color and style in the legend area*

You can change the color and thickness of the pen only after you have minimized, that is hidden, the legend area with the **Arrow** button on the left (see the figure above).

To change the scalings of the y-axis for selected parameters/signals, click the Min or Max column in the legend area.

### **Monitor window components**

The monitor window consists of the following parts:

- **•** Configuration and control settings
- **•** Graph area
- **•** Y-axis
- **•** X-axis
- **•** Legend area
- **•** Limit, color settings.

# **Configuration and control settings**

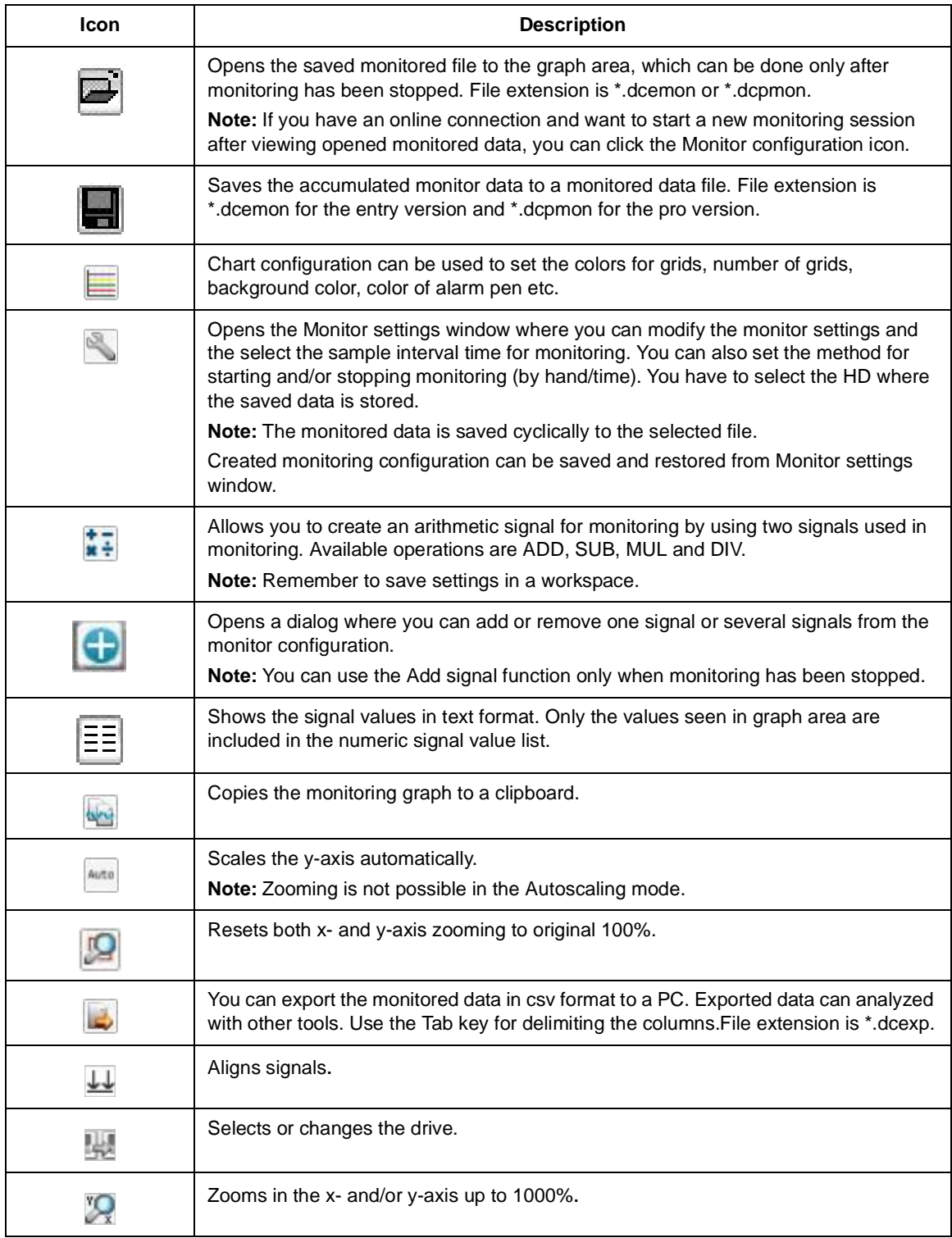

# **Monitor controls**

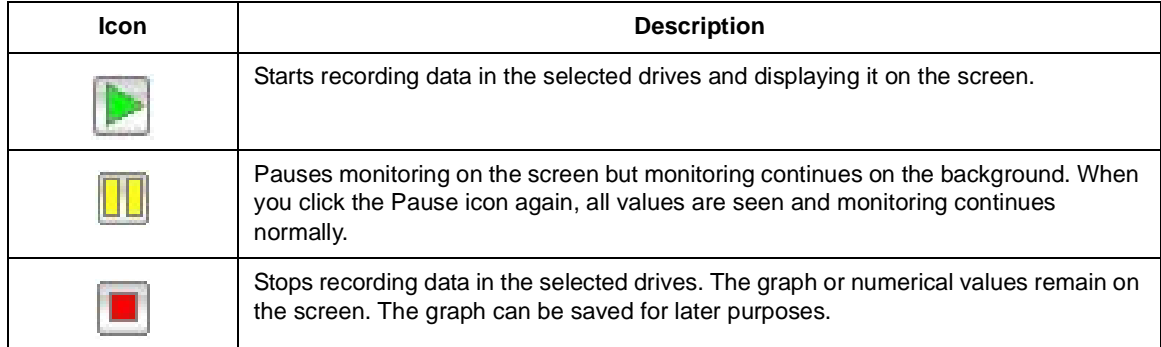

# **Active signal**

The Active signal area consists of functions that can be done with the selected active signal. The signal can be changed from the pull-down menu.

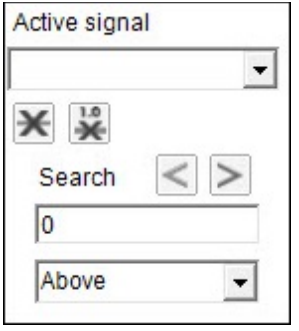

#### *Figure 86. Active signal area*

The main functions are the following:

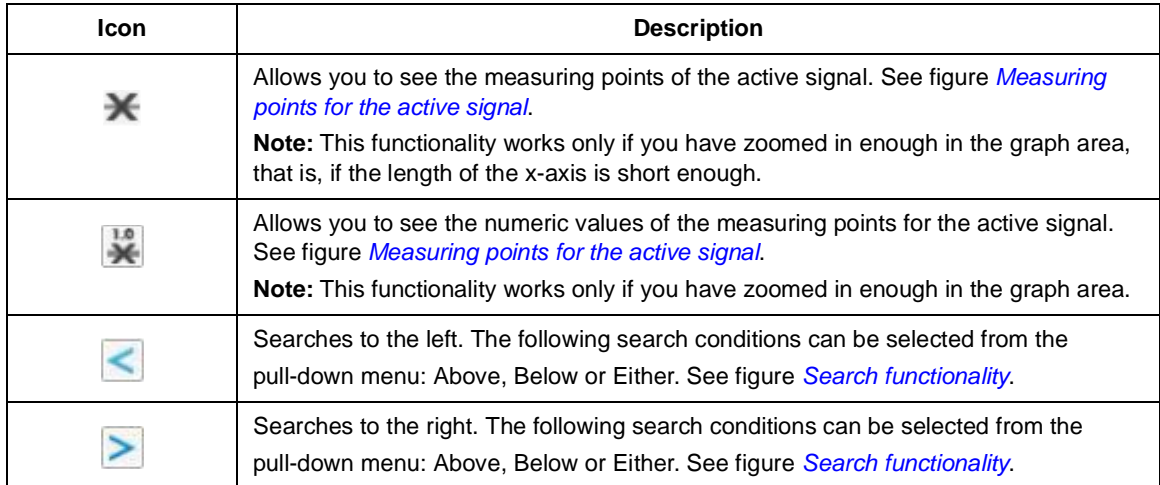

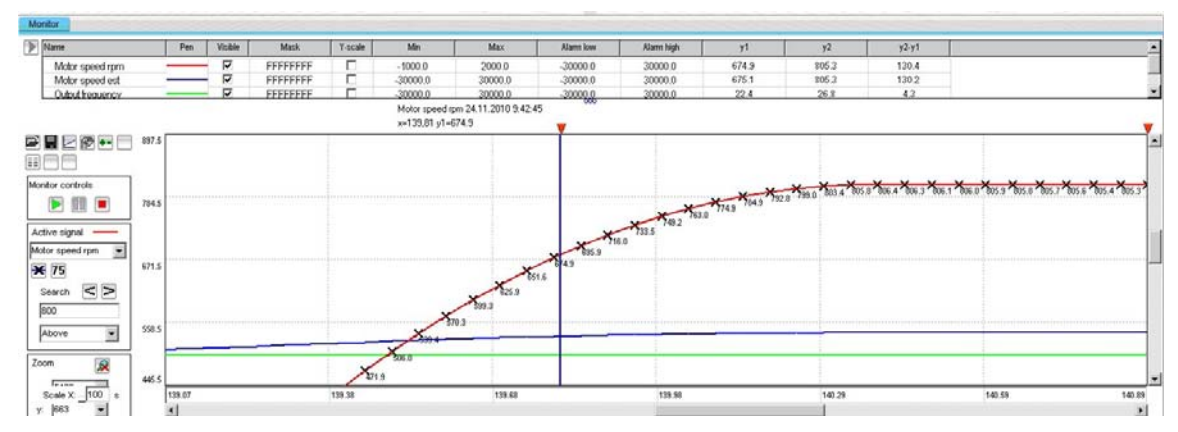

<span id="page-85-0"></span>*Figure 87. Measuring points for the active signal*

| $\gg$ Marrie                                         |           | Pen    | Visible                 | Mask            | Y-scale | Mn                | Max                                | Alams low  | Alam high | Y <sub>1</sub> | y2     | y2.41  |        |        |
|------------------------------------------------------|-----------|--------|-------------------------|-----------------|---------|-------------------|------------------------------------|------------|-----------|----------------|--------|--------|--------|--------|
| Motor speed rpm                                      |           |        | Ν                       | FFFFFFFF        | п       | $-1000.0$         | 2000.0                             | $-30000.0$ | 30000.0   | 303.4          | 799.9  | $-3.4$ |        |        |
| Motor speed est                                      |           |        | $\overline{\mathbf{w}}$ | FFFFFFFF        | п       | $-30000.0$        | 30000.0                            | $-30000.0$ | 30000.0   | 803.4          | 799.9  | $-3.4$ |        |        |
| Outsut hequency                                      |           |        | $\overline{v}$          | <b>FFFFFFFF</b> | т.      | $-3000000$        | 30000.0                            | .300000    | 30000.0   | 26.7           | 26.6   | $-0.1$ |        |        |
|                                                      |           |        |                         |                 |         | x=140,32 y1=803.4 | Motor speed rpm 24.11.2010 9:42:46 |            |           |                |        |        |        |        |
| ■■ヒゆ←□<br>888                                        | 2000.0    |        |                         |                 |         |                   |                                    |            |           |                |        |        |        |        |
| Monitor controls                                     |           |        |                         |                 |         |                   |                                    |            |           |                |        |        |        |        |
| 日間日                                                  | 1250.0    |        |                         |                 |         |                   |                                    |            |           |                |        |        |        |        |
| Active signal -<br>Motor speed rpm<br>$\overline{z}$ |           |        |                         |                 |         |                   |                                    |            |           |                |        |        |        |        |
| × 75<br>$\leq$<br>Search                             | 500.0     |        |                         |                 |         |                   |                                    |            |           |                |        |        |        |        |
| 800                                                  |           |        |                         |                 |         |                   |                                    |            |           |                |        |        |        |        |
| ×<br>Above.                                          | $-250.0$  |        |                         |                 |         |                   |                                    |            |           |                |        |        |        |        |
| 应<br>Zoom<br><b>FERRAS</b>                           | $-1000.0$ |        |                         |                 |         |                   |                                    |            |           |                |        |        |        |        |
| Scale $\times -100$ s                                |           | 100.00 |                         |                 | 116.63  |                   | 133.27                             |            | 149.91    |                | 166.55 |        | 183.59 | 199.91 |

<span id="page-86-0"></span>*Figure 88. Search functionality*

### **Zooming**

To enlarge the graph and take a closer look at the details, follow these steps:

- 1. To set the starting corner for the enlargement, place the mouse cursor in the graph area and press down the primary mouse button.
- 2. Drag to the opposite desired corner, and release the button. The part of the graph that was inside the selection rectangle zooms out to fill the graph area.
- 3. To reset the zoom tool, click the **Reset zoom** icon.

You can also use the zooming tool by selecting independent values from x and y pull-down menus.

**Note:** Monitoring is paused during zooming. To continue monitoring, click the **Reset zoom** icon shown in the figure below.

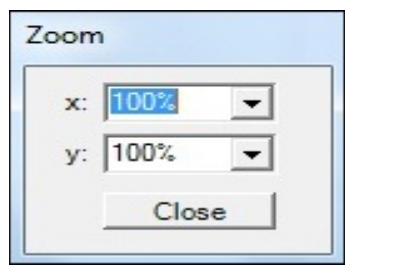

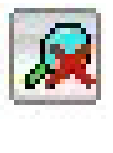

*Figure 89. Zoom tool*

### **Panning**

The graph can be panned by dragging the graph with the right mouse button pressed down.

# **Legend area functions**

The legend area shows selected signals. You can perform the following actions in the legend area:

- **•** Change the color of the pen, thickness and style of the pen by minimizing the legend area and setting the values of each signal. See figure *[Legend area functions](#page-87-0)*.
- **•** Make signals visible or invisible by clicking the check box in the Visible column.
- **•** Set a bit mask for monitoring. When you double-click the value in the Mask column, a new window opens allowing you to select bits for monitoring.
- **•** Make Y-scalings visible or invisible by clicking the check box in the Y-scale column.
- **•** Set values for y-axis scaling. You can modify the minimum and maximum values by clicking them and entering a new value. Press Enter to enforce the new value or press Esc to restore the value.

**Note:** If you do not see immediate changes in the graph area, check that autoscaling is not enabled.

- **•** Set alarm limits for monitored signals. The color of a signal changes when the limit in the Alarm low or Alarm high column is reached. The color and style for the pen are selected from **Chart settings**.
- **•** See the double cursor tool, y1 and y2 values and y2—y1 and x2—x1 differences.

| Name                                         | Pen | Visible | Mask     | Y-scale | Min         | Max      |  | $y2 - y1$      | $x2-x1$ | Alarm low | Alarm high | ▲ |
|----------------------------------------------|-----|---------|----------|---------|-------------|----------|--|----------------|---------|-----------|------------|---|
| {2}{1}Par 1.5 Encoder 2 speed filtered (rpm) |     | ⊽       | EFFEFEFE | □       | $-30000.00$ | 30000.00 |  | $\overline{a}$ | . .     | 0000.0    | 30000.00   |   |
| {2}{1}Par 1.6 Output frequency (Hz)          |     | m       | FFFFFFFF |         | $-500.00$   | 500.00   |  |                |         | 500.00    | 500.00     |   |
| {2}{1}Par 1.7 Motor current (A)              |     | ٣<br>M  | FFFFFFFF |         | 0.00        | 30000.00 |  |                |         | 0.00      | 30000.00   |   |
|                                              |     |         |          |         |             | w٧       |  |                |         |           |            |   |

<span id="page-87-0"></span>*Figure 90. Legend area functions*

### **Graph area functions**

The monitor window and data logger window have similar graph area facilities for displaying signal values. Their usage is described here. Before Drive composer starts monitoring online, the OnLine monitor text is seen in the graph area. When monitor files are viewed, the DataFile Viewer text is seen in the monitor window.

The graph area shows the selected signal values with different colors. The x-axis represents Time and can be set from 1 to 120s. You can change the values in online monitoring mode. Scalings of the y-axis are changed in the legend area.

For data logger files, an orange arrow-head on the x-axis indicates where triggering has occurred. Data can be combined from several files to one graph.

#### **Double cursor tool**

With the cursor tool, you can see the exact values of the signals at two positions in the graph area. You can move the position of cursors by clicking the primary mouse button down on the red cursor tool icon and moving it. While the mouse button is pressed down, you can move the cursor line to the left and right.

The time stamp of the cursor tool is shown in the header of the cursor tool. This is shown for the active signal. The time stamp changes if active signal is changed. The values for y1 and y2 are shown in the legend area. Signal value differences are shown in the column y2—y1. The time difference for x2—x1 is also shown in the figure below.

| Name                                                                           | Pen | Visible | Mask             | Y-scale | Min                                                                                | Max      |                | V <sub>2</sub> | $y2 - y1$ | $x2-x1$        | Alarm low | Alarm high | A |
|--------------------------------------------------------------------------------|-----|---------|------------------|---------|------------------------------------------------------------------------------------|----------|----------------|----------------|-----------|----------------|-----------|------------|---|
| {2}{1}Par 1.5 Encoder 2 speed filtered (rpm)                                   |     | ⊽       | <b>FFFFFFFFF</b> | ⊽       | $-30000.00$                                                                        | 30000.00 |                |                |           | $\overline{a}$ | 10000.0   | 30000.00   |   |
| {2}{1}Par 1.6 Output frequency (Hz)                                            |     | ⊽       | FFFFFFFF         |         | $-500.00$                                                                          | 500.00   |                | ۰              |           |                | $-500.00$ | 500.00     |   |
| {2}{1}Par 1.7 Motor current (A)                                                |     | ⊽       | FFFFFFFF         |         | 0.00                                                                               | 30000.00 | $\blacksquare$ |                | ۰         |                | 0.00      | 30000.00   |   |
| {2}{1}Par 1.1 Motor speed used (rpm) 1/29/2014 1:51:21 PM<br>$x1 = -25.05$ y1= |     |         |                  |         | {2}{1}Par 1.1 Motor speed used (rpm) 1/29/2014 1:51:41 PM<br>$x2 = -5.06$ $y2 = -$ | 000      |                |                |           |                |           |            |   |

*Figure 91. Double cursor tool*

*90 Monitor window*

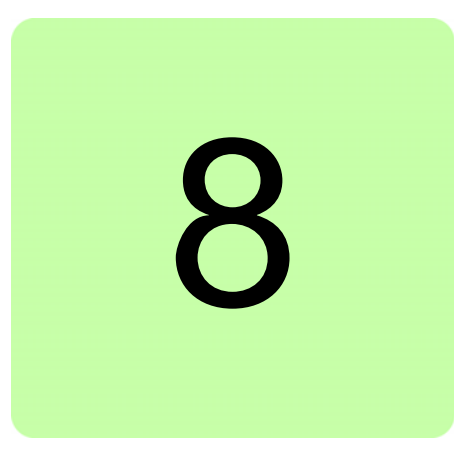

# **Workspace handling**

# **Contents of this chapter**

This chapter describes the workspace functionality.

### **Overview**

Workspace consists of the user interface status, such as parameter windows and custom parameter windows.

The current workspace status can be saved to a file and restored later.

**Note:** You cannot save/restore the following status data:

- **•** drive control status
- **•** If a drive has been controlled locally with Drive composer when the workspace is saved, the workspace is saved without the change in the drive control status.
- **•** content, status and zooming levels of a stopped, paused or running monitor.

**Note:** Do not edit a workspace or graph file. The workspace (.dcxml) and monitored data (.dcmon) files can contain binary data. For example, if the default workspace file is corrupted, Drive composer does not open. If Drive composer does not open, delete your default (.dcxml) file from the PC and open Drive composer again.

# **Creating a workspace and using it as a default workspace**

- 1. Make a connection to a drive.
- 2. Resize the monitor window to half a screen.
- 3. Create a new custom parameter window by clicking **File** –> **New..** –> **Custom parameter set** and name it "Own limit window".

|      | Drive composer entry v.1.0.7.1 RC1 |            |           |       |                      |                  |              |
|------|------------------------------------|------------|-----------|-------|----------------------|------------------|--------------|
| File | View<br>Edit<br>Help!              |            |           |       |                      |                  |              |
|      | New                                |            |           |       | Custom parameter set | Ctrl+N           |              |
|      | Open                               |            |           |       |                      |                  | <b>ACTIV</b> |
|      | Save workspace                     | $Ctrl + S$ | let fault | Start | Stop                 | Coast stop Refer |              |
|      | Save workspace as default          | $Ctrl + D$ |           |       |                      |                  |              |
|      | Exit                               | Alt+F4     |           |       |                      |                  |              |

*Figure 92. Custom parameter set*

4. In the File menu, click **Save workspace** to save the workspace.

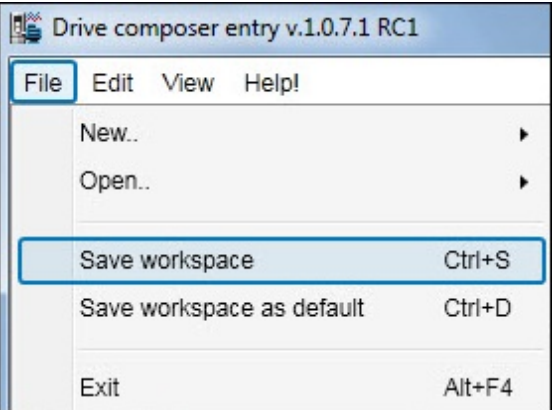

<span id="page-91-0"></span>*Figure 93. Save workspace command*

- 5. Create another custom parameter window and name it "Own reference window".
- 6. Select floating windows by clicking **View** –> **Floating windows**.
- 7. Enter keyword "Limit" in the Enter keyword field of the main parameter window.
- 8. Select parameters in the main parameter window and drag and drop or copy them to custom parameter window Limit.
- 9. Clear the search result and enter keyword "ref" in the Enter keyword field.
- 10. Select parameters in the main parameter window and drag and drop or copy them to custom parameter window Own reference window.
- 11. Close the main parameter window.
- 12. Click **Event logger** icon in the drive list on the left.

13. Click **File** –> **Save workspace** and name it "OwnWorkspaceFor\_ACS880". See figure *[Save workspace command](#page-91-0)*.

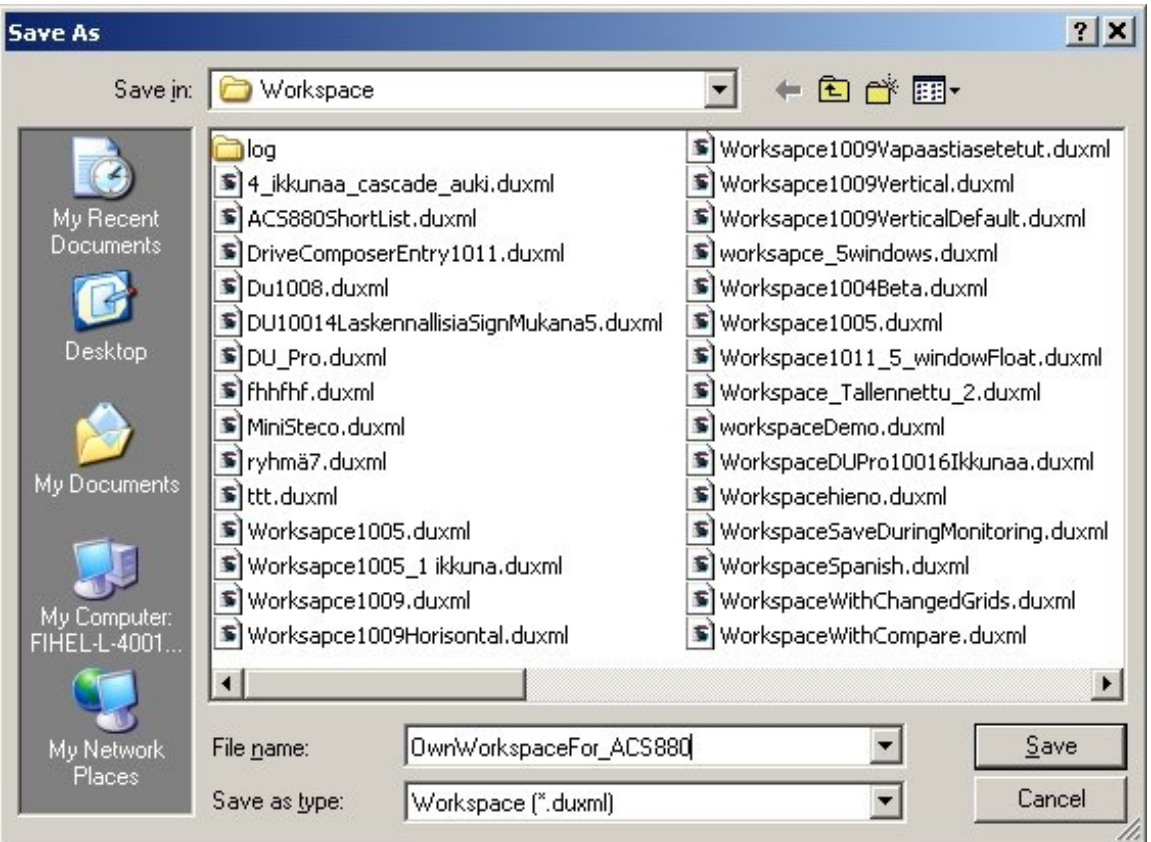

*Figure 94. Name for your own workspace*

14. Close the connection to the drive and make a new connection.

#### *94 Workspace handling*

15. Click **File** –> **Open..** –> **Open workspace** and open the workplace that you have saved.

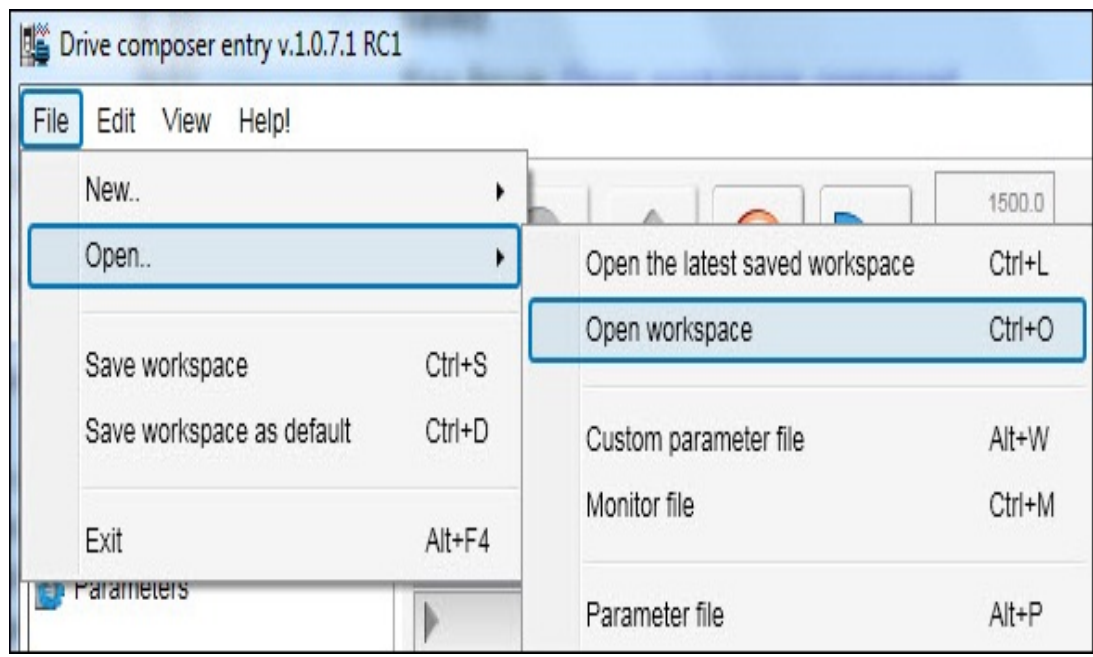

*Figure 95. Open workspace command*

The workspace is ready to use for commissioning and maintaining drives.

The workspace can also be saved as a default workspace which opens automatically when Drive composer is started.

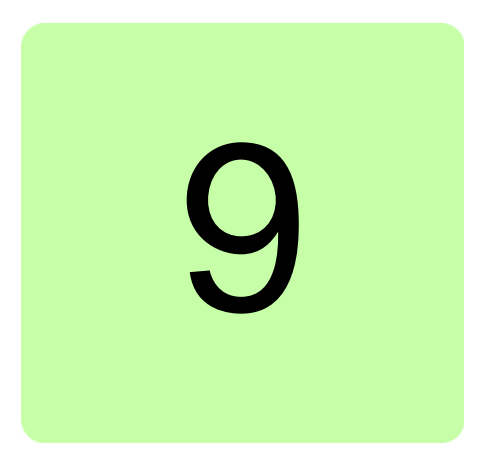

# <span id="page-94-0"></span>**Event logger**

# **Contents of this chapter**

This chapter describes the event logger view and its use.

### **Event logger view**

The event logger view displays the contents of an event logger of a connected drive. The contents of an event logger can be faults (stopping the drive), alarms or events. See the figure below.

With some drives there can be more data of a fault in the monitor window.

**Note:** Fault logger data can also be seen from other faults than the latest active faults.

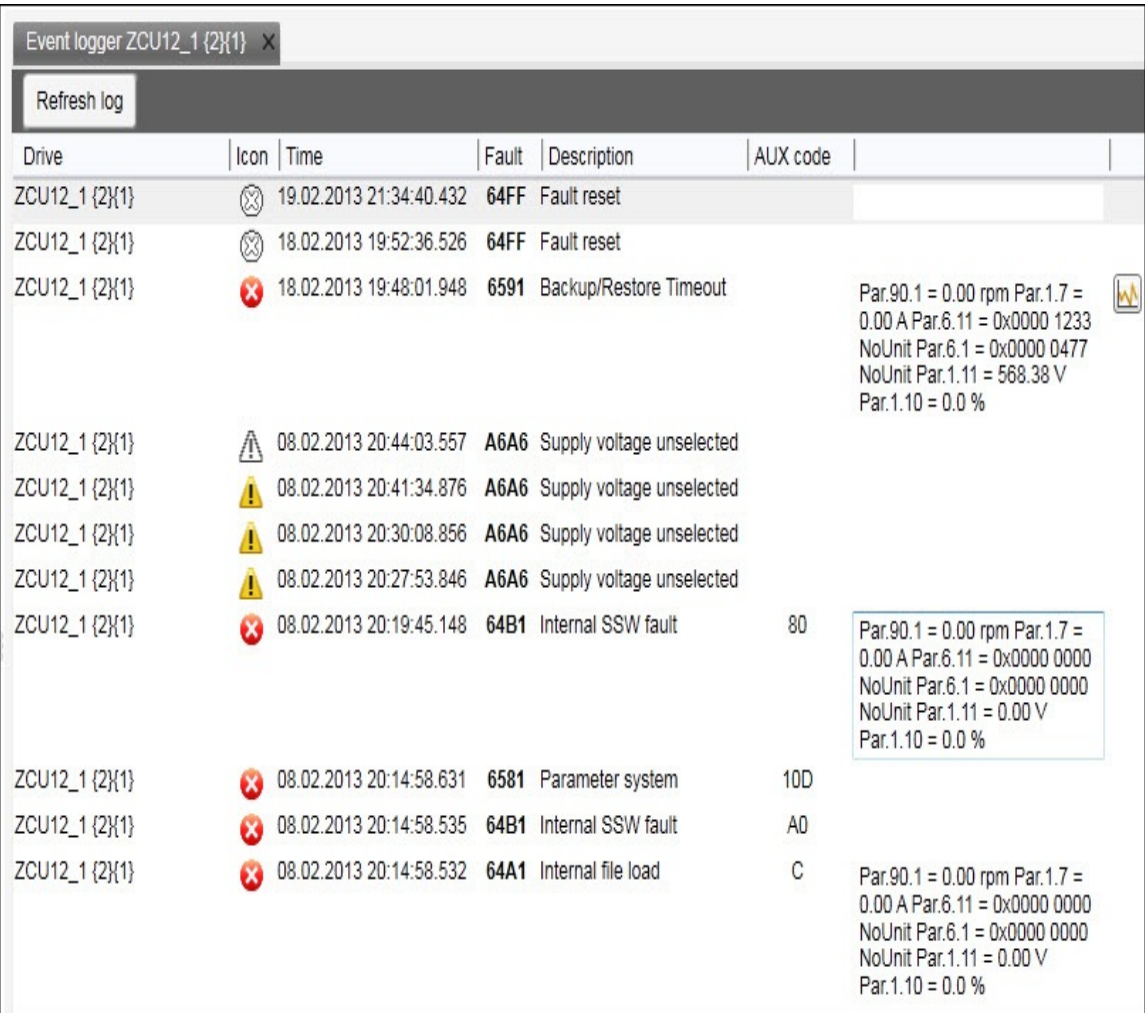

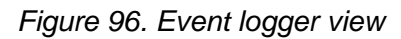

The event logger always relates to a single drive and resides in its window.

The Icon column shows the following alarm and fault icons:

- **•** Red circle with a white cross (x) means that the drive has a fault.
- **•** Yellow triangle with an exclamation mark means that the drive has an alarm.
- **•** Grey circle or triangle means that the fault or alarm has disappeared from the drive.

The time stamp for faults, alarms and events comes from the drive.

Faults, alarms and events can be sorted by clicking the header of the Fault column.

# **Fault data logger**

The **Fault data** icon in the Event logger view shows that the drive has fault data that can be seen with a monitor component. The icon is visible only if the drive sports the functionality.

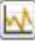

#### *Figure 97. Fault data icon*

When you click the icon, the following message appears: "Please wait. Loading fault data appears". When the message box disappears, the data has been loaded.

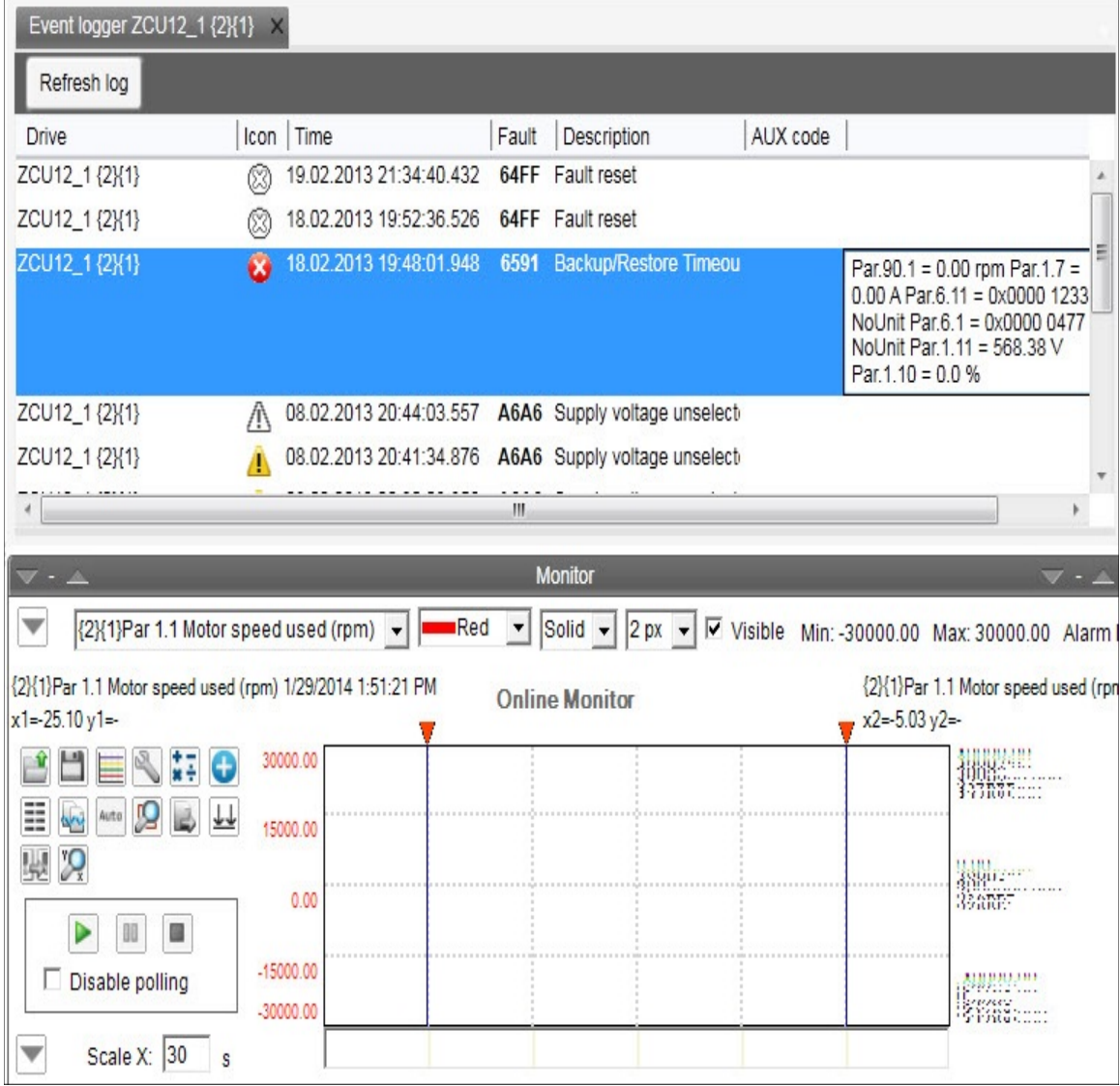

*Figure 98. Fault data logger in the monitor window*

Save the fault data.

**Note:** To continue the normal monitoring, click the **Monitor configuration** icon in the Monitor controls box.

*98 Event logger*

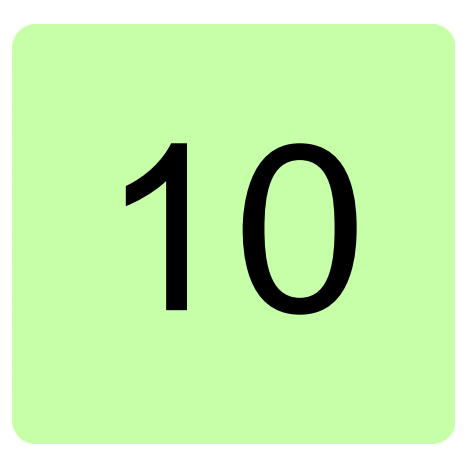

# <span id="page-98-0"></span>**Diagnostics**

# **Contents of this chapter**

This chapter describes how to troubleshoot a drive with the **Support package** button of Drive composer and a data logger included in the drive.

# **Support package**

Support package is an offline package file that contains, for example, full parameter backup, system information, and event logger contents. The main purpose is to collect troubleshooting data and send it to the support personnel for analysis.

### **Creating a support package**

By clicking the **Support package** button, you can create and save a support package file.

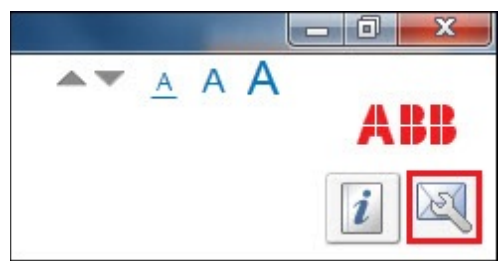

*Figure 99. Support package button*

### **Opening a support package (pro)**

You can open Support package file in Drive composer pro by selecting **File** -> **Open** -> **Support package**, a new **File drive** appears. There is similar menu available with online drives.

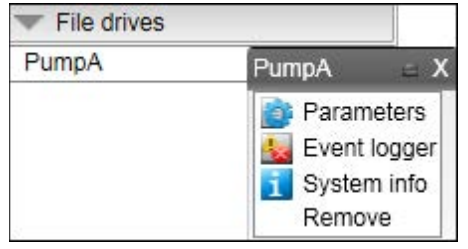

*Figure 100. Available modules of Support package*

For further information on each module, see section *[System info](#page-100-0)* on page *[101](#page-100-0)*, chapters *[Parameter window](#page-58-0)* on page *[59](#page-58-0)* and *[Event logger](#page-94-0)* on page *[95](#page-94-0)*.

# **Drive application programming license**

The drive application programming license N8010 is required for downloading and executing the program code on the ACS880 drive. In DriveComposerPro, select **System info** tab. Check if the appropriate license is loaded to the drive. If the required license code is not available, contact ABB representative.

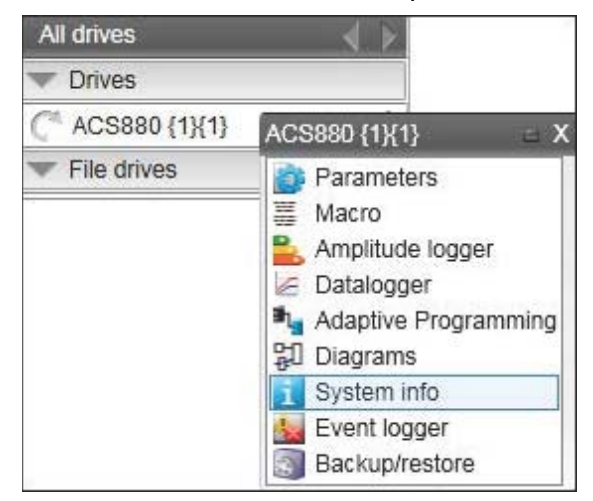

*Figure 101. System info command*

# <span id="page-100-0"></span>**System info**

The System info tab provides basic information about the drive and its options, for example, drive type code and firmware version.

|                                                                                                    | System info ZCU12_1 {2}{1} X |                                          |                     |                        |                  |
|----------------------------------------------------------------------------------------------------|------------------------------|------------------------------------------|---------------------|------------------------|------------------|
| <b>Drive name:</b>                                                                                                    | ZCU12_1                      | Set                                      | 1/1/2013 2:38:23 AM | 1/29/2014 2:39:06 PM ▼ | Set time         |
| <b>Products</b>                                                                                                    |                              |                                          |                     |                        |                  |
| Drive type:<br>Drive model:<br>Serial number:<br>Firmware version:<br>Description:<br>Drive name:<br>MRP code:                     |                              | <b>ACS880</b><br>Not selected<br>ZCU12 1 | AINF7 v1.62.200.22  |                        | More<br>Licenses |
| <b>Application</b>                                                                                                    |                              |                                          |                     |                        |                  |
| Application name<br>Application version<br>Application id<br>Int application name<br>Int application version<br>Int application id |                              | Application123<br>0.0.0.0<br>C7.4D.27.87 |                     |                        | More             |
| <b>Option modules</b><br><b>Embedded ethernet</b>                                                                                  |                              |                                          |                     |                        |                  |

*Figure 102. System info*

You can also set the time for the drive and name the drive.

# **Data logger (pro)**

ABB drives have data logger(s) that can record data from various signals of a drive even if the drive is not connected to a PC. A Datalogger is operated with the Datalogger view.

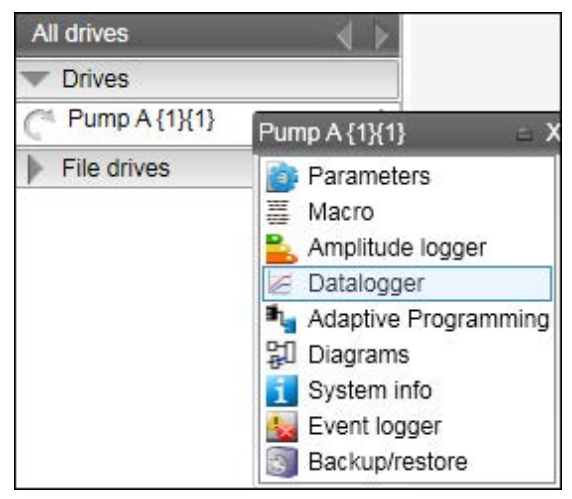

*Figure 103. Data logger configuration*

The data collecting can be stopped with a specific stop command or automatically when a triggering condition is true in the drive. After data collection stops you can read and study the data in Drive composer pro.

The data logger view resembles the monitor window. Normally the data logger view provides data from a single drive.

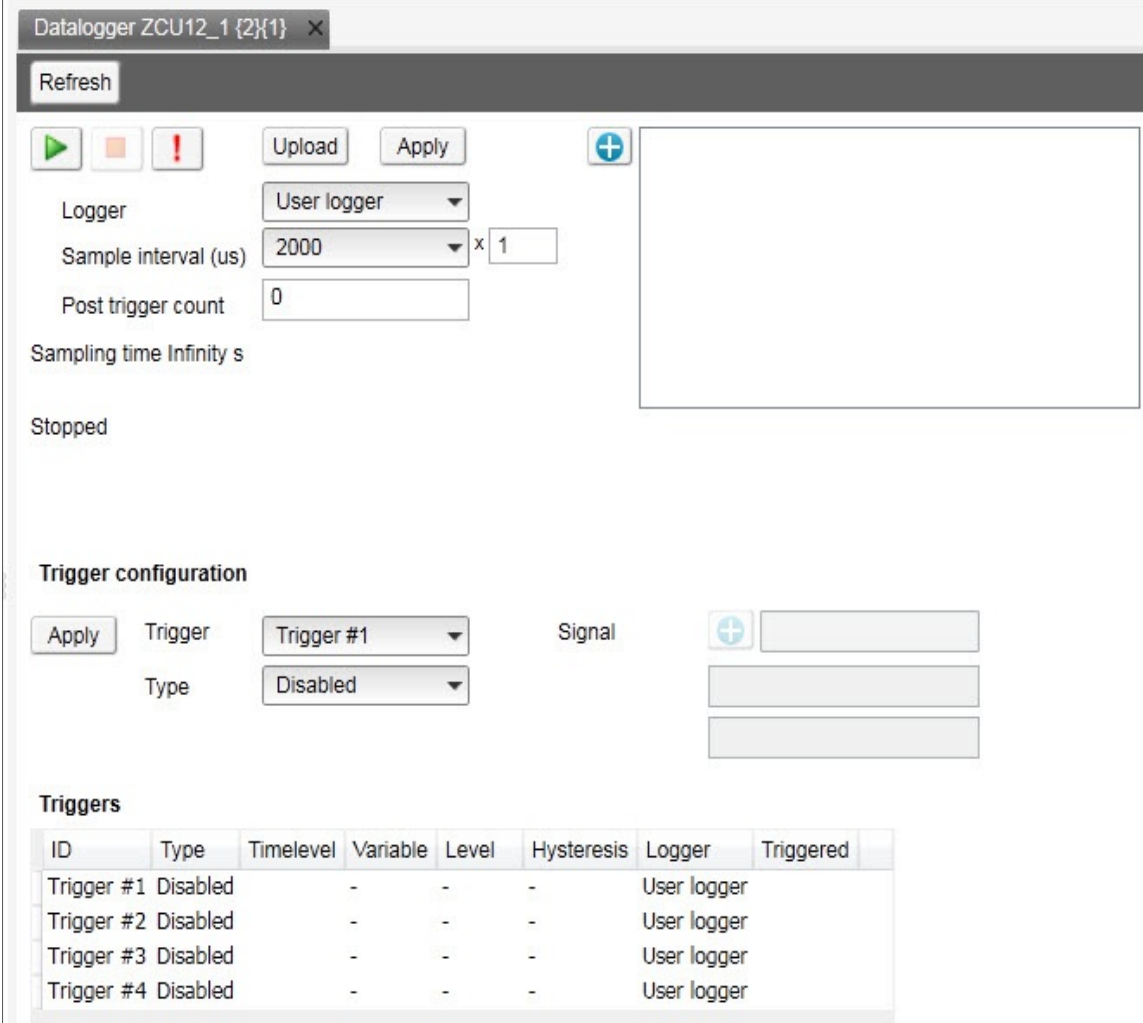

*Figure 104. Data logger view*

### **Data logger settings**

The data logger settings window contains the following functions:

- **•** Data logger commands
- **•** Data logger content configuration
- **•** Data logger trigger configuration

#### **Data logger commands**

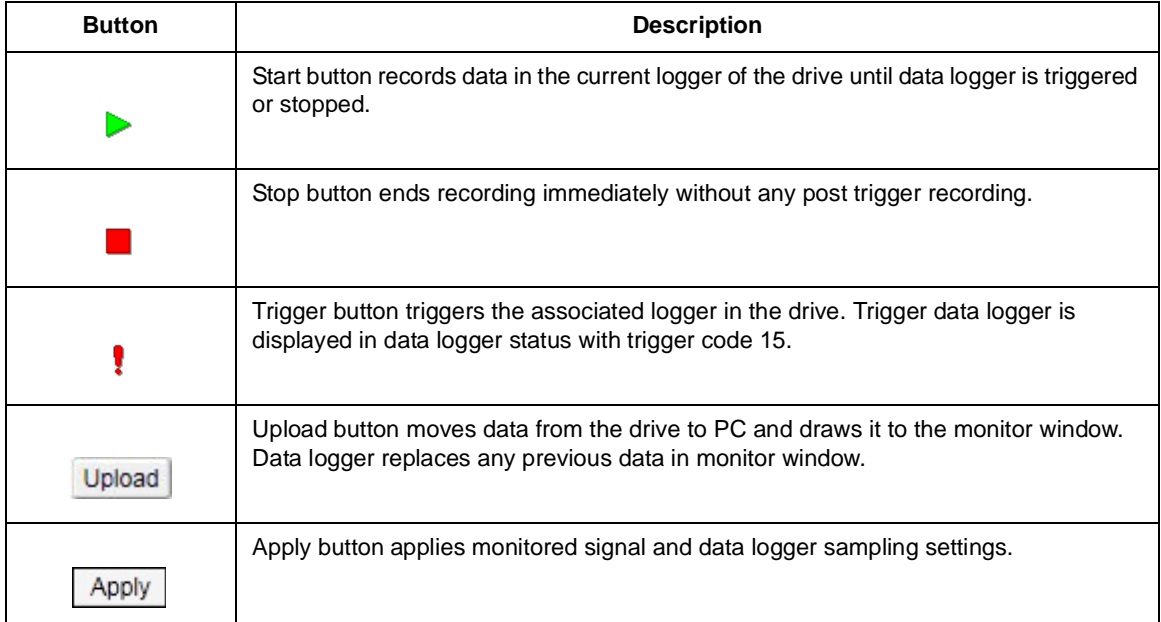

#### **Data logger content configuration**

With the data logger content configuration you can determine which data logger of a drive is used.

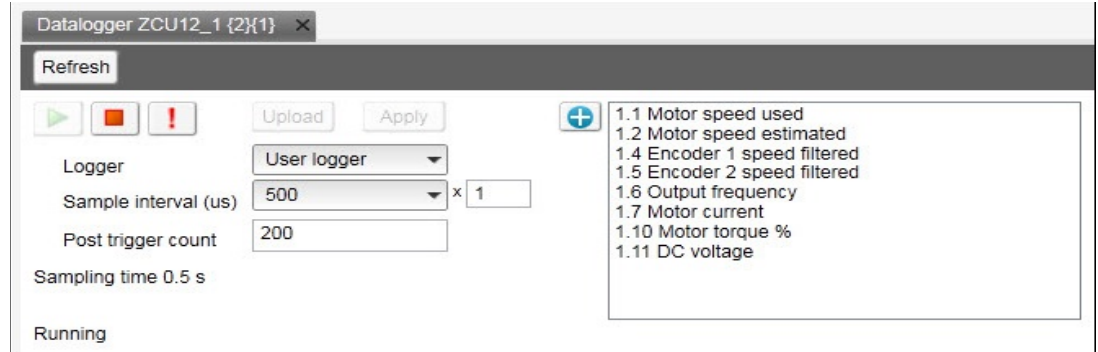

*Figure 105. Data logger content configuration*

**• Logger** determines which logger settings are modified. A drive has user logger(s) and factory logger(s). Factory logger settings cannot be modified.

- **• Sampling interval** determines in microseconds how often the logger reads samples of the signal values. The time level shows the available lengths of the internal cycle time of the drive. Sample interval is formed from multiplier (1-65535) and time level selection.
- **• Post trigger count** specifies how many samples are stored after the triggering condition occurs. Data logger total space count depends on the drive type, selected signal types and total signal count.
- **• Sampling time** shows the minimum sampling time with a selected number of signals and a selected sample interval.
- **• Logger signals panel** shows a list of the signals selected to record. You can add/remove a signal by clicking the Add signal icon.

To add parameters to the logger, proceed as follows:

- 1. In the Datalogger screen, click  $\Box$  to add parameters.
- 2. Select a parameter in the **Drive parameters** list and double-click or click **Add**. The parameter is added to Selected parameters.

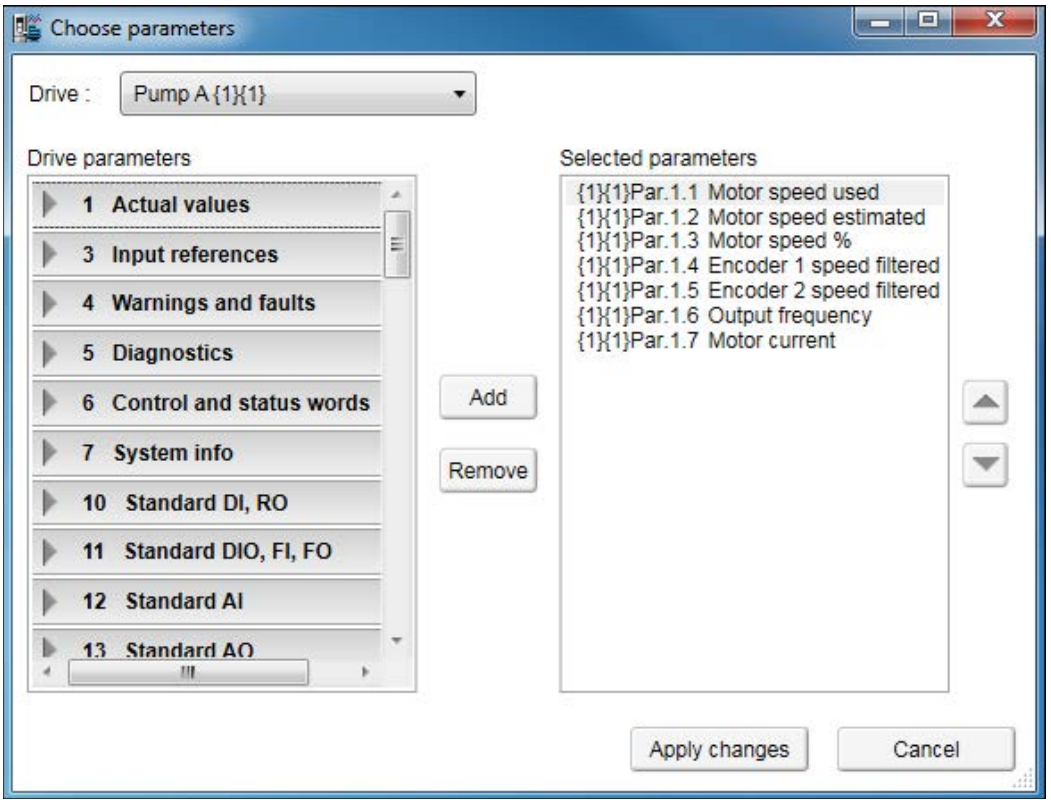

*Figure 106. Parameter window*

**Note:** The maximum number of signals that a logger can record at one time depends on the drive. Add button is disabled when maximum number of parameters are reached.

- 3. To remove the parameter from Selected parameters, select the desired parameter and click **Remove**.
- 4. Click **Apply changes** after making the changes.

### **Data logger trigger configuration**

Data logger has four triggers that can be configured to stop the data logger. After data logger has triggered, data logger samples post trigger amount of new samples.

| Apply                 | Trigger | Trigger #1      |                |   | Signal            | $\bigcirc$  |           |
|-----------------------|---------|-----------------|----------------|---|-------------------|-------------|-----------|
|                       | Type    | <b>Disabled</b> |                |   |                   |             |           |
|                       |         |                 |                |   |                   |             |           |
| <b>Triggers</b><br>ID | Type    | Timelevel       | Variable Level |   | Hysteresis Logger |             | Triggered |
| Trigger #1 Disabled   |         |                 | ۰              |   |                   | User logger |           |
| Trigger #2 Disabled   |         |                 |                | ۷ |                   | User logger |           |
| Trigger #3 Disabled   |         |                 |                |   |                   | User logger |           |

*Figure 107. Data logger trigger configuration*

### **Adding a trigger**

1. To modify the conditions of a trigger, select the trigger from the **Trigger** drop-down menu.

Trigger 1 is normally used for user logger 1, Trigger 2 for user logger 2 etc.

- 2. Choose the type for the triggering condition from the **Type** drop-down menu. Following are the alternatives (however, not all of them are available at all times):
	- **• Bit mask** stops according to the bit mask of the selected signal.
	- **• Disabled** can temporarily disable a trigger condition.
	- **• Falling edge level** stops according to the selected signal, triggering level and hysteresis values.
	- **• Fault** stops when the drive reports a fault.
	- **• Event** stops when the drive reports an event.
	- **• Rising edge level** stops according to the selected signal, triggering level and hysteresis values.
	- **• Warning** stops when the drive reports a warning.
- 3. If you use Rising edge level or Falling edge level as the type for the triggering condition, see *[Using the level triggers](#page-106-0)*.
- 4. Click **Apply**.

#### <span id="page-106-0"></span>**Using the level triggers**

When condition Rising edge level is used, the function wakes up when the actual value of the triggering signal is below the triggering level - hysteresis. Similarly, when condition Falling edge level is used, the function wakes up when the actual value of the triggering signal is above the triggering level + hysteresis.

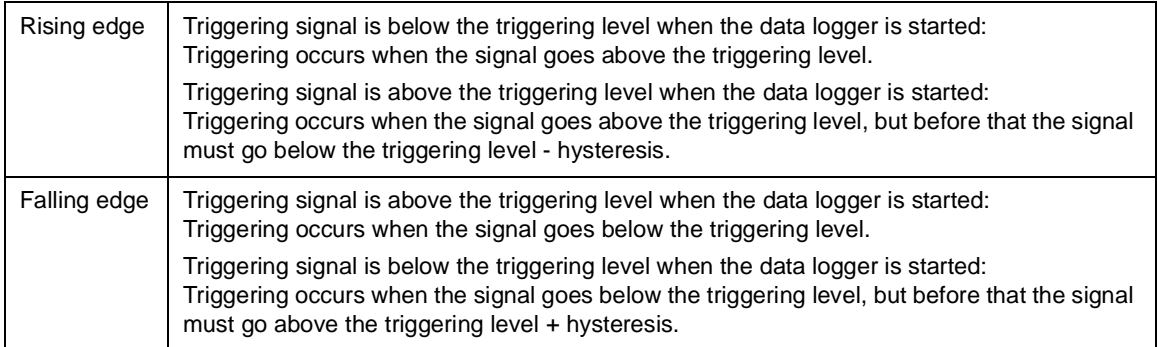

#### **Using bit mask trigger**

Bit mask trigger reads signal value and masks out user selected bits with given mask. Masking is done by using a logical AND operation. Masked value is compared to user given bit values selection. When masked value and bit values match, data logger is triggered.

### **Uploading triggered or stopped data logger data**

- 1. In the data logger view select a logger from the **Logger** drop-down menu. If the logger status is stopped or triggered, data can be uploaded.
- 2. Click **Upload** to upload data to the monitor window.

**Note:** If you want to continue normal monitoring after using the data logger, click **Monitor configuration** icon and select a sampling interval for monitoring.

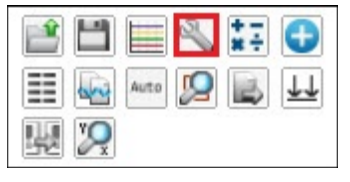

*Figure 108. Continue monitoring after using the data logger*

3. Click **Add signal** icon to add signals for monitoring.

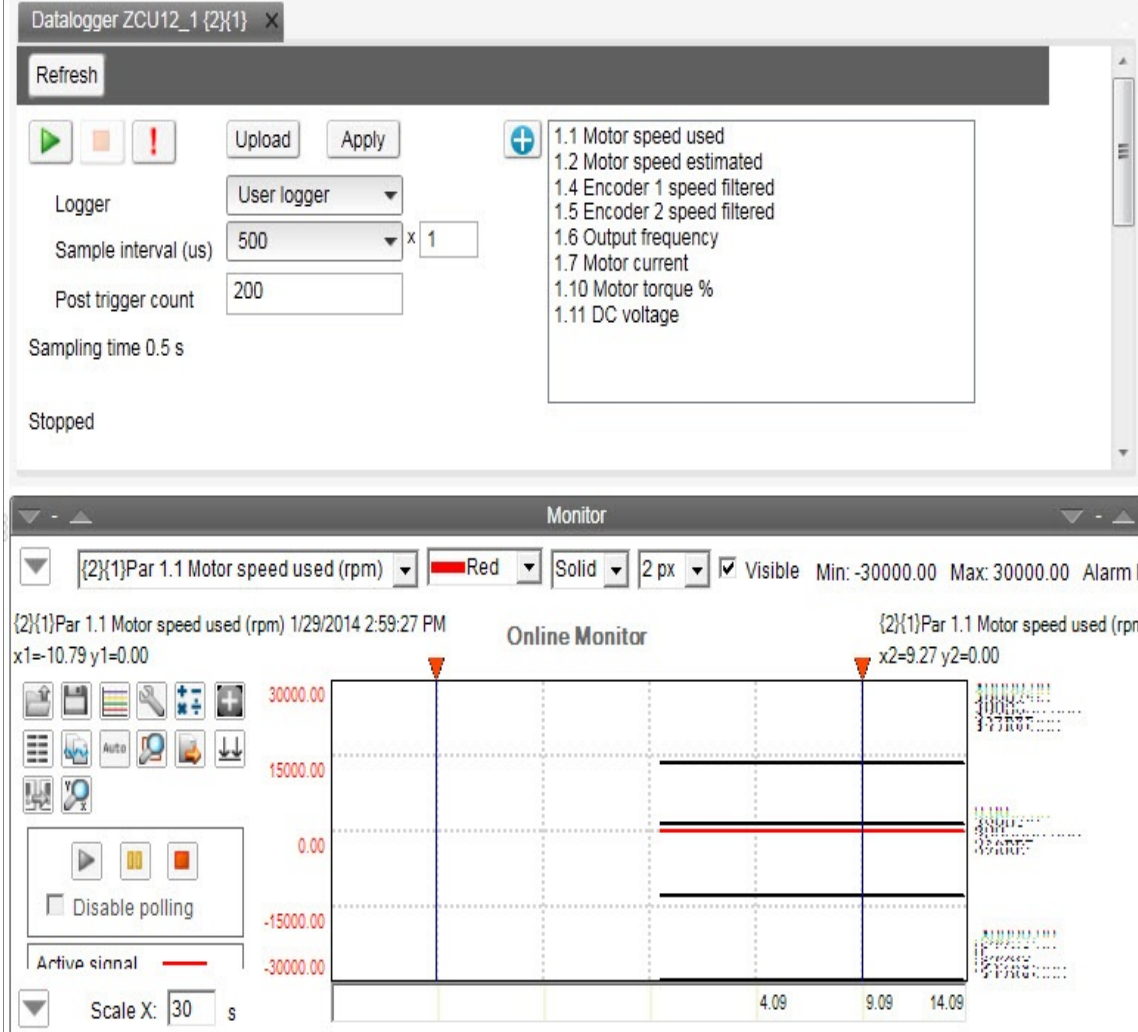

*Figure 109. Uploaded data logger data*
# **Amplitude logger (pro)**

ABB drives have an amplitude loggers that can record data from various signals of a drive. The results of an amplitude logger 1 (current) are displayed by the following curve. Each parameter represents an amplitude range and shows what portion of the samples fall within that range.

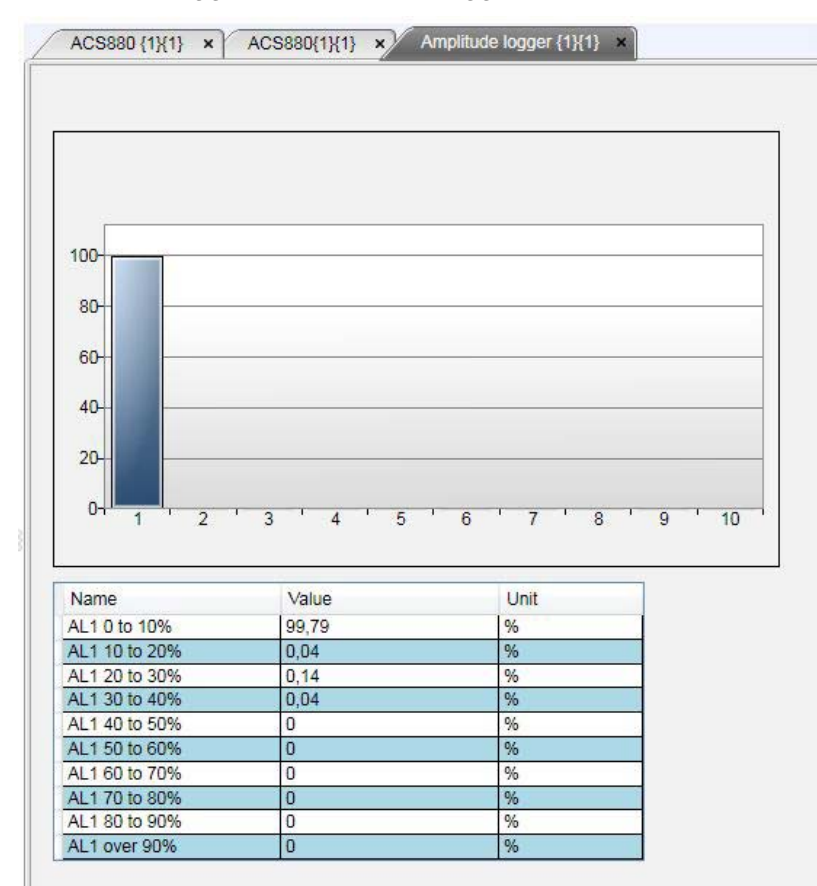

**Note:** Data loggers or amplitude loggers are not available for all ABB drives.

*Figure 110. Amplitude logger*

# **Macro (pro)**

ABB drives have Macro functionality that can automatize a task or sequence of tasks. Macros are used for parameter value setting to multiple networked drives when custom window functionality is not sufficient. Macros may also be used for tasks which require logical or conditional parameterization of a drive.

**•** Right-click a drive and select **Macro**.

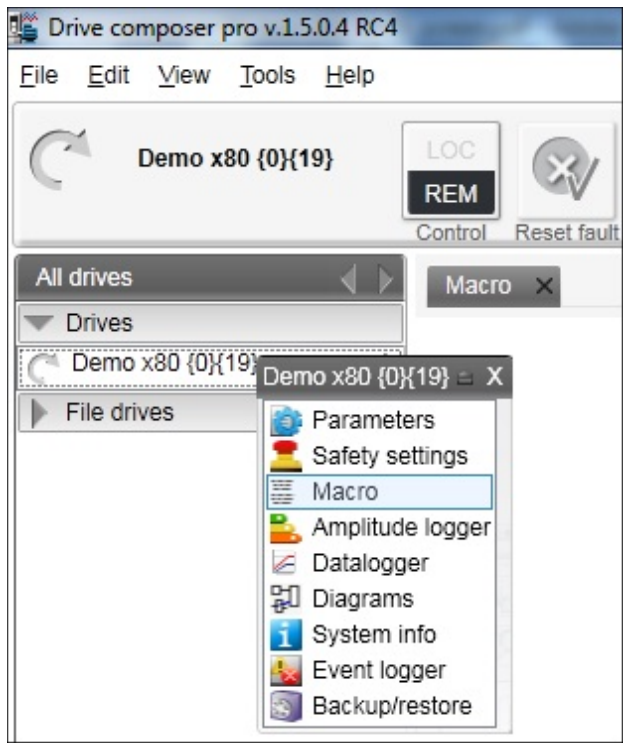

*Figure 111. Macro command*

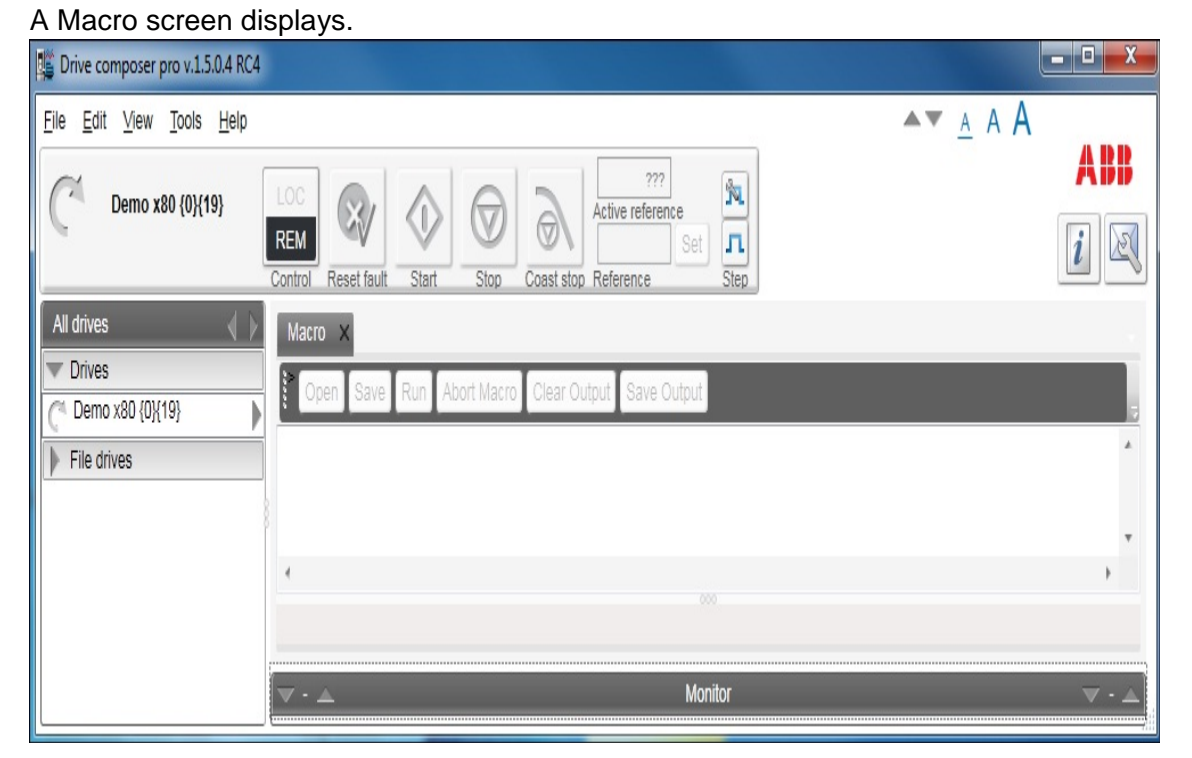

*Figure 112. Macro* 

### **Macro commands**

### **Macro language**

Macro language is based on PAWN. For general programming guidelines, refer to *PAWN manual*.

**Note:** Some PAWN features are disabled for security reasons, such as file operations and other external IO functions.

#### **Simple example**

Macro tries to read parameter 1.1 value from each target in 100 network channels.

```
main()
```
{

```
for(new i = 0; i < 100; i++)
```
{

//note the channels are indexed instead of nodes

// this should be modified according network topology

```
 //change target
 Target(i+1,1)
 new targetName[100]
 //get target name
 TargetName (targetName)
```

```
 //read parameter 1.1 value
new Float: val0101 = ParRead(1,1);
 //output to console
 printf "%s(%d,%d): %f\n", targetName, 1, 1, val0101 ;
```
### **Additional macro commands**

#### **Target**

}

}

Changes the target of the macro commands after target command is issued.

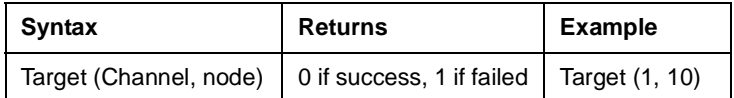

#### *112 Diagnostics*

#### **Target name**

Command reads the current target name as string.

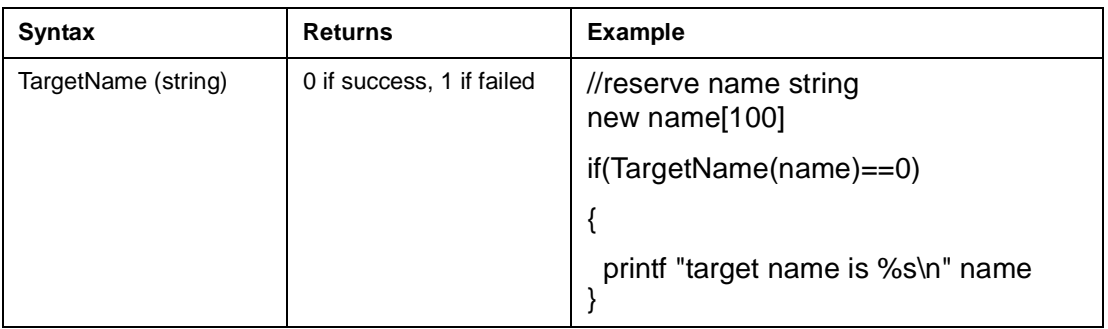

#### **Parwrite**

Command writes parameter value to current target.

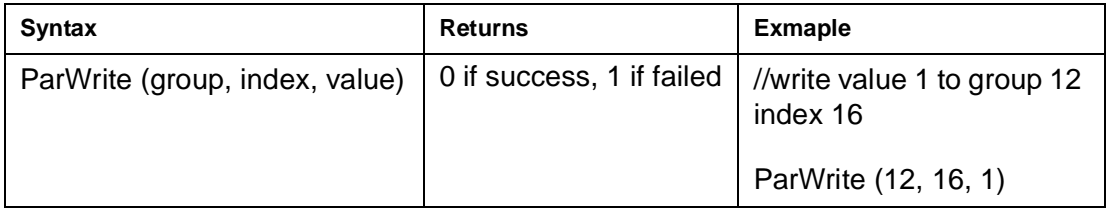

### **Parread**

Command reads the parameter value to current target.

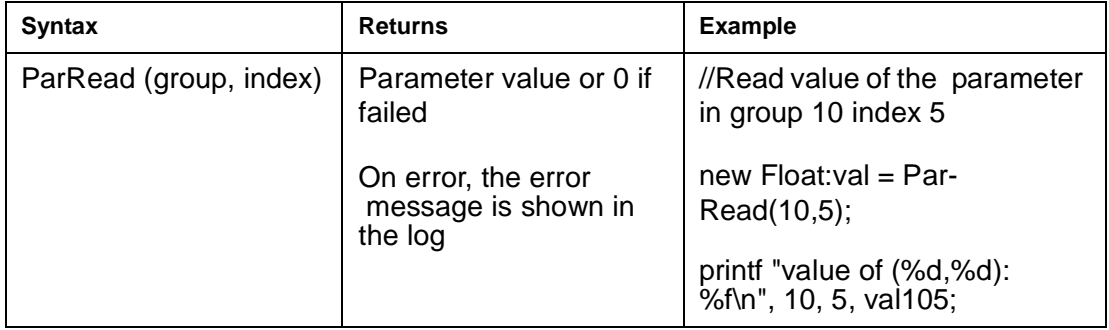

#### **Wait**

Command delays the macro execution for given time in milliseconds.

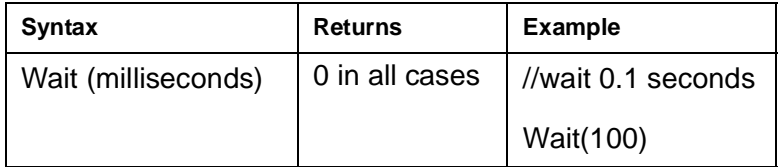

#### **Endmacro**

Command ends the macro execution.

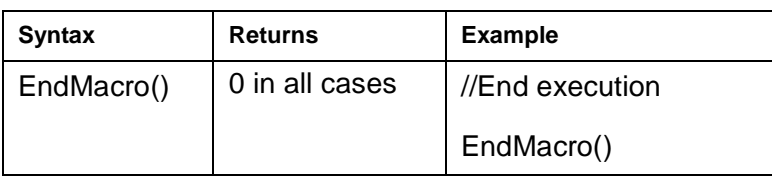

### **Gotomacro**

Command changes the macro execution. Currently running macro execution is terminated.

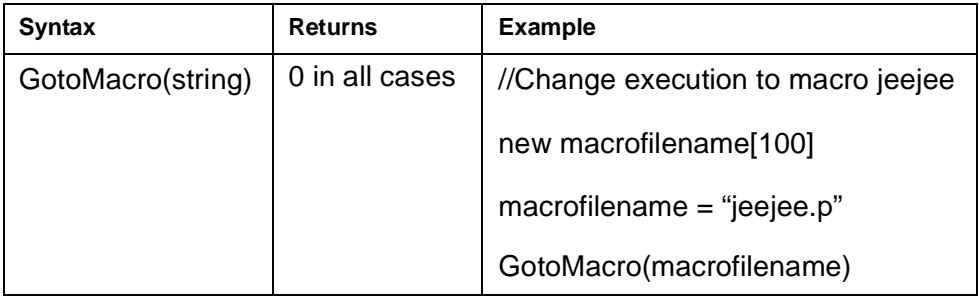

### **Message box**

Command shows message box with ok button.

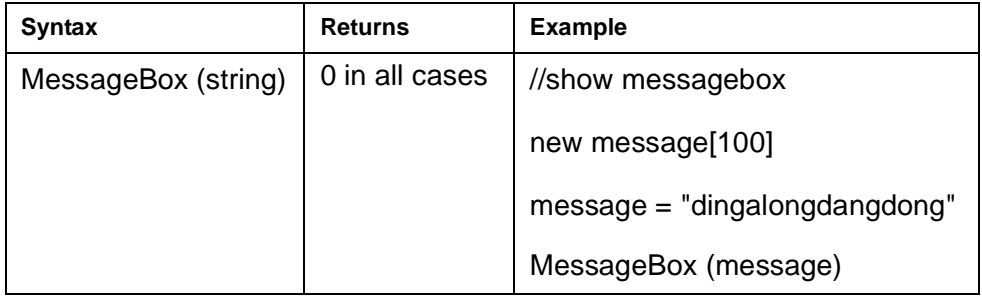

### *114 Diagnostics*

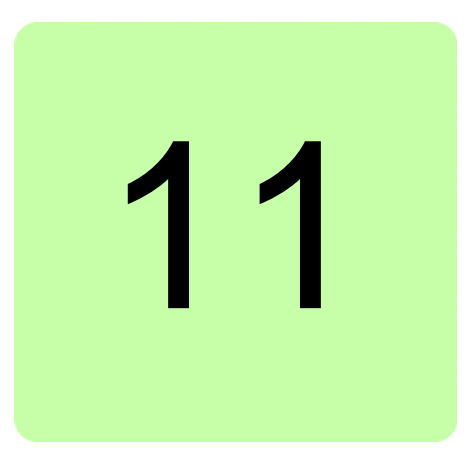

# **Control diagrams (pro)**

## **Contents this chapter**

This chapter describes the use of control diagrams helping to understand the behavior of a drive.

# **Control diagrams**

Control diagrams provide a graphical presentation of, for example, the control chain of a drive, the speed and torque control chains and the logic of Start and Stop functions. With these diagrams it is possible to see parameter values related to certain functions. Diagrams also illustrate the position of switches according to parameter values, which helps to understand how the drive logic works. The values of parameters can be changed via control diagrams. A control diagram consists of two levels. The top level shows an overview of the diagrams and connections between them.

**Note:** Control Diagrams are drive-specific and they are not available for all drive types.

**Note:** When you connect a drive for the first time, it takes sometime to upload control diagrams from the drive. If Control Diagrams are not found in the drive, Drive composer asks to upload diagrams from the local source (PC).

#### *116 Control diagrams (pro)*

Launch Control Diagrams by clicking a drive and selecting **Diagrams**.

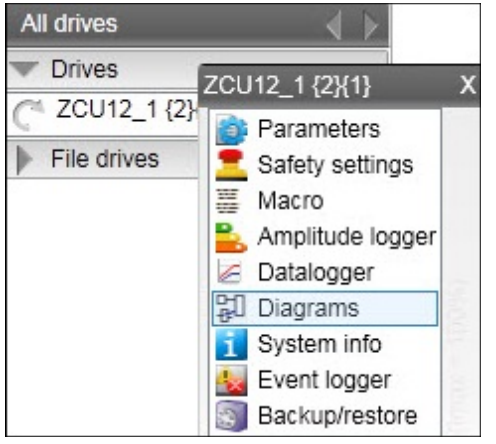

*Figure 113. Selecting control diagrams from the drive tree*

The top level of a diagram consists of several diagrams. To open one part of a specific diagram, click the top of a box. The figures below show an example of a top level control diagram and a lower level control diagram.

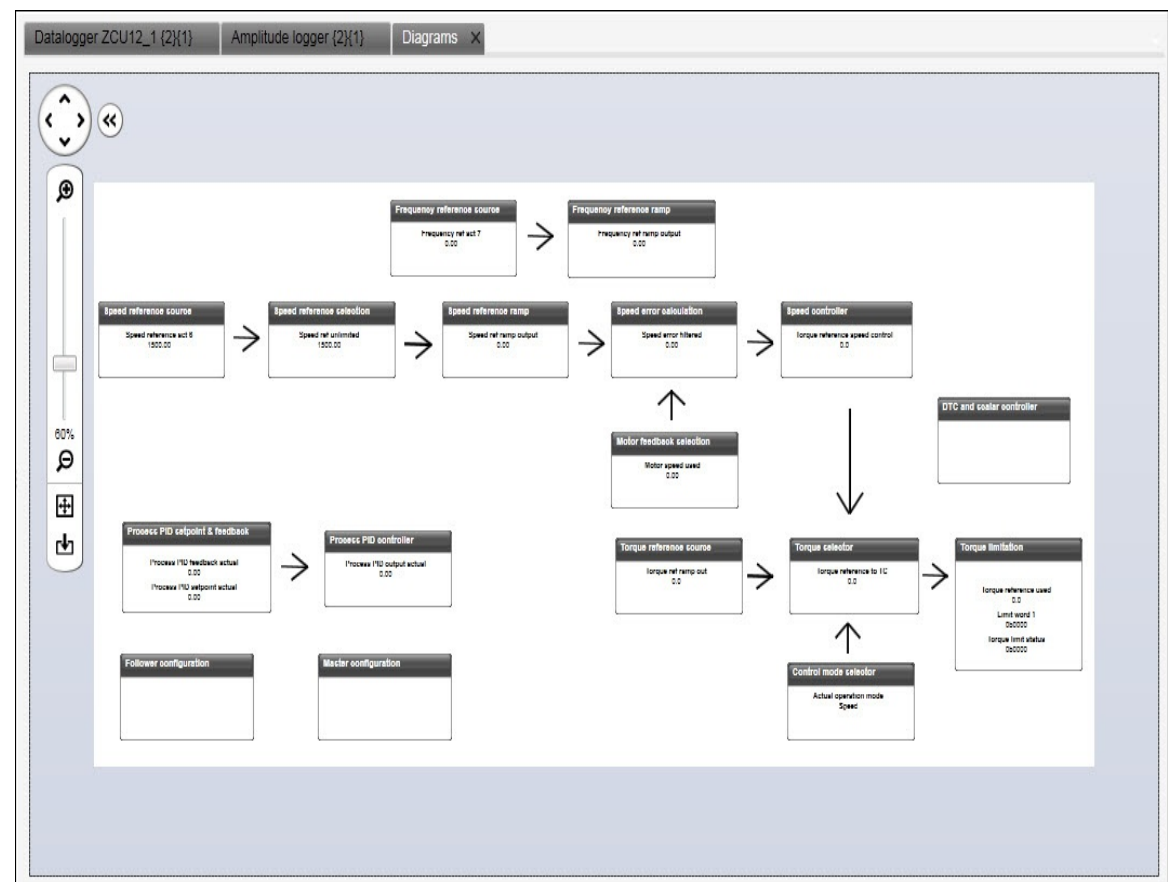

*Figure 114. Top level of a control diagram*

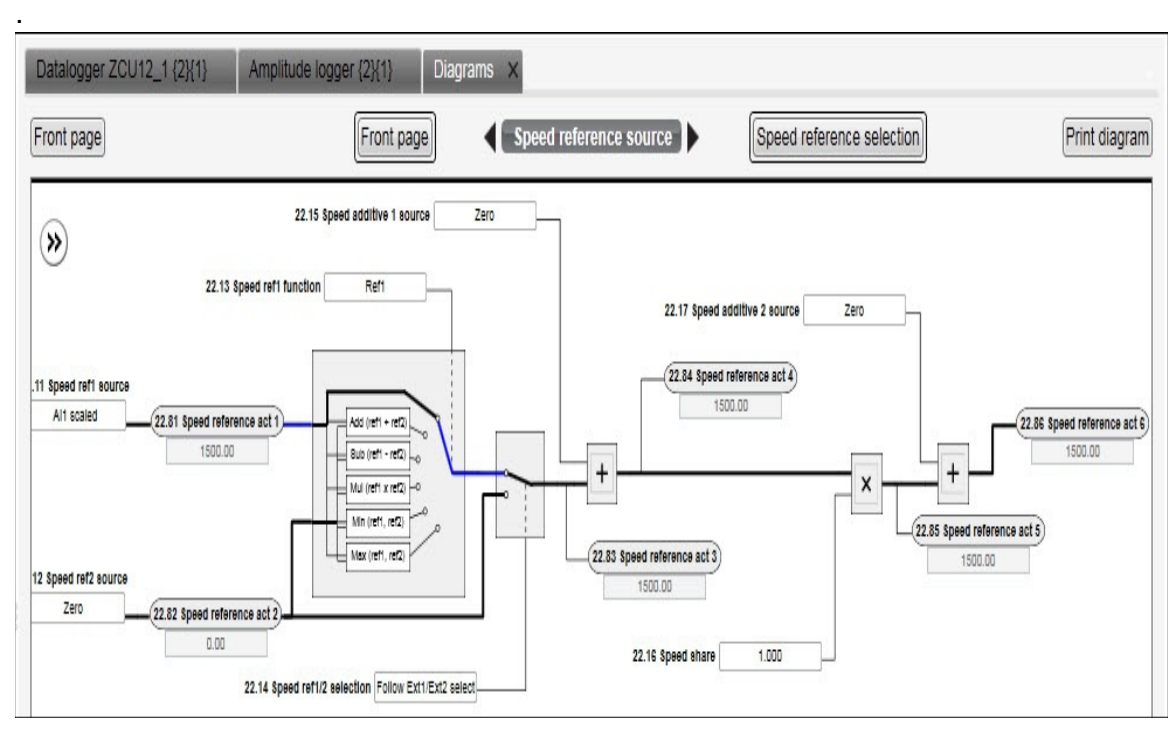

*Figure 115. Lower level of a control diagram*

To navigate back to the top level of a Control Diagram, click the **Diagrams top** icon. To navigate through the reference chain, click the buttons circled in the figure above.

To zoom the control diagrams, use the zooming tool in the top left-hand corner of a Control Diagram.

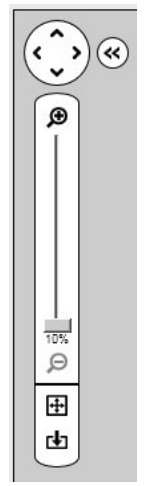

*Figure 116. Zooming tool*

### *118 Control diagrams (pro)*

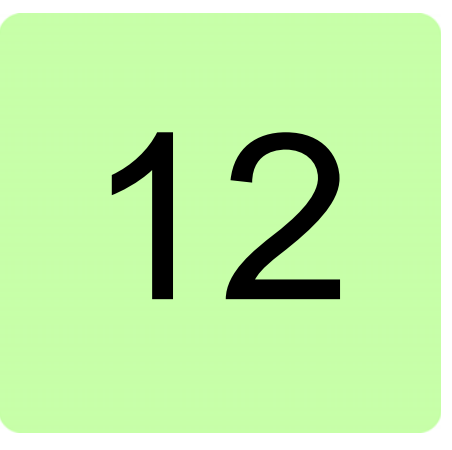

# **FSO configuration (pro)**

# **Contents of this chapter**

This chapter contains the configuration procedure of FSO-11 and FSO-12 safety functions with Drive composer pro and provides an example of how to configure these optional FSO safety functions modules.

# **Configuring FSO-11 and FSO-12**

The safety configuration of FSO-11 and FSO-12 safety functions module is available only in Drive composer pro, DCPT-01 (code: 3AUA0000108087).

#### **Note**:

- **•** Only trained persons are allowed to configure the safety functions.
- **•** Stop the motor before configuring the safety functions modules. You cannot download/upload the configuration file to/from safety functions module or change the password when the motor is running.
- **•** You need a password to copy the configuration to the safety functions.

For detailed information about FSO-11 and FSO-12, see the respective safety functions module user's manual:

- **•** FSO-11 safety functions module user's manual (3AUA0000097054 [English]).
- **•** FSO-12 safety functions module user's manual (3AXD50000015612 [English]).

### **Hardware connection**

The hardware connection is common for both FSO-11 and FSO-12 safety functions module. For instructions on the hardware connections see FSO-11 safety functions module user's manual (3AUA0000097054 [English])/ FSO-12 safety functions module user's manual (3AXD50000015612 [English]).

#### *120 FSO configuration (pro)*

The following configuration description assumes that all hardware-related connections are made properly and the ID run procedure of the drive is completed.

### ■ Setting the FSO-11 safety functions with Drive composer pro

1. Start the drive equipped with the FSO-11 option module using the drive control panel. See *[Using the drive control panel for starting the drive](#page-56-0)* on page *[57](#page-56-0)*.

#### 2. Right-click on drive and select **Safety settings**.

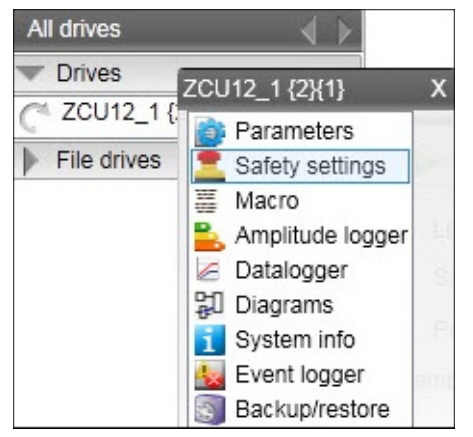

*Figure 117. FSO-11: Selecting Safety settings*

#### 3. Click **Upload from FSO**.

**Note:** The motor must be stopped. Fault FSO Fault 7A8B appears on the drive.

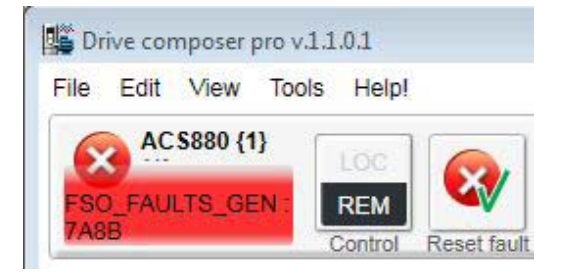

*Figure 118. FSO-11: Fault FSO Fault 7A8B*

4. Type the password (8 numbers).

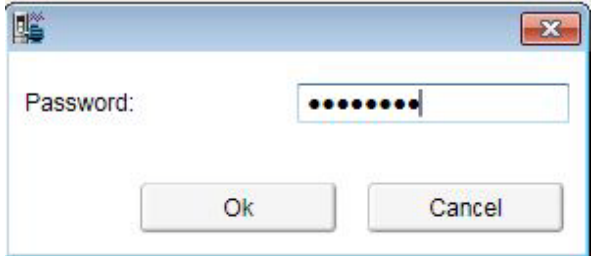

*Figure 119. Typing the password*

5. Double-click on the value field and change all necessary configuration settings to match your safety configuration.

|       | Safety settings {1}{1} | $\mathbf{x}$                                    |                 |                              |        |                |                 |              |    |
|-------|------------------------|-------------------------------------------------|-----------------|------------------------------|--------|----------------|-----------------|--------------|----|
|       | Open safety file       | Save safety file                                | Upload from FSO | Download to FSO and validate |        |                | Change password |              |    |
|       |                        | Safety configuration created 28.8.2011 10:04:50 |                 |                              |        |                |                 |              |    |
| Group | Index                  | Name                                            | Value           |                              | Unit   | Min            | Max             | Default      |    |
| 200   | 1                      | FSO type                                        |                 | 11                           |        | 0              | 999             | 11           | ×. |
| 200   | 6                      | Stop completed output                           |                 | DO X113: 7                   | NoUnit | 0              | 9               | $\theta$     |    |
| 200   | 7                      | STO IO input A                                  |                 | None                         | NoUnit | 0              | 12              | 1            | ΞΙ |
| 200   | 8                      | STO IO input B                                  |                 | None                         | NoUnit | $\Omega$       | 12              | $\mathbf{0}$ |    |
| 200   | 9                      | STO time to zero speed                          |                 | 4000                         | ms     | $\Omega$       | 3600000         | 3600000      |    |
| 200   | 11                     | STO SBC usage                                   |                 | None                         | NoUnit | $\overline{0}$ | $\overline{2}$  | $\theta$     |    |
| 200   | 12                     | STO SBC delay                                   |                 | $\Omega$                     | ms     | $-1000$        | 3600000         | 3600000      |    |
| 200   | 14                     | STO SBC speed                                   |                 | 4.00                         | Hz     | 0.00           | 200.00          | 2.00         |    |
| 200   | 15                     | SSE/SS1 SBC speed/freq                          |                 | 0.00                         | Hz     | 0.00           | 20.00           | 0.00         |    |
| 200   | 16                     | SBC IO output                                   |                 | DO X113 & X114: 8            | NoUnit | 0              | 3               | $\theta$     |    |

*Figure 120. FSO-11: Safety settings tab*

6. Click the **Download to FSO and validate** button.

The password is required again.

The following Validate dialog box appears.

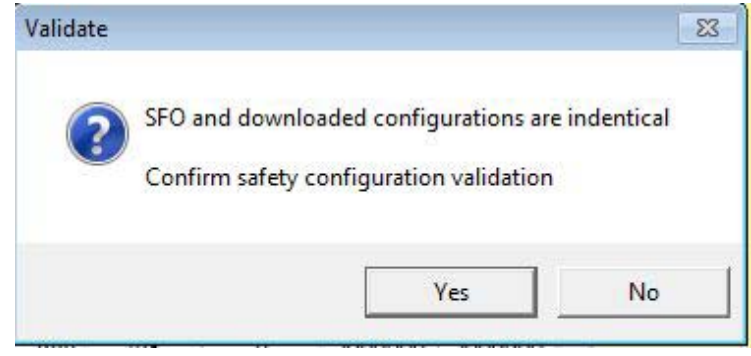

*Figure 121. FSO-11 Validate dialog box*

7. Click **Yes**.

The following dialog box appears.

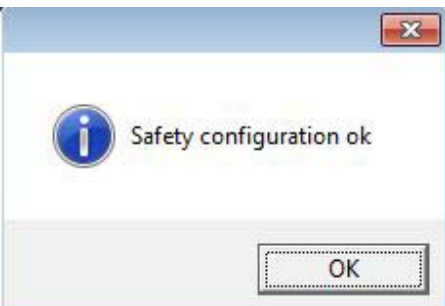

*Figure 122. Safety configuration ok message*

- 8. Click **OK**.
- 9. Test your safety configuration when the motor is running.

10. Check the values of parameter group 200.

**Note:** If there are wrong values, right-click the parameter and select **Refresh the parameter**.

| Drive composer pro v.1.1.0.1                       |                    |                                               |                                               |                   |              |            |                               |
|----------------------------------------------------|--------------------|-----------------------------------------------|-----------------------------------------------|-------------------|--------------|------------|-------------------------------|
| Edit View Tools Help!<br>File                      |                    |                                               |                                               |                   |              |            |                               |
| ACS880{1}<br>LOC<br>${1}$<br><b>REM</b><br>Control | <b>Reset fault</b> | T<br>Start<br>Stop<br>Coast stop Reference:   | 1098.8<br>Active reference<br>$\bf{0}$<br>Set |                   |              |            |                               |
| All drives                                         |                    | ACS880 {1}{1}<br>Safety settings {1}{1}<br>×. |                                               |                   |              |            |                               |
| <b>USB-</b> drives                                 | E)                 | Enter keyword<br>Filter                       | Not at default<br>Select columns:             |                   | ۰            |            | Enable updating Download user |
| ACS880 {1}[1}                                      | Index              | Name                                          | Value                                         | Unit              | Min          | <b>Max</b> | <b>Default</b>                |
| <b>File drives</b>                                 |                    | ys. user motor parameters                     |                                               |                   |              |            |                               |
|                                                    |                    | 99. Motor data                                |                                               |                   |              |            |                               |
|                                                    |                    | 200. Safety                                   |                                               |                   |              |            |                               |
|                                                    | 1                  | <b>FSO type</b>                               |                                               | 11 NoUnit         | $\bf{0}$     | 999        | 11                            |
|                                                    | 16                 | Stop completed output                         | DO X113: 7 NoUnit                             |                   |              |            | <b>None</b>                   |
|                                                    | 17                 | STO IO input A                                |                                               | None NoUnit       |              |            | DI X113 & X114: 1             |
|                                                    | 8                  | STO IO input B                                |                                               | None NoUnit       |              |            | None                          |
|                                                    | l9                 | STO time to zero speed                        | 5000                                          | ms                | $\mathbf{0}$ | 3600000    | 3600000                       |
|                                                    | 11                 | STO SBC usage                                 |                                               | None NoUnit       |              |            | None                          |
|                                                    | 12                 | STO SBC delay                                 | $\bf{0}$                                      | ms                | $-1000$      | 3600000    | 3600000                       |
|                                                    | 14                 | <b>STO SBC speed</b>                          | 4,00                                          | Hz                | 0,00         | 200,00     | 2,00                          |
|                                                    | 15                 | SSE/SS1 SBC speed/freq                        | 0.00                                          | Hz                | 0,00         | 20,00      | 0,00                          |
|                                                    | 16                 | <b>SBC IO output</b>                          | DO X113 & X114: 8 NoUnit                      |                   |              |            | <b>None</b>                   |
|                                                    | 17                 | SBC feedback from                             | Safety relay feedback NoUnit                  |                   |              |            | Safety relay feedba           |
|                                                    | 18                 | SBC feedback action                           |                                               | <b>STO NoUnit</b> |              |            | <b>STO</b>                    |
|                                                    | 19                 | STO ack                                       | <b>Automatic NoUnit</b>                       |                   |              |            | <b>Manual</b>                 |
|                                                    | 20                 | STO IO output                                 |                                               | None NoUnit       |              |            | None                          |
|                                                    | 21                 | STO complete IO output                        |                                               | None NoUnit       |              |            | None                          |
|                                                    | 24                 | SSE time to zero speed w. S1                  | 360                                           | ms                |              | 0 3600000  | 3600000                       |
|                                                    | 25                 | <b>SSE IO input A</b>                         | DI X113: 1 NoUnit                             |                   |              |            | <b>None</b>                   |

*Figure 123. FSO-11: Parameter group 200*

11. After testing save your safety settings by clicking **Save safety file**.

|       | Open safety file | Save safety file<br>Upload from FSO    | Download to FSO and validate |        |                | Change password |                |
|-------|------------------|----------------------------------------|------------------------------|--------|----------------|-----------------|----------------|
|       |                  | Safety configuration created 28.8.2011 |                              |        |                |                 |                |
|       |                  |                                        |                              |        |                |                 |                |
| Group | Index            | Name.                                  | Value                        | Unit   | <b>Min</b>     | Max             | Default        |
| 200   | 11               | STO SBC usage                          | None                         | NoUnit | $\overline{0}$ | 1               | 0              |
| 200   | 12               | STO SBC delay                          | 1500                         | ms     | $-5000$        | 3600000         | 3600000        |
| 200   | 15               | SSE/SS1 SBC speed                      | $\overline{0}$               | rpm    | 0.0            | 1000.0          | 0.0            |
| 200   | 16               | <b>SBC</b> output                      | None                         | NoUnit | $\mathbf{0}$   | 3               | $\overline{0}$ |
| 200   | 17               | SBC feedback type                      | Safety relay feedback        | NoUnit | $\Omega$       | 1               | $\Omega$       |
| 200   | 18               | SBC feedback action                    | <b>STO</b>                   | NoUnit | $\Omega$       | $\Omega$        | $\Omega$       |
| 200   | 19               | STO acknowledgement                    | Automatic                    | NoUnit | $\Omega$       | 1               | $\Omega$       |
| 200   | 20               | STO output                             | None                         | NoUnit | $\theta$       | 9               | $\Omega$       |
| 200   | 21               | STO completed output                   | None                         | NoUnit | $\Omega$       | 9               | $\Omega$       |
| 200   | 24               | SSE time to zero speed with STO        | 3600000                      | ms     | $\theta$       | 3600000         | 3600000        |
| 200   | 25               | SSE input A                            | None                         | NoUnit | $\Omega$       | 12              | $\Omega$       |
| 200   | 26               | <b>SSE input B</b>                     | <b>None</b>                  | NoUnit | $\Omega$       | 12              | $\Omega$       |
| 200   | 27               | <b>SSE</b> function                    | Immediate STO                | NoUnit | $\Omega$       | 1               | $\Omega$       |
| 200   | 28               | SSE monitoring method                  | Ramp                         | NoUnit | $\Omega$       | 1               | 0              |

#### *Figure 124. FSO-11: Save safety file button*

If you want to change the password of the FSO safety functions module, click **Change password** button.

**Note:** Stop the motor when you initiate to change the password.

### <span id="page-122-0"></span>■ Setting the FSO-12 safety functions with Drive composer pro

- 1. Start the drive equipped with the FSO-12 option module using the drive control panel. See *[Using the drive control panel for starting the drive](#page-56-0)* on page *[57](#page-56-0)*.
- 2. Right-click on drive and select **Safety settings 2**. The safety configuration that is already available in the drive is displayed. If there is no safety configuration, the view is empty.

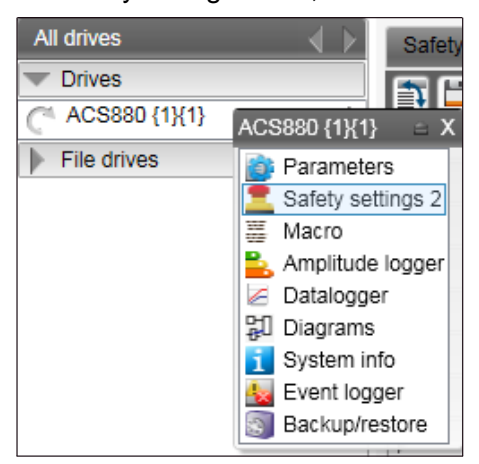

*Figure 125. FSO-12: Selecting Safety settings*

3. Click **Upload from FSO**.

**Note:** The motor must be stopped.

When you upload the safety settings from FSO module to PC tool, the FSO goes into Configuration state and indicates a fault. You can exit the Configuration state by rebooting FSO module or by downloading the safety settings to the FSO. Step 7 below.

The Fault **FSO general fault: 7A8B** appears on the drive.

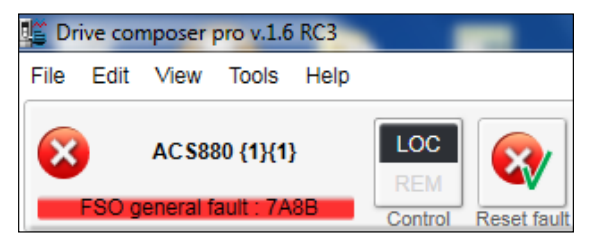

*Figure 126. FSO-12: FSO general fault 7A8B*

4. Type the password (8 numbers).

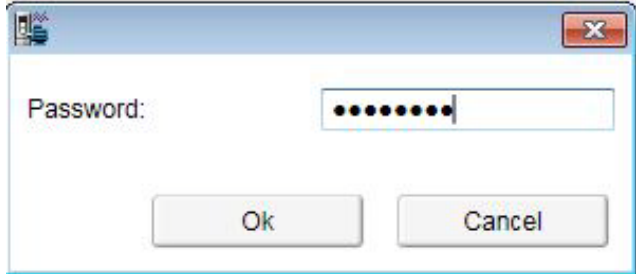

*Figure 127. Typing the password*

#### *124 FSO configuration (pro)*

5. Double-click on the value field and change all necessary configuration settings to match your safety configuration.

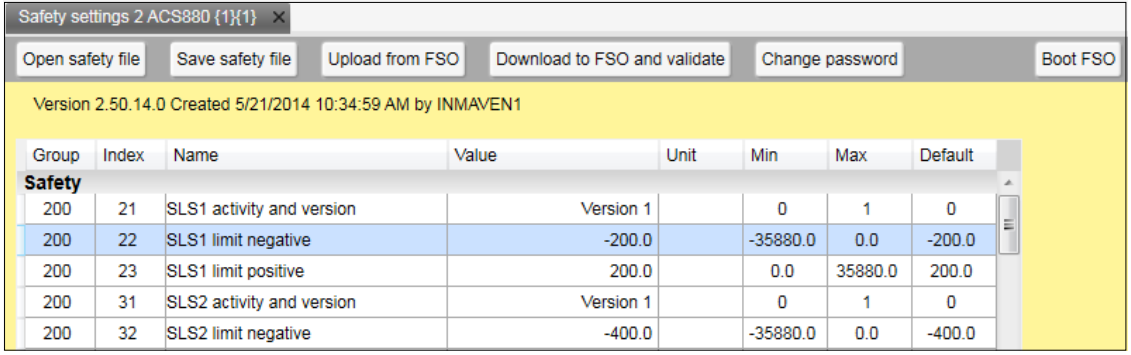

#### <span id="page-123-0"></span>*Figure 128. FSO-12 configuration in Safety group 200*

Set the following safety function parameters:

- **<u>General parameters</u>:** Check that the motor parameters are correct.
- **•** I/O: Check that I/O parameters are set according to the installation (wiring) plan. Remove diagnostic pulsing from any unused I/O. Check possible safety relays and cascade connections.
- **•** Safety functions: Check all safety settings. You must at least check and set the STO and SSE related settings, regardless of whichever FSO safety functions you use. The FSO activates the STO and SSE functions in internal fault situations. The FSO uses the STO and SSE functions for making the system safe. All other functions are used only for monitoring the drive.

Note that only the group **Safety** is referred with group number and index numbers (see figure *[FSO-12 configuration in Safety group 200](#page-123-0)*) and all other group names like **FSOGEN**, **STO** and so on have only index numbers (see figure *[FSO-12 configuration with only group](#page-123-1)  [names](#page-123-1)*).

For examples of configuration settings and list of group names, see *FSO-12 safety functions module User's manual (3AXD50000015612[English])*.

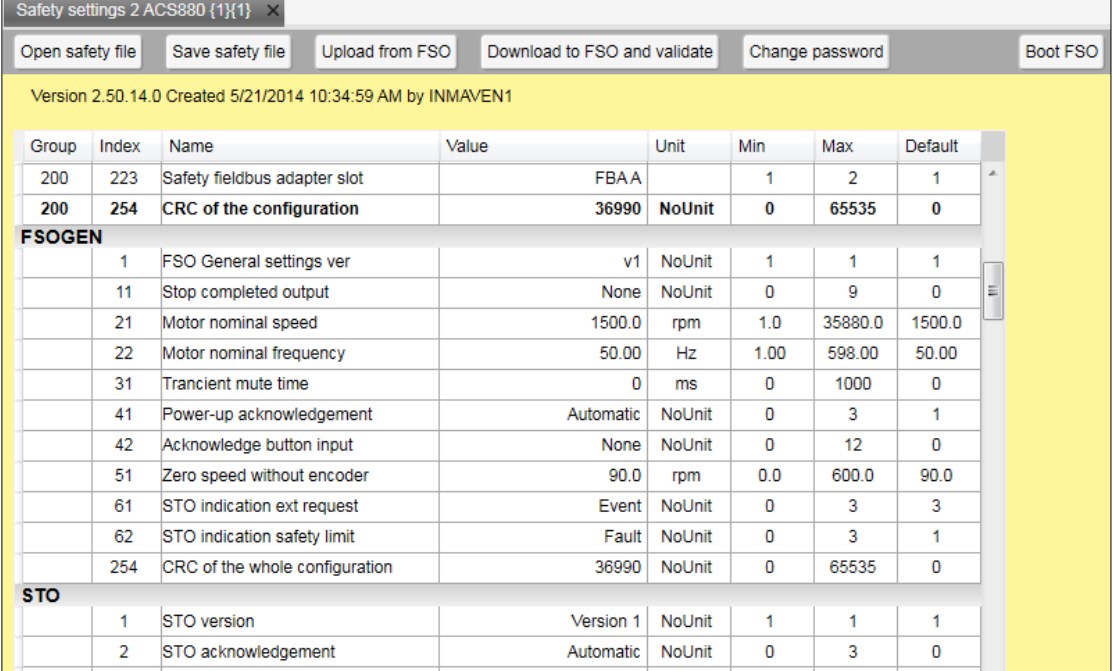

<span id="page-123-1"></span>*Figure 129. FSO-12 configuration with only group names*

- 6. Click **Save safety file** to save the FSO configuration to your PC.
- 7. Click **Download to FSO and validate**. The password is required again. The following Validate dialog box appears.

**Note**: You can boot FSO without downloading to FSO using **Boot FSO**.

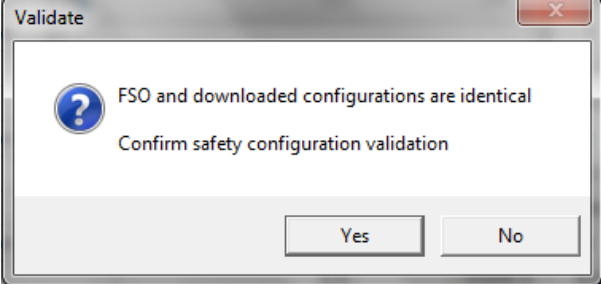

*Figure 130. Validate dialog box*

8. Click **Yes**.

The following dialog box appears.

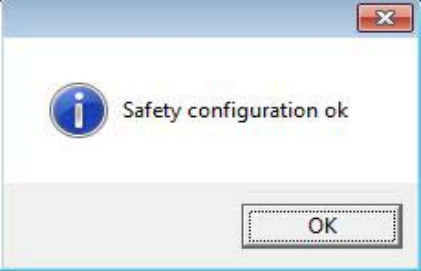

*Figure 131. Safety configuration ok message*

- 9. Click **OK**.
- 10. Test your safety configuration when the motor is running.
- 11. Right-click on drive and select **Parameters** to check the values in parameter group 200.

**Note:** If there are wrong values, right-click the parameter and select **Refresh the parameter**.

| 四<br>Drive composer pro v.1.6 RC3  |                              |                                     |                                                               |                |                          |                  |         |                   |
|------------------------------------|------------------------------|-------------------------------------|---------------------------------------------------------------|----------------|--------------------------|------------------|---------|-------------------|
| Tools<br>File<br>Edit View<br>Help |                              |                                     |                                                               |                |                          |                  | ▴▼      | $\mathsf{A}$<br>A |
| AC \$880 {1}{1}                    | LOC<br><b>REM</b><br>Control | Q<br>Start<br>Stop<br>Reset fault   | 0.1<br>Active reference<br>0.1<br>Set<br>Coast stop Reference | 匈<br>л<br>Step |                          |                  |         |                   |
| All drives<br>$\leftarrow$         |                              | Safety settings 2 ACS880 {1}{1}     | ACS880 {1}(1} ×                                               |                |                          |                  |         |                   |
| <b>Drives</b>                      | ٣<br>Ð                       | Enter keyword<br><b>Filter</b><br>۰ | Not at default<br>Select columns:                             |                | $\overline{\phantom{a}}$ | Enable updating  |         |                   |
| ACS880 {1}{1}                      | Index                        | Name                                | Value                                                         | Unit           | Min                      | Max              | Default |                   |
| File drives<br>ь                   |                              | 98. User motor parameters           |                                                               |                |                          |                  |         |                   |
|                                    |                              | 99. Motor data                      |                                                               |                |                          |                  |         |                   |
|                                    |                              | 200. Safety                         |                                                               |                |                          |                  |         |                   |
|                                    | $\mathbf{1}$                 | FSO speed ch1                       | 0.00                                                          | rpm            | -34028230 34028230(      |                  |         | 0.00              |
|                                    | $\overline{\mathbf{z}}$      | FSO speed ch2                       | 0.00                                                          | rpm            | -34028230 340282306      |                  |         | 0.00              |
|                                    | 3                            | <b>FSO DI status</b>                | 0 <b>b0000</b>                                                | <b>NoUnit</b>  |                          | 0b0000 0b1111 11 |         | 0b0000            |
|                                    | 4                            | <b>FSO DO status</b>                | 0 <b>b0000</b>                                                | <b>NoUnit</b>  |                          | 0b0000 0b1111 11 |         | 0b0000            |
|                                    | 5                            | <b>FSO control word 1</b>           | 0b0001                                                        | <b>NoUnit</b>  |                          | 0b0000 0b1111 11 |         | 0b0000            |
|                                    | 6                            | <b>FSO</b> control word 2           | 0 <b>b0000</b>                                                | <b>NoUnit</b>  |                          | 0b0000 0b1111 11 |         | 0b0000            |
|                                    | $\overline{7}$               | <b>FSO status word 1</b>            | 0b0010 1011                                                   | <b>NoUnit</b>  |                          | 0b0000 0b1111 11 |         | 060000            |
|                                    | 8                            | FSO status word 2                   | 0 <b>b0000</b>                                                | <b>NoUnit</b>  |                          | 0b0000 0b1111 11 |         | 0b0000            |
|                                    | 9                            | Drive status word 1                 | 0b0000                                                        | <b>NoUnit</b>  |                          | 0b0000 0b1111 11 |         | 0b0000            |
|                                    | 10                           | Drive status word 2                 | 0b0110 0000 0000                                              | <b>NoUnit</b>  |                          | 0b0000 0b1111 11 |         | 0 <b>b0000</b>    |
|                                    | 254                          | CRC of the configuration            |                                                               | 36990 NoUnit   | $\mathbf{0}$             | 65535            |         | $\bf{0}$          |

*Figure 132. FSO-12: Parameter group 200*

#### *126 FSO configuration (pro)*

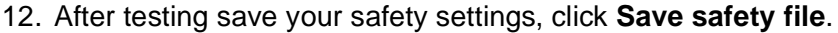

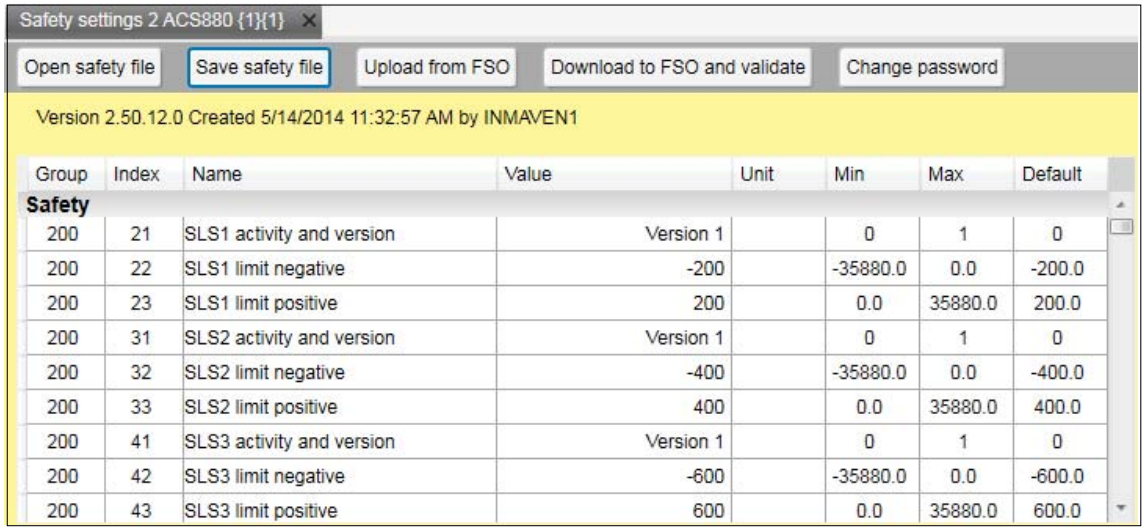

*Figure 133. FSO-12: Save safety file button*

If you want to change the password of the FSO safety functions module, click **Change password** button.

**Note:** Stop the motor when you initiate to change the password.

### <span id="page-126-0"></span>**Printing the safety functions configuration report (Online)**

With FSO-12 installed, you can print the online safety functions configuration report.

**Note**: The print option is available only in Drive Composer version 1.7 and later.

1. From the **Safety settings 2** view, click **Configuration Report**.

|                  |       | Safety settings 2 ACS880 {2}{1}                            |                 |                              |      |                 |                 |                      |                 |
|------------------|-------|------------------------------------------------------------|-----------------|------------------------------|------|-----------------|-----------------|----------------------|-----------------|
| Open safety file |       | Save safety file                                           | Upload from FSO | Download to FSO and validate |      |                 | Change password | Configuration Report | <b>Boot FSO</b> |
|                  |       | Version 3.50.1.1 Created 11/11/2014 12:08:11 PM by FIAKPEN |                 |                              |      |                 |                 |                      |                 |
| Group            | Index | Name                                                       |                 | Value                        | Unit | <b>Min</b>      | Max             | Default              |                 |
| <b>Safety</b>    |       |                                                            |                 |                              |      |                 |                 |                      |                 |
| 200              | 21    | SLS1 activity and version                                  |                 | <b>Disabled</b>              |      | <b>Disabled</b> | Version 1       | <b>Disabled</b>      | J               |
| 200              | 31    | SLS2 activity and version                                  |                 | <b>Disabled</b>              |      | <b>Disabled</b> | Version 1       | <b>Disabled</b>      |                 |
| 200              | 41    | SLS3 activity and version                                  |                 | <b>Disabled</b>              |      | <b>Disabled</b> | Version 1       | <b>Disabled</b>      |                 |
| 200              | 51    | SLS4 activity and version                                  |                 | <b>Disabled</b>              |      | <b>Disabled</b> | Version 1       | <b>Disabled</b>      |                 |

*Figure 134. Safety configuration report: Safety settings 2 -> Print configuration Report*

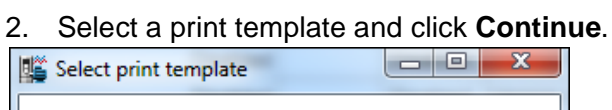

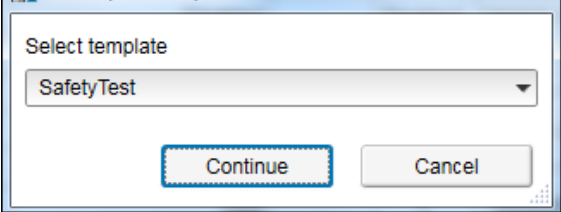

*Figure 135. Safety configuration report: Select print template*

3. Fill in the Drive and FSO version information. Click **Next**.

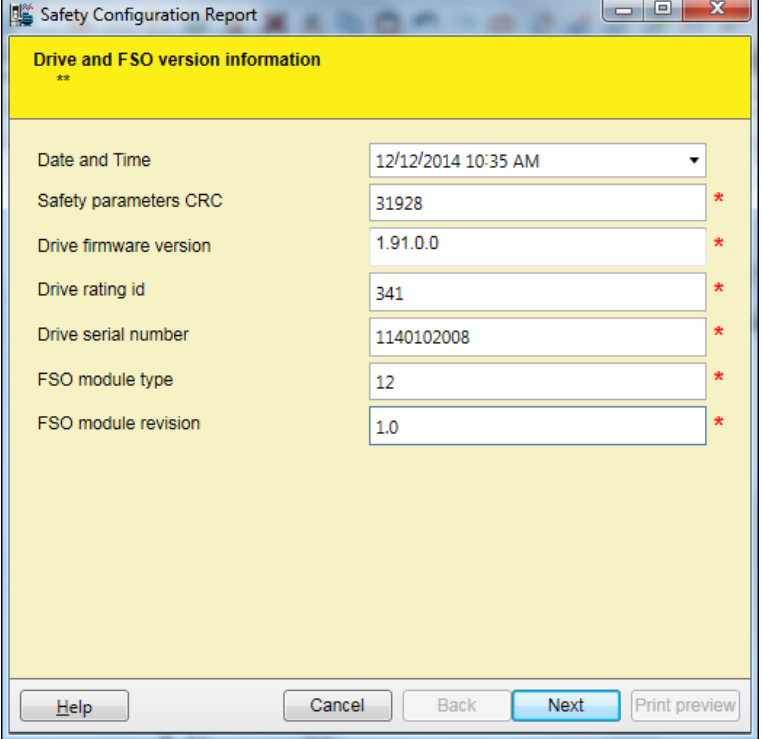

*Figure 136. Safety configuration report: Drive and FSO information*

#### *128 FSO configuration (pro)*

The next screen(s) contain different aspects of safety configuration such as configured safety functions, commissioning checklist, and so on. Fill in the required details and click **Next**.

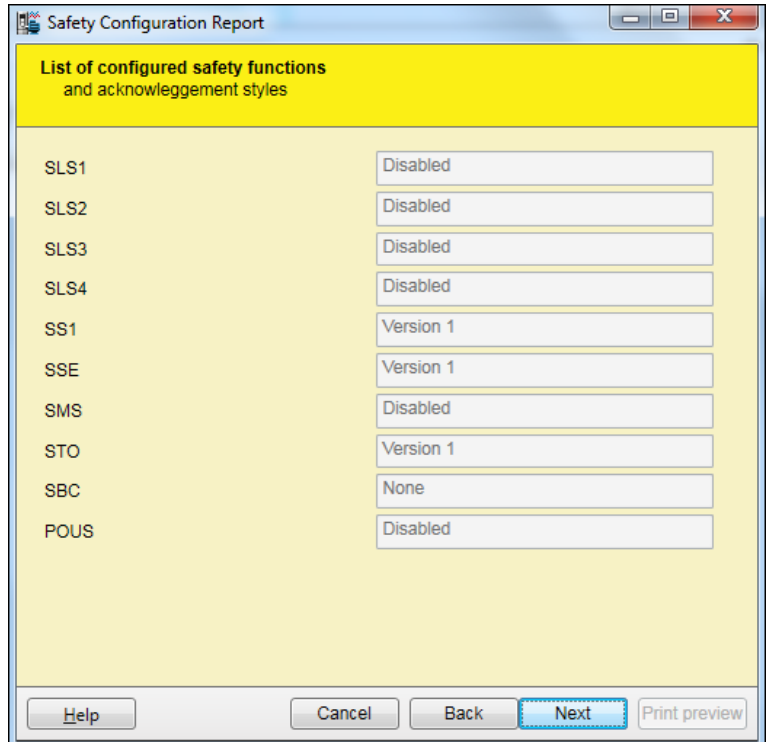

*Figure 137. Safety configuration report: List of configured safety functions* 

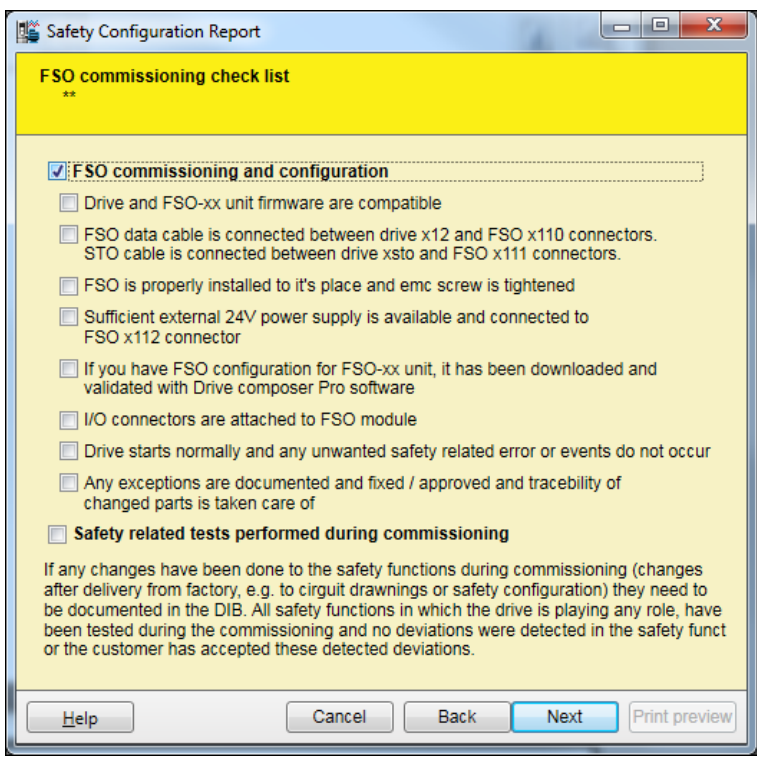

*Figure 138. Safety configuration report: FSO commissioning check list*

4. In the final screen fill in the required details and click **Print preview**.

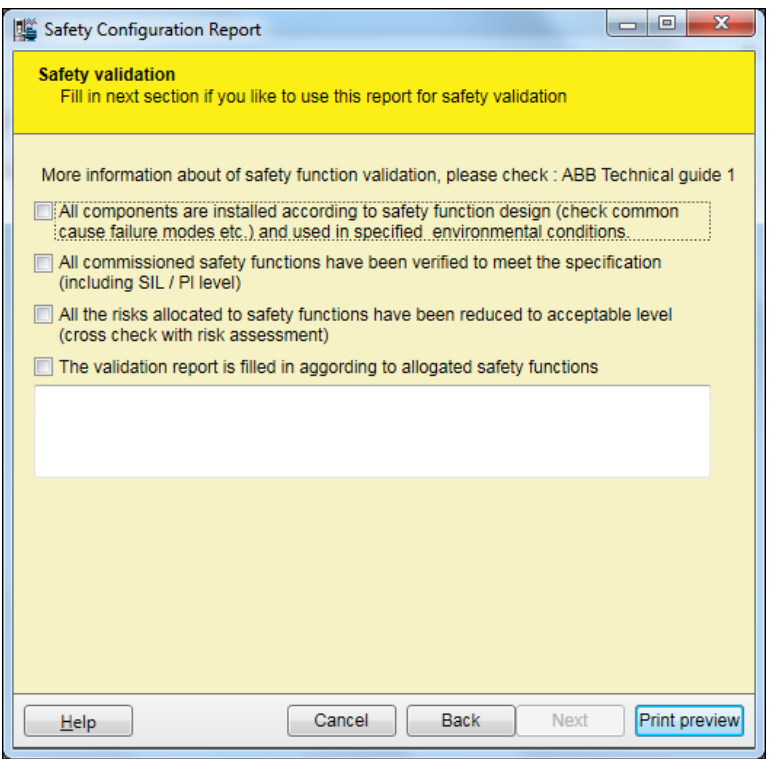

- *Figure 139. Safety configuration report: Print preview*
- 5. Select the required printer settings and click **Print**.

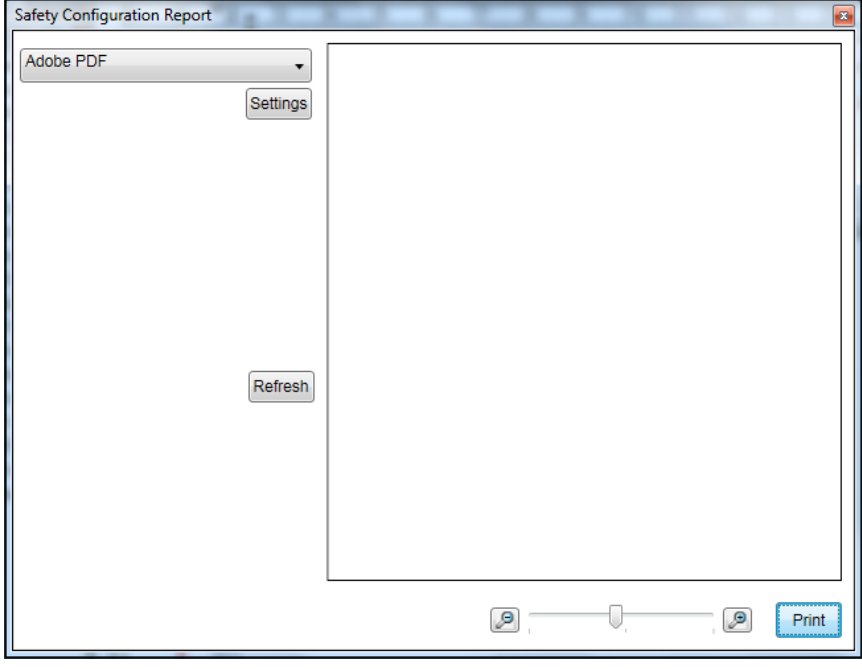

*Figure 140. Safety configuration report: Printer settings*

The configuration and commissioning report is printed based on the selected printer settings.

### **Printing the safety functions configuration report (Offline)**

To print a FSO safety functions configuration report in the Offline mode, you must have a saved safety file. See section *[Setting the FSO-12 safety functions with Drive composer pro](#page-122-0)* (page *[123](#page-122-0)*).

**Note**: The print option is available only in Drive Composer version 1.7 and later.

1. Click **Tools** -> **Safety Configuration Report**.

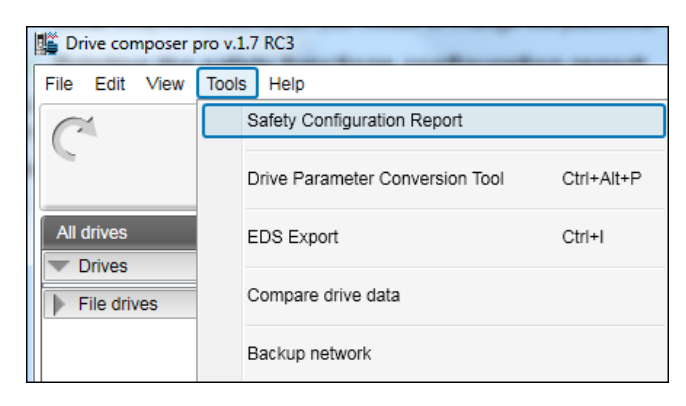

*Figure 141. Safety configuration report: Tools -> Safety Configuration Report*

2. Select the saved file to print and click **Continue**.

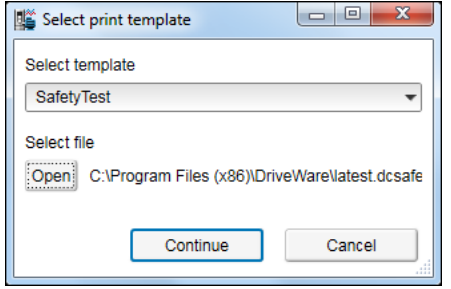

*Figure 142. Safety configuration report: Select print file* 

Continue from step 3 in section *[Printing the safety functions configuration report \(Online\)](#page-126-0)*, page *[127](#page-126-0)*.

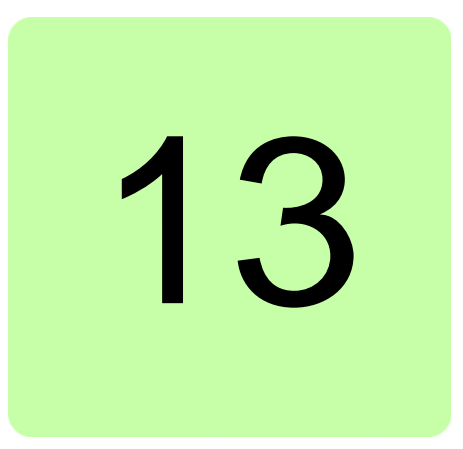

# **Other functions**

## **Contents of this chapter**

This chapter describes how to create a backup file of a drive and restore a drive. In addition, there are instructions on how to use the Drive parameter conversion tool.

# **Creating a backup of a drive**

1. Click **Backup/restore**.

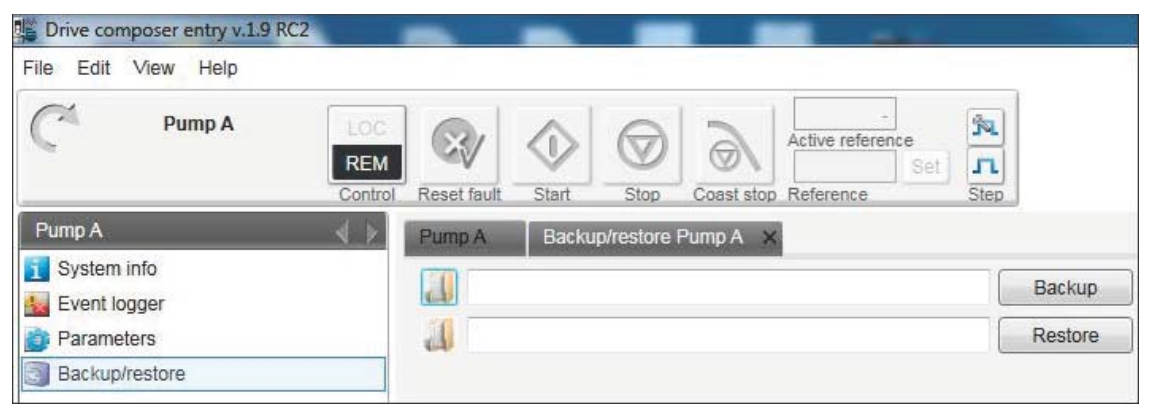

*Figure 143. Backup/restore command*

- <span id="page-130-0"></span>2. Select a folder for the backup drive and give a name of your backup.
- 3. Click **Backup** to start the backup process. The backup process takes a few minutes.

## **Restoring a drive**

- 1. Click **Backup/restore**. See figure *[Backup/restore command](#page-130-0)*.
- 2. Click **Restore** to select the backup file to the drive with default settings.

All available components are restored from the backup file. All unavailable components are preserved in the drive.

3. To select a custom set of components to be restored to the drive, click **Advanced restore**.

The parameter values that are not written to the drive are listed in the restore report after the restore process. If there are grey items in the advanced list, the drive does not allow the item to restore.

**Note:** Advanced restore option is available only in Drive composer pro version.

### **Using the Drive parameter conversion tool (pro)**

The parameter files of some ACS800/ACS600 ABB drive types commissioned and maintained with DriveWindow can be accessed with Drive composer via the Drive parameter conversion tool.

**Note:** Not all ACS800/ACS600 drives and software are supported.

1. Go to **Tools –> Drive parameter conversion tool**.

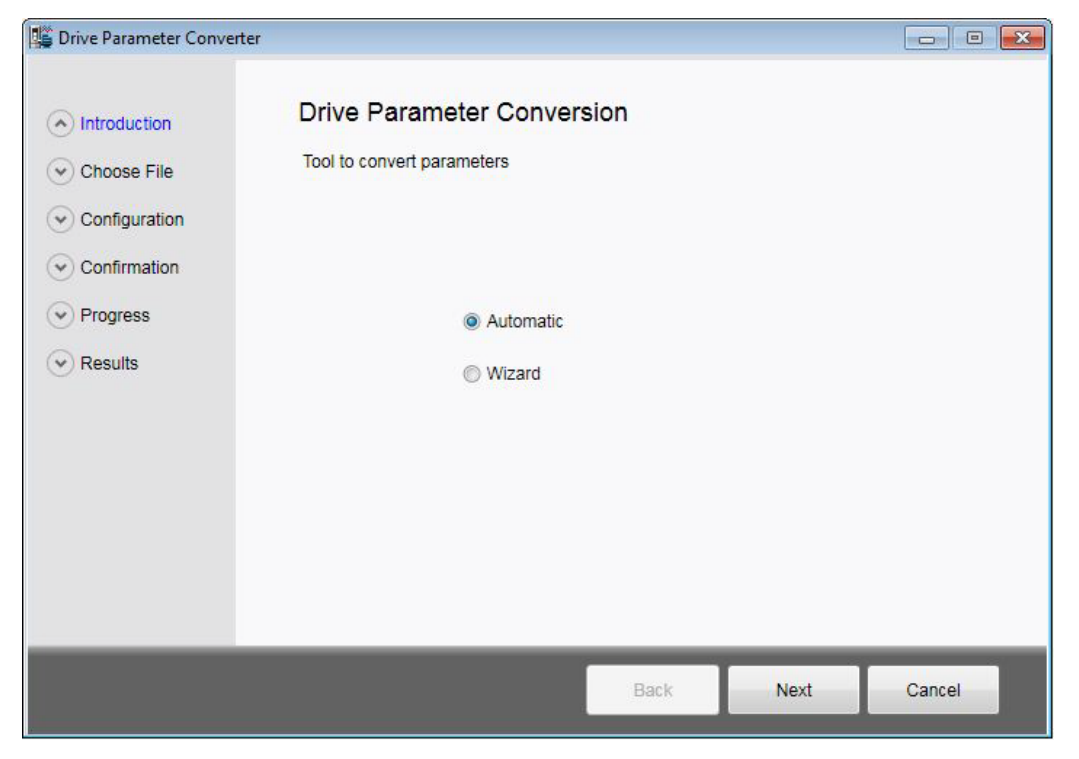

*Figure 144. Drive parameter conversion – Introduction*

#### *134 Other functions*

2. Click **Next** and select the appropriate ACS800/ACS600 parameter file.

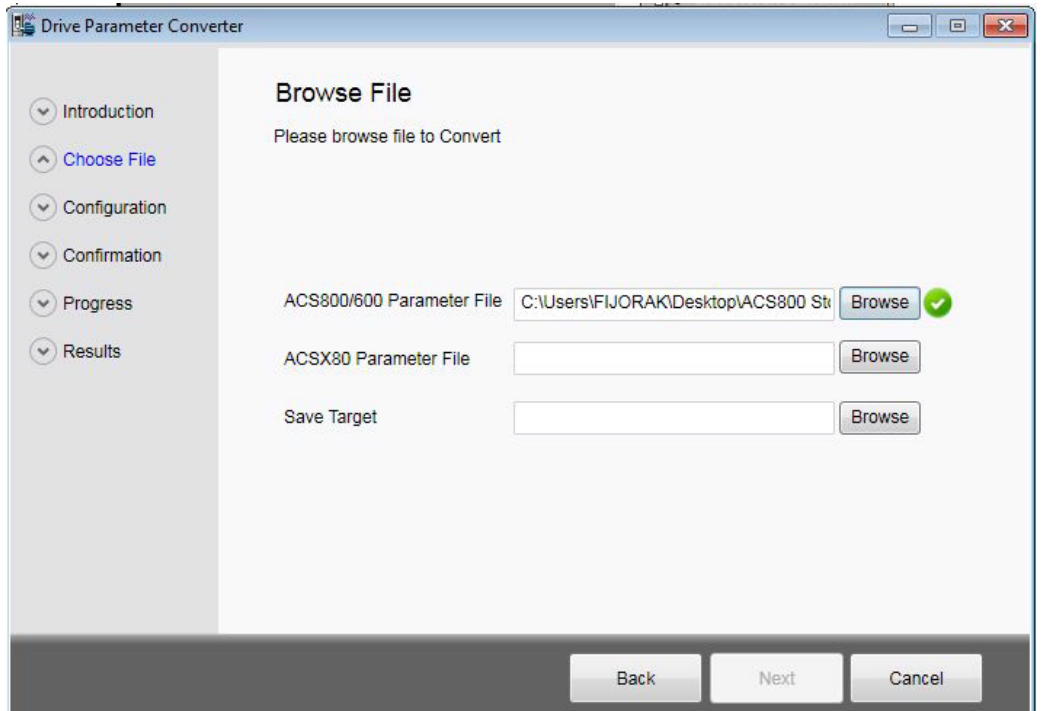

*Figure 145. Drive parameter conversion – Browsing the ACS800/600 file*

3. Select an empty ACx80 parameter file with default values.

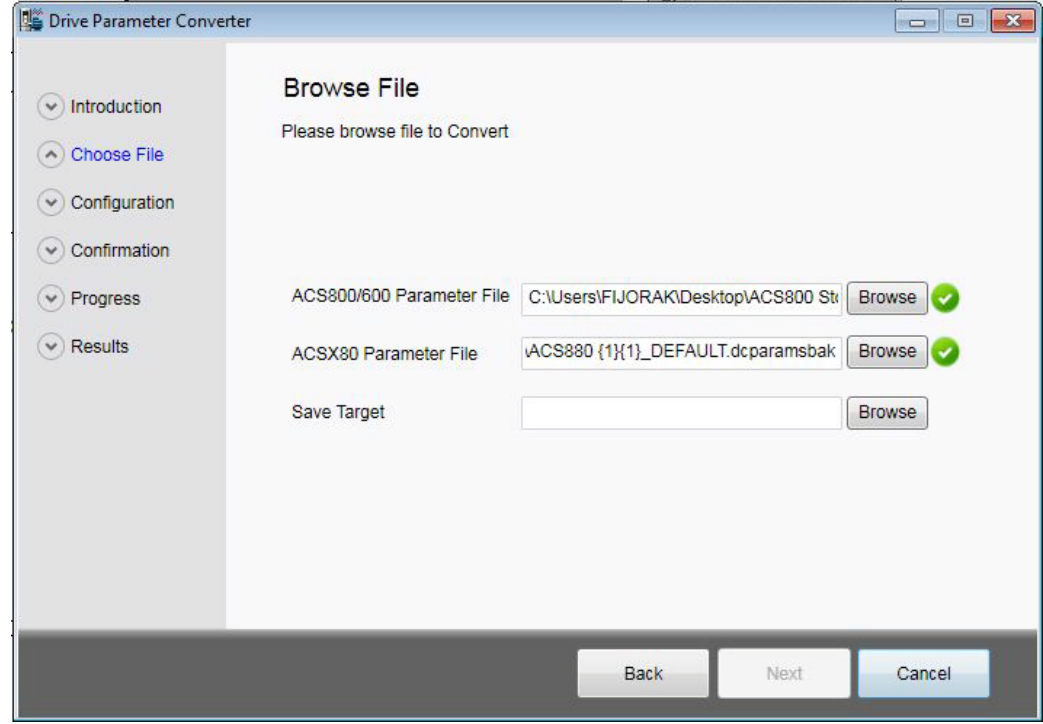

*Figure 146. Drive parameter conversion – Browsing the ACSX80 parameter file*

4. Select name for the drive.

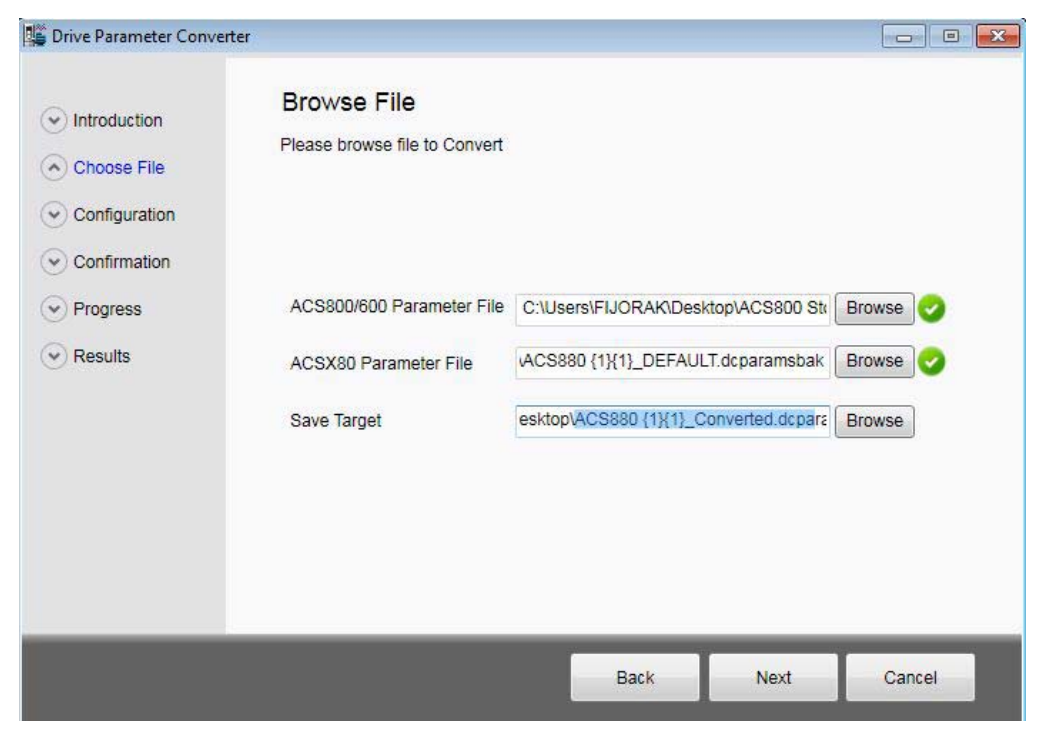

*Figure 147. Drive parameter conversion – Save target* **Note**: Do not overwrite the empty file.

- 5. Click **Next**.
- 6. Answer **Yes**.

The Conversion report shows the parameters which are converted successfully and failed. Read the report carefully and fix the parameter values manually for which the conversion was not successful.

| Introduction   |                                |                | <b>Conversion Report</b> |           |                      | <b>Export CSV</b>                         |                          |  |
|----------------|--------------------------------|----------------|--------------------------|-----------|----------------------|-------------------------------------------|--------------------------|--|
|                | Conversion has been Completed. |                |                          |           |                      |                                           |                          |  |
| Choose File    |                                | Status 800/600 | Value                    | 880       | <b>Updated Value</b> | Message                                   |                          |  |
| Configuration  | Succe 27.01                    |                | <b>AUS</b>               | 43.06     | <b>Disabled</b>      | Succesful Conversion                      |                          |  |
|                | Succe 27.04                    |                | $\Omega$                 | 43.08 0   |                      | <b>Succesful Conversion</b>               |                          |  |
| Confirmation   | Succe 27.05                    |                | $\Omega$                 | 43.09 0   |                      | Succesful Conversion                      |                          |  |
|                | Succe 30.02                    |                | <b>FEHLER</b>            |           | 49.05 Fault          | Succesful Conversion                      |                          |  |
| Progress       | Succe 30.03                    |                | <b>NEIN</b>              | 31.01     |                      | Inactive (true Succesful Conversion       |                          |  |
| <b>Results</b> | Succe 30.04                    |                | <b>NEIN</b>              | 35.10     | No action            | Succesful Conversion                      |                          |  |
|                | Succe 30.05                    |                | <b>DTC</b>               | 35.11     |                      | <b>Estimated ter Succesful Conversion</b> |                          |  |
|                | Succe 30.07                    |                | 100                      | 35.51     | 100                  | Succesful Conversion                      |                          |  |
|                | Succe 30.08                    |                | 74                       | 35.52 74  |                      | <b>Succesful Conversion</b>               |                          |  |
|                | Succe                          | 30.10          | <b>FEHLER</b>            |           | 31.24 Fault          | <b>Succesful Conversion</b>               |                          |  |
|                | Succe 30.16                    |                | <b>NEIN</b>              | 31.19     | No action            | <b>Succesful Conversion</b>               |                          |  |
|                | Succe                          | 30.17          | <b>FEHLER</b>            | 31.20     | Fault                | <b>Succesful Conversion</b>               |                          |  |
|                | Succe 31.01                    |                | $\bf{0}$                 | $31.14$ 0 |                      | Succesful Conversion                      | 7(43)                    |  |
|                | Succe 31.02                    |                | 30                       | 31.15 30  |                      | <b>Succesful Conversion</b>               |                          |  |
|                | Succe 31.03                    |                | 0                        | $31.16$ 0 |                      | <b>Succesful Conversion</b>               | $\overline{\phantom{a}}$ |  |
|                |                                |                |                          | m.        |                      |                                           | r                        |  |
|                |                                |                |                          |           |                      |                                           |                          |  |

*Figure 148. Drive parameter conversion – Results* 

# **Using the PSL2 data logger (pro)**

With BCU-x2 control unit, you can upload the PSL2 data logger files from the drive flash memory to PC local hard drive. The files contain real time data from the converter modules that help in fault tracing and analysis.

**Note**: The files can be uploaded from drive to local computer only. You cannot read the contents or open the files. For any further assistance contact ABB customer support.

### **Uploading PSL2 data logger files**

1. Go to **Tools –> PSL2 data logger**.

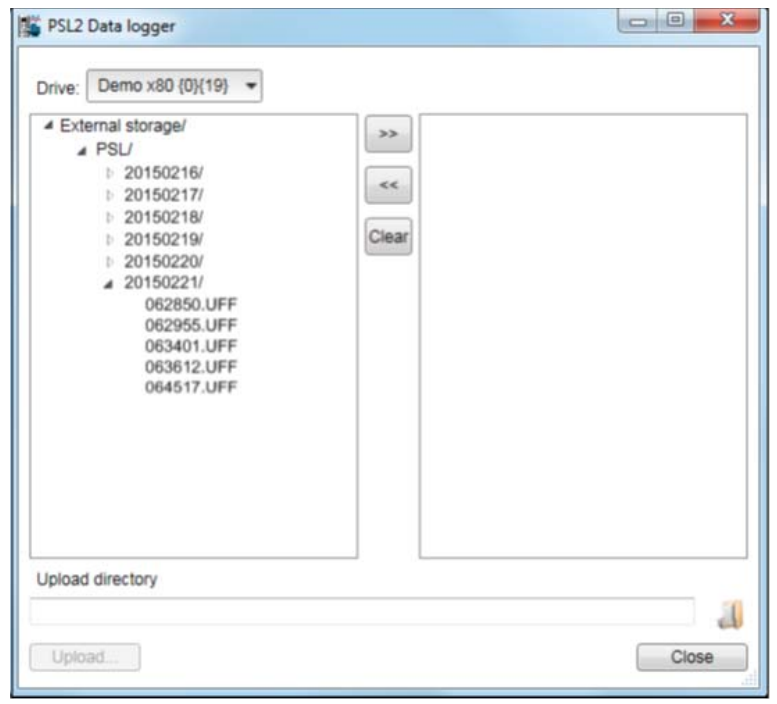

#### *Figure 149. PSL2 Data logger*

- 2. Using the left or right arrow buttons, place the PSU data logger file(s) that you want to upload in the right side box.
- 3. In the Upload directory field, click  $\mathbf{u}$  and select an upload folder in your PC local hard drive.
- 4. Click **Upload**...

The selected files are transfered to your local folder.

# **Adaptive programming**

Adaptive programming is a feature to control the operation of a drive by parameters. Each parameter has a fixed set of choices or a setting range. The parameters make the programming easy, but the choices are limited. You cannot customize the operation further.

The Adaptive programming makes easy customizing possible without the need of a special programming tool or language. The program is built of function blocks.

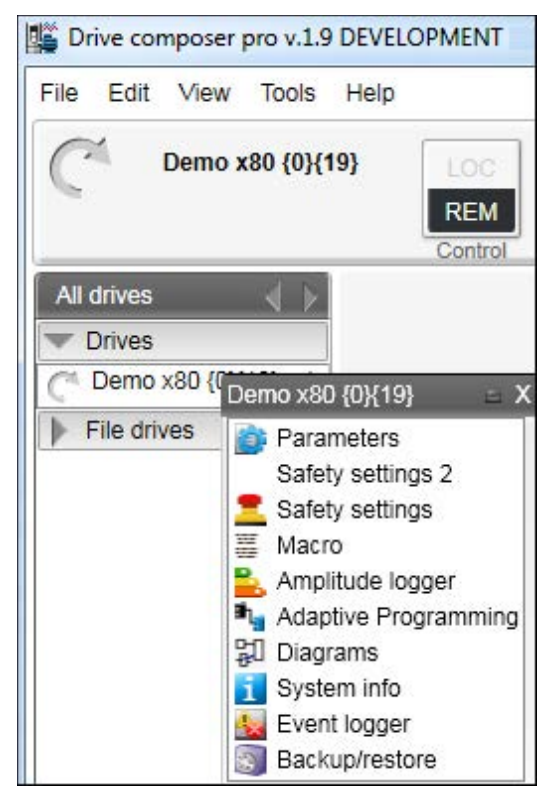

*Figure 150. Adaptive programming*

For further information on Adaptive programming, refer *Adaptive programming application guide* in *[List of related manuals](#page-1-0)*.

*138 Other functions*

# Further information

#### Product and service inquiries

Address any inquiries about the product to your local ABB representative, quoting the type designation and serial number of the unit in question. A listing of ABB sales, support and service contacts can be found by navigating to [www.abb.com/searchchannels.](http://www.abb.com/searchchannels)

#### Product training

For information on ABB product training, navigate to [new.abb.com/service/training](http://new.abb.com/service/training).

#### Providing feedback on ABB Drives manuals

Your comments on our manuals are welcome. Navigate to [new.abb.com/drives/manuals](http://new.abb.com/drives/manuals-feedback-form)[feedback-form](http://new.abb.com/drives/manuals-feedback-form).

#### Document library on the Internet

You can find manuals and other product documents in PDF format on the Internet. Go to [www.abb.com/drives/documents](http://www.abb.com/abblibrary/downloadcenter/?CategoryID=9AAC100211&View=Result).

# Contact us

**www.abb.com/drives www.abb.com/drivespartners**

3AUA0000094606 Rev J (EN) 2015-10-16

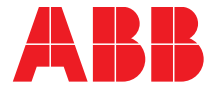

Power and productivity  $\blacksquare$